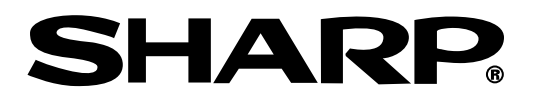

**GEBRUIKSAANWIJZING**

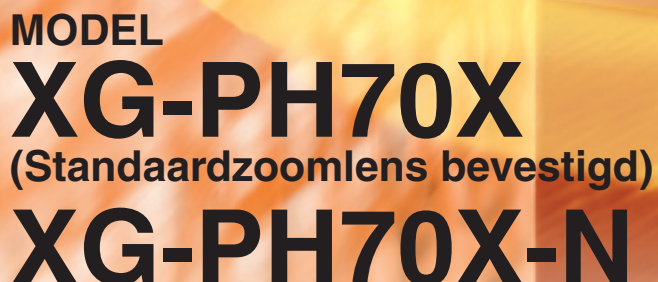

**(Geen lens bevestigd)**

**TEXAS INSTRUMENTS** 

**MULTIMEDIA-PROJECTOR**

Conference Series

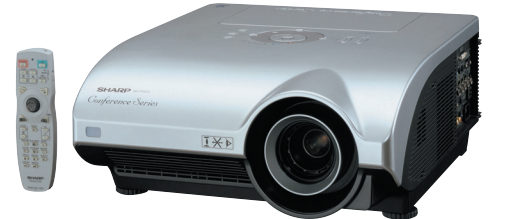

**Aanhangsel** 

### **BELANGRIJK**

• Noteer hier de model- en serienummers, die staan aangegeven het achterpaneel van de projector. Deze informatie heeft u nodig in geval van verlies of diefstal.

• Controleer of alle meegeleverde accessoires, zoals beschreven onder "Meegeleverde accessoires" op bladzijde **[11](#page-12-0)** van deze gebruiksaanwijzing, inderdaad in de doos aanwezig zijn voor u de verpakking recyclet.

**Modelnummer:**

**Serienummer:**

#### **SPECIAL NOTE FOR USERS IN THE U.K.**

The mains lead of this product is fitted with a non-rewireable (moulded) plug incorporating a 13A fuse. Should the fuse need to be replaced, a BSI or ASTA approved BS 1362 fuse marked  $\mathcal{F}$  or  $\hat{\phi}$  and of the same rating as above, which is also indicated on the pin face of the plug, must be used.

Always refit the fuse cover after replacing the fuse. Never use the plug without the fuse cover fitted.

In the unlikely event of the socket outlet in your home not being compatible with the plug supplied, cut off the mains plug and fit an appropriate type.

#### **DANGER:**

The fuse from the cut-off plug should be removed and the cut-off plug destroyed immediately and disposed of in a safe manner.

Under no circumstances should the cut-off plug be inserted elsewhere into a 13A socket outlet, as a serious electric shock may occur.

To fit an appropriate plug to the mains lead, follow the instructions below:

#### **WARNING:**

THIS APPARATUS MUST BE EARTHED.

**IMPORTANT:**

The wires in this mains lead are coloured in accordance with the following code:

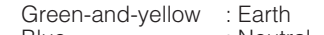

Blue : Neutral<br>Brown : Live Brown : Live

As the colours of the wires in the mains lead of this apparatus may not correspond with the coloured markings identifying the terminals in your plug proceed as follows:

- The wire which is coloured green-and-yellow must be connected to the terminal in the plug which is marked by the letter E or by the safety earth symbol  $\perp$  or coloured green or green-and-yellow.
- The wire which is coloured blue must be connected to the terminal which is marked with the letter N or coloured black.
- The wire which is coloured brown must be connected to the terminal which is marked with the letter L or coloured red.

IF YOU HAVE ANY DOUBT, CONSULT A QUALIFIED ELECTRICIAN.

The supplied CD-ROM contains operation instructions in English, German, French, Swedish, Spanish, Italian, Dutch, Portuguese, Chinese, Korean and Japanese. Carefully read through the operation instructions before operating the projector.

Die mitgelieferte CD-ROM enthält Bedienungsanleitungen in Englisch, Deutsch, Französisch, Schwedisch, Spanisch, Italienisch, Niederländisch, Portugiesisch, Chinesisch, Koreanisch und Japanisch. Bitte lesen Sie die Bedienungsanleitung vor der Verwendung des Projektors sorgfältig durch.

Le CD-ROM fourni contient les instructions de fonctionnement en anglais, allemand, français, suédois, espagnol, italien, néerlandais, portugais, chinois, coréen et japonais. Veuillez lire attentivement ces instructions avant de faire fonctionner le projecteur.

Den medföljande CD-ROM-skivan innehåller bruksanvisningar på engelska, tyska, franska, svenska, spanska, italienska, holländska, portugisiska, kinesiska, koreanska och japanska. Läs noga igenom bruksanvisningen innan projektorn tas i bruk.

El CD-ROM suministrado contiene instrucciones de operación en inglés, alemán, francés, sueco, español, italiano, holandés, portugués, chino, coreano y japonés. Lea cuidadosamente las instrucciones de operación antes de utilizar el proyector.

Il CD-ROM in dotazione contiene istruzioni per l'uso in inglese, tedesco, francese, svedese, spagnolo, italiano, olandese, portoghese, cinese, coreano e giapponese. Leggere attentamente le istruzioni per l'uso prima di usare il proiettore.

De meegeleverde CD-ROM bevat handleidingen in het Engels, Duits, Frans, Zweeds, Spaans, Italiaans, Nederlands, Portugees, Chinees, Koreaans en Japans. Lees de handleiding zorgvuldig door voor u de projector in gebruik neemt.

O CD-ROM fornecido contém instruções de operação em Inglês, Alemão, Francês, Sueco, Espanhol, Italiano, Holandês, Português, Chinês, Coreano e Japonês. Leia cuidadosamente todas as instruções de operação antes de operar o projetor.

附送之CD-ROM光碟中,有用英文、德文、法文、瑞典文、西班牙文、意大利文、荷蘭文、葡萄牙文、中文、韓國文和日文所寫 的使用說明書。在操作本投影機之前,請務必仔細閱讀整本使用說明書。

제공된 CD-ROM에는 영어, 독일어, 프랑스어, 스웨덴어, 스페인어, 이탈리아어, 네덜란드어, 포르투갈어, 중국어, 한국 어, 일본어로 작성된 조작 설명서가 수록되어 있습니다. 프로젝터를 조작하기 전에 조 작 지침을 상세하게 숙지하십시오

本機に付属のCD-ROMには、英語・ドイツ語・フランス語・スウェーデン語・スペイン語・イタリア語・オランダ語・ ポルトガル語·中国語·韓国語·日本語の取扱説明書が収録されています。本機をご使用の前に、この取扱説明書を よくお読みください。

# <span id="page-2-0"></span>**Inleiding NEDERLANDS**

Er zijn twee belangrijke redenen om de garantie van uw nieuwe SHARP-projector onmiddellijk in orde te brengen met de REGISTRATIEKAART die verpakt zit bij de projector.

#### **1. GARANTIE**

U komt meteen in aanmerking voor de volledige garantie op onderdelen, service en reparatiewerkzaamheden die van toepassing is op dit product.

#### **2. CONSUMENT-VEILIGHEIDSWETGEVING**

U wordt onmiddellijk op de hoogte gesteld van eventuele veiligheidsbepalingen betreffende inspecties, modificaties of het terugroepen van producten die door SHARP moeten worden uitgevoerd op basis van de 1972 Consumer Product Safety Act. LEES ZORGVULDIG DE BELANGRIJKE "BEPERKTE GARANTIE" CLAUSULE. ALLEEN VOOR DE VERENIGDE STATEN

**WAARSCHUWING:**Zeer sterke lichtbron. Kijk niet rechtstreeks in de lichtbundel. Let er vooral op dat kinderen  $\mathbf{I} \times \mathbf{P}$ niet rechtstreeks in de lichtbundel kijken.

**WAARSCHUWING:**Stel het apparaat niet bloot aan regen of vocht om brand of een gevaarlijke elektrische schok te voorkomen.

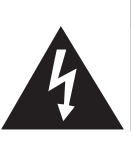

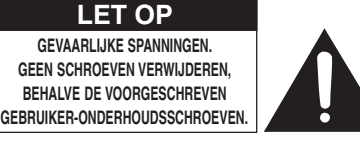

**LET OP: OM DE KANS OP EEN ELEKTRISCHE SCHOK TE VERMINDEREN, MAG DE BEHUIZING NIET WORDEN GEOPEND. ER ZIJN GEEN DOOR DE GEBRUIKER REPAREERBARE ONDERDELEN IN HET APPARAAT, BEHALVE DE LAMPEENHEID. LAAT ONDERHOUD EN REPARATIE OVER AAN BEVOEGD ONDERHOUDSPERSONEEL.**

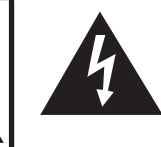

Een bliksemsymbool in een gelijkzijdige driehoek maakt de gebruiker attent op de aanwezigheid van niet-geïsoleerde "gevaarlijke spanningen" in het inwendige van het apparaat, die zo groot kunnen zijn dat zij een ernstige elektrische schok kunnen veroorzaken.

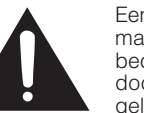

Een uitroepteken in een gelijkzijdige driehoek maakt de gebruiker attent op belangrijke bedienings- en onderhoudsinformatie in de documentatie die bij het apparaat wordt geleverd.

**WAARSCHUWING:** De FCC-bepalingen schrijven voor dat wijzigingen of modificaties in de apparatuur die niet uitdrukkelijk door de fabrikant zijn goedgekeurd tot, gevolg kunnen hebben dat het gebruik van de apparatuur niet meer toegestaan is. ALLEEN VOOR DE VERENIGDE STATEN

### **INFORMATIE**

Deze apparatuur is getest en bleek te voldoen aan de eisen en limieten voor Klasse A digitale apparatuur, overeenkomstig Deel 15 van de FCC-bepalingen, die ontworpen zijn om redelijke bescherming te verlenen tegen dergelijke storingen bij gebruik in een commerciële omgeving. In deze apparatuur worden radiogolven opgewekt en verwerkt, en deze golven kunnen uitgestraald worden. Als bij de installatie en/of het gebruik de instructies in de gebruiksaanwijzing niet strikt opgevolgd worden, kan de apparatuur storing in radio-ontvangst veroorzaken. Gebruik van deze apparatuur in een woongebied zal waarschijnlijk storingen veroorzaken. In dat geval dient de gebruiker op zijn/haar eigen kosten alle maatregelen te nemen die nodig kunnen zijn om de storing op te heffen. ALLEEN VOOR DE VERENIGDE STATEN

Gebruik met deze apparatuur de meegeleverde computerkabel. Deze kabel zorgt ervoor dat de apparatuur voldoet aan de voorschriften van FCC Klasse A. ALLEEN VOOR DE VERENIGDE STATEN

### **WAARSCHUWING:**

Dit is een Klasse A-product. Het is mogelijk dat dit product in de huiselijke omgeving radiostoringen veroorzaakt waartegen de gebruiker afdoende maatregelen dient te nemen.

### **WAARSCHUWING:**

De koelventilator in deze projector blijft ongeveer 90 seconden lopen nadat de projector in stand-by is gezet. Zet daarom bij normaal gebruik de projector altijd in stand-by met de STANDBY-toets op de projector of op de afstandsbediening.

SCHAKEL BIJ NORMAAL GEBRUIK NOOIT DE STROOM VAN DE PROJECTOR UIT DOOR DE STEKKER UIT HET STOPCONTACT TE TREKKEN. DOET U DIT TOCH, DAN ZAL DE LAMP VOORTIJDIG ONBRUIKBAAR RAKEN.

### **INDIEN U HET PRODUCT WILT WEGDOEN**

In deze projector worden soldeertin en een lamp onder druk die een kleine hoeveelheid kwik bevat, gebruikt. Het verwijderen van deze materialen kan aan diverse voorschriften zijn onderworpen op basis van milieu-overwegingen. Voor informatie betreffende verwijderen of recycling kunt u contact opnemen met de plaatselijke autoriteiten of, als u zich in de Verenigde Staten bevindt, met de Electronics Industries Alliance:www.eiae.org.

### **Belangrijke informatie betreffende het vervangen van de lamp**

Zie "Vervangen van de lamp" op bladzijde **[96](#page-97-0)**.

Deze SHARP-projector maakt gebruik van een DLP®-chip. Dit zeer geavanceerde paneel bevat 786.432 pixel microspiegels. Net als andere hoogwaardige elektronische producten, zoals grootbeeld-TV's, videosystemen en videocamera's, moeten projectoren voldoen aan bepaalde tolerantienormen.

Dit apparaat heeft enkele, binnen de tolerantienormen vallende, inactieve beeldpunten die kunnen resulteren in inactieve punten op het beeldscherm. Dit heeft geen invloed op de beeldkwaliteit of de levensduur van het apparaat.

- ∑ DLP® en het DLP-logo zijn gedeponeerde handelsmerken van Texas Instruments.
- ∑ Microsoft® en Windows® zijn gedeponeerde handelsmerken van Microsoft Corporation in de Verenigde Staten en/of andere landen.
- ∑ PC/AT is een gedeponeerd handelsmerk van International Business Machines Corporation in de Verenigde Staten.
- Adobe® Reader® is een handelsmerk van Adobe Systems Incorporated.
- ∑ Macintosh® is een gedeponeerd handelsmerk van Apple Computer, Inc. in de Verenigde Staten en/of andere landen.
- Alle andere bedrijfs- of productnamen zijn handelsmerken of gedeponeerde handelsmerken van hun respectieve eigenaars.
- ∑ Sommige IC-chips in dit apparaat bevatten vertrouwelijke informatie en/of handelsgeheimen die toebehoren aan Texas Instruments. U mag de inhoud ervan dan ook niet kopiëren, wijzigen, aanpassen, vertalen, verspreiden, omgekeerd ontwikkelen of assembleren of decompileren.

Officiële vertegenwoordiging verantwoordelijk voor de EU-markt

SHARP ELECTRONICS (Europe) GmbH Sonninstraße 3, D-20097 Hamburg ALLEEN E.U.-LANDEN

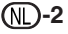

# <span id="page-4-0"></span>**Hoe u deze gebruiksaanwijzing moet lezen**

• **De afbeeldingen en schermweergaven in deze handleiding zijn vereenvoudigd omwille van de duidelijkheid en kunnen enigszins verschillen van de werkelijke weergave.**

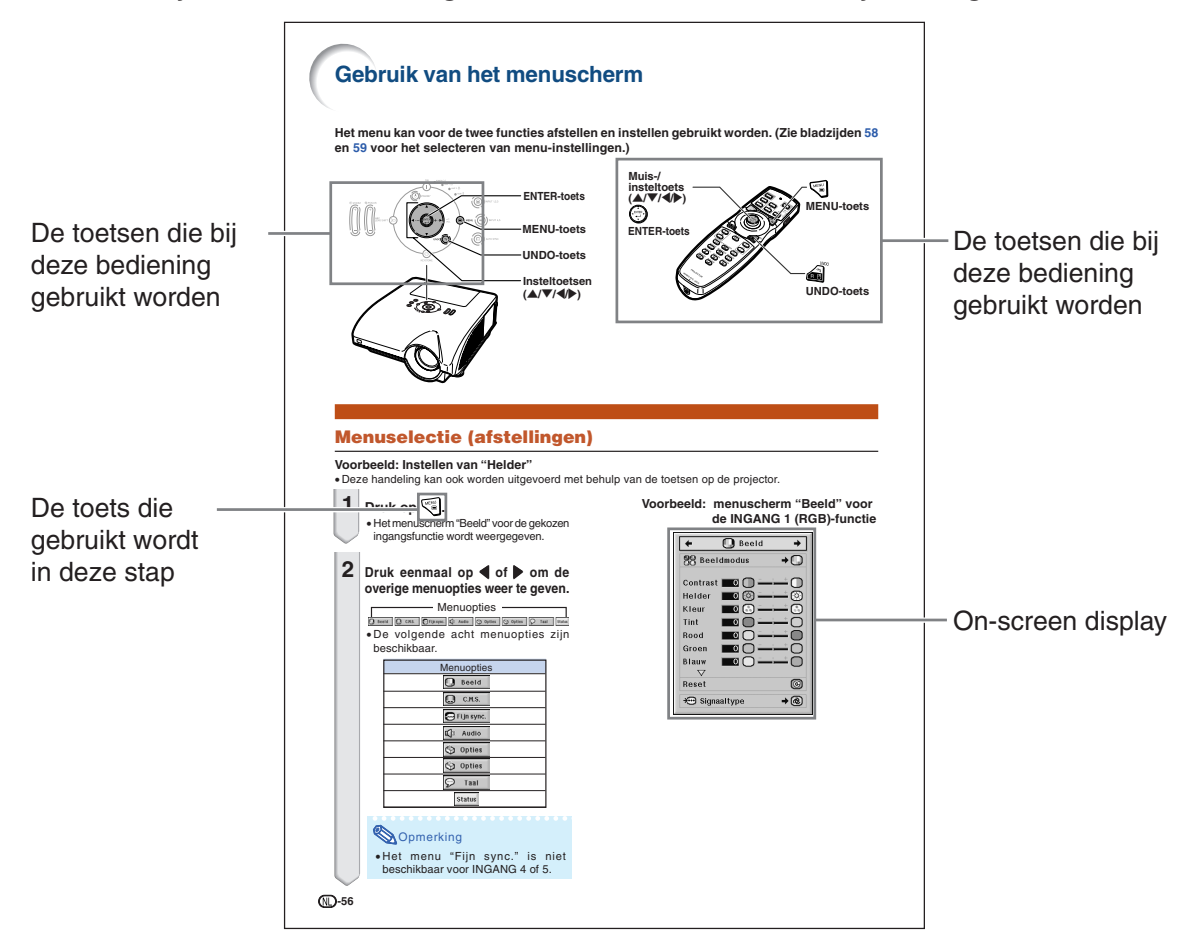

**Info** .................Instructies voor het bedienen van de projector.

Opmerking ....Hier wordt extra informatie verschaft voor de instelling en bediening van de projector.

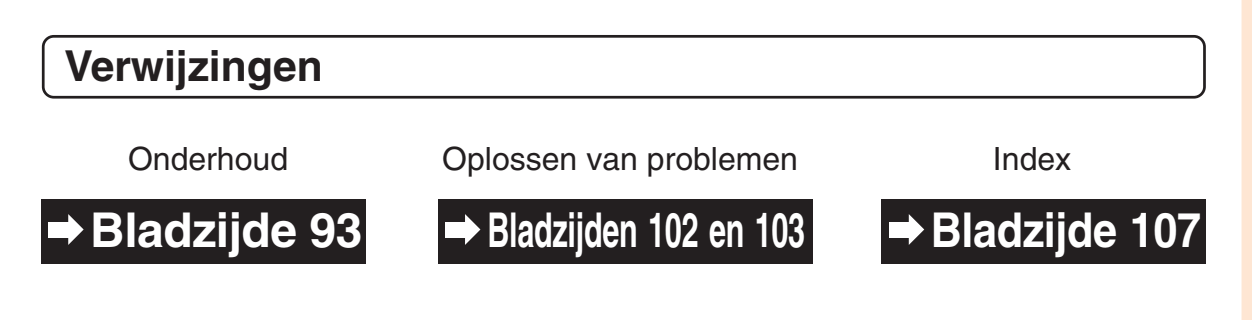

# **Inhoud**

# **Voorbereiding**

# **[Inleiding](#page-2-0)**

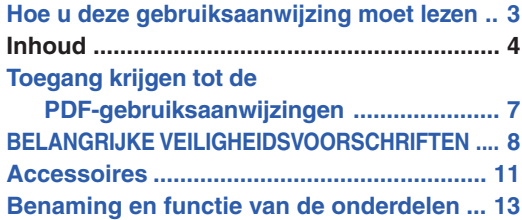

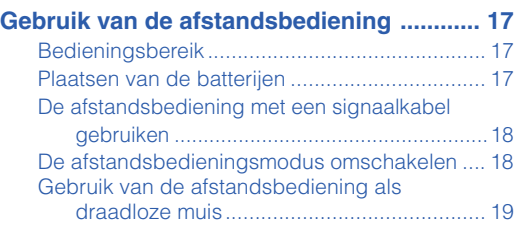

# **[Snelstartgids](#page-21-0)**

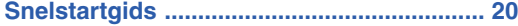

# **[Installatie](#page-23-0)**

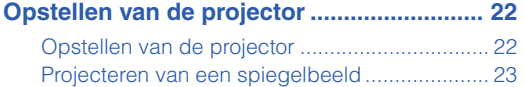

# **[Aansluitingen](#page-25-0)**

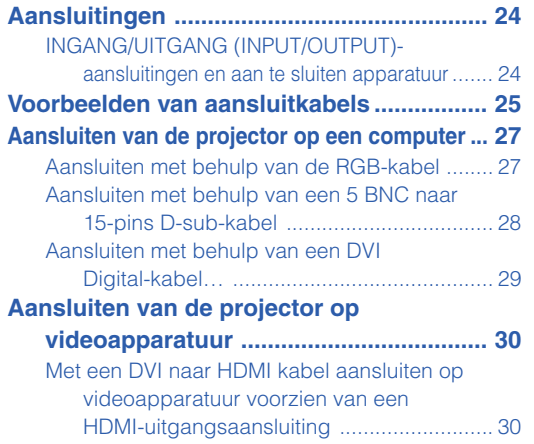

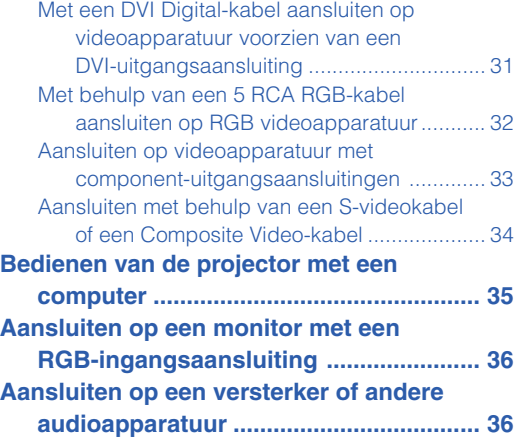

# **Gebruik**

# **[Basisbediening](#page-38-0)**

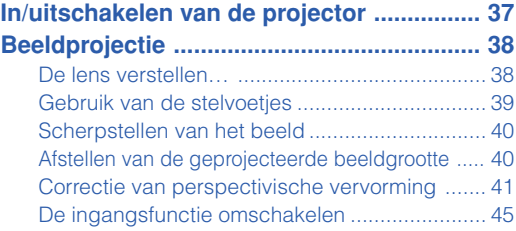

#### [Het volume instellen .......................................... 46](#page-47-0) [Het geluid tijdelijk uitschakelen ......................... 46](#page-47-0) [Weergeven van een vergroot deel van een beeld](#page-47-0) ...... 46 [Stilzetten van een bewegend beeld .................. 47](#page-48-0) [Kiezen van de beeldmodus .............................. 47](#page-48-0) [Aanpassen van de beeldgrootte ....................... 48](#page-49-0) [Weergave van de zwarte scherm ...................... 50](#page-51-0) [Weergave en instelling van de pauzetimer ....... 50](#page-51-0)

# **[Handige voorzieningen](#page-52-0)**

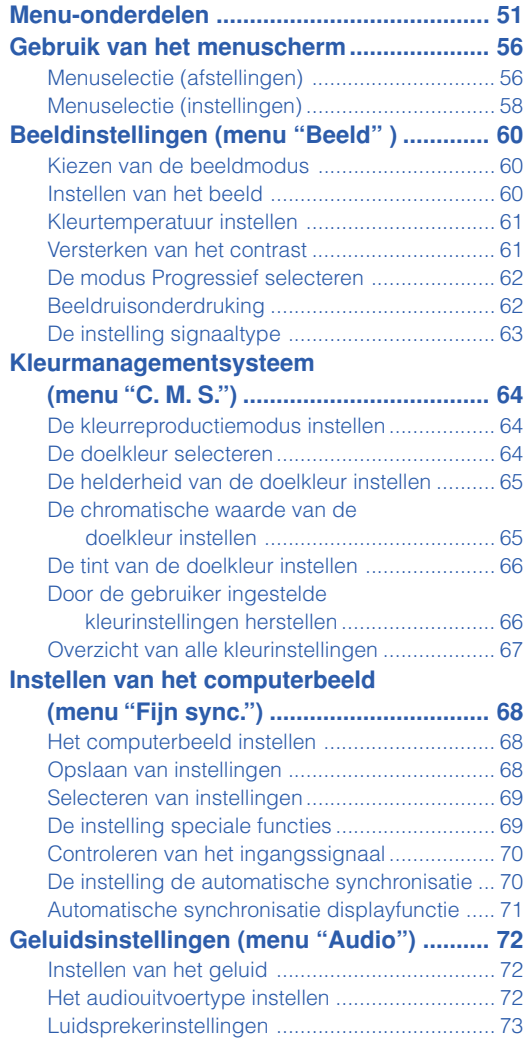

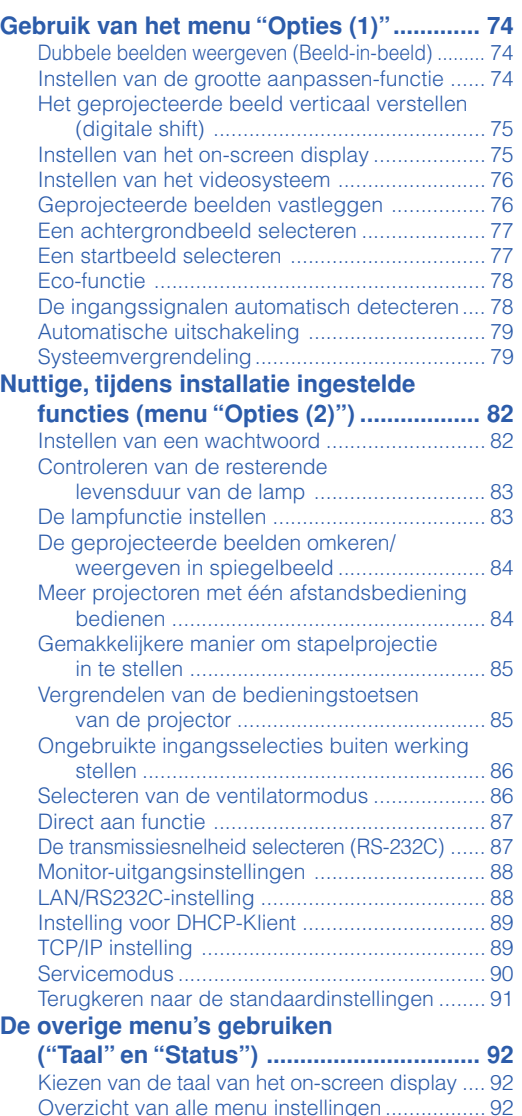

### **Inhoud**

# **Referentie**

# **[Aanhangsel](#page-94-0)**

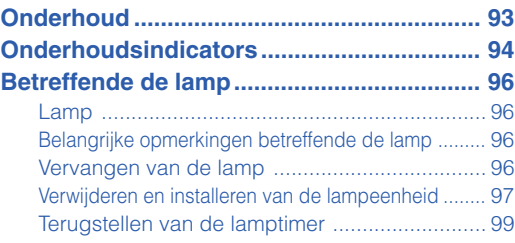

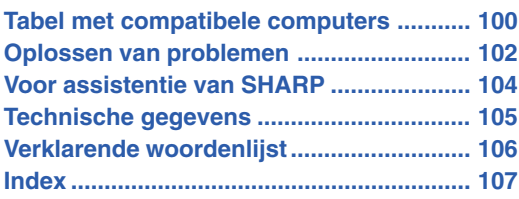

De als optie leverbare lenzen vindt u op bladzijde **[12](#page-13-0)**. Gelieve de juiste lens voor uw gebruiksdoel aan te schaffen.

# <span id="page-8-0"></span>**Toegang krijgen tot de PDF-gebruiksaanwijzingen**

**De CD-ROM bevat handleidingen in PDF-formaat in verscheidene talen zodat u de projector kunt bedienen, zelfs als u deze handleiding niet tot uw beschikking heeft. Om deze handleiding te kunnen gebruiken, moet eerst Adobe® Reader ® op uw PC (Windows® of Macintosh®) geïnstalleerd zijn.**

Download de juiste versie van Adobe® Reader ® van het internet (http://www.adobe.com).

#### **Openen van de PDF-gebruiksaanwijzingen**

#### **Voor Windows®:**

- 1 Plaats de CD-ROM in het CD-ROM-station.
- 2 Dubbelklik op het pictogram "Deze Computer".
- 3 Dubbelklik op het "CD-ROM"-station.
- 4 **Wanneer u de gebruiksaanwijzing wilt lezen** 1) Dubbelklik op de map "MANUALS".
	- 2) Dubbelklik op de taal (naam van de map) die u wilt openen.
	- 3) Dubbelklik op het PDF-bestand "PH70\_" om de handleidingen van de projector te openen.

#### **Wanneer u de instelgids wilt lezen**

- 1) Dubbelklik op de map "SETUP".
- 2) Dubbelklik op de taal (naam van de map) die u wilt openen.
- 3) Dubbelklik op het PDF-bestand "S\_PH7\_" om de instelgids te openen.

#### **Voor Macintosh®:**

- 1 Plaats de CD-ROM in het CD-ROM-station.
- 2 Dubbelklik op het "CD-ROM"-pictogram.
- 3 **Wanneer u de gebruiksaanwijzing wilt lezen** 1) Dubbelklik op de map "MANUALS".
	- 2) Dubbelklik op de taal (naam van de map) die u wilt openen.
	- 3) Dubbelklik op het PDF-bestand "PH70\_" om de handleidingen van de projector te openen.

### **Wanneer u de instelgids wilt lezen**

- 1) Dubbelklik op de map "SETUP".
- 2) Dubbelklik op de taal (naam van de map) die u wilt openen.
- 3) Dubbelklik op het PDF-bestand "S\_PH7\_" om de instelgids te openen.

### **Info**

∑ Als u het gewenste PDF-bestand niet kunt openen door te dubbelklikken met de muis, dient u eerst Adobe® Reader® op te starten en daarna het gewenste bestand op te geven via het menu "File", "Open".

## **INSTELGIDS**

**Zie de "INSTELGIDS" op de meegeleverde CD-ROM voor verdere informatie.**

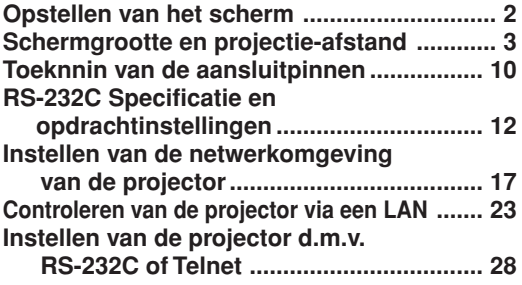

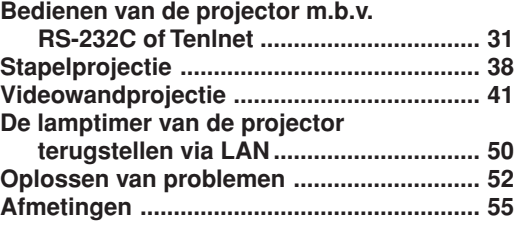

# <span id="page-9-0"></span>**BELANGRIJKE VEILIGHEIDSVOORSCHRIFTEN**

#### **LET OP: Lees al deze instructies door alvorens dit apparaat in gebruik te nemen en bewaar ze voor later gebruik.**

Met elektrische energie kunt u heel wat nuttige functies uitvoeren. Dit apparaat is zodanig ontworpen en vervaardigd dat uw persoonlijke veiligheid wordt gevrijwaard. ONJUIST GEBRUIK KAN EVENWEL LEIDEN TOT EEN EVENTUELE ELEKTRISCHE SCHOK OF BRANDGEVAAR. Om de ingebouwde veiligheidsvoorzieningen van dit apparaat niet teniet te doen, dient u de volgende basisregels goed in acht te nemen bij de installatie, het gebruik en het onderhoud van de projector.

**1. Lees de gebruiksaanwijzing**

Lees alle veiligheids- en bedieningsinstructies in de gebruiksaanwijzing voordat u het apparaat gebruikt.

- **2. Bewaar de gebruiksaanwijzing** Bewaar de gebruiksaanwijzing voor het geval u deze in de toekomst nogmaals nodig heeft.
- **3. Neem alle waarschuwingen in acht** Neem alle waarschuwingen op het product en in de gebruiksaanwijzing in acht.

#### **4. Volg alle instructies op**

Alle bedieningsinstructies e.d. moeten nauwgezet worden opgevolgd.

#### **5. Reinigen**

Trek de stekker uit het stopcontact voordat u begint met schoonmaken. Gebruik geen vloeibare reinigingsmiddelen of sprays. Reinig het apparaat uitsluitend met een vochtige doek.

#### **6. Hulpstukken**

Voorkom problemen en gebruik geen hulpstukken die niet door de fabrikant van het apparaat worden aanbevolen.

#### **7. Water en vocht**

Gebruik het apparaat niet in de buurt van water, bijvoorbeeld in de buurt van een bad, wastafel, aanrecht, wasmachine, zwembad of in een vochtige kelder enz.

#### **8. Accessoires**

Plaats het apparaat niet op een wankel rek, karretje, statief, steunbeugel of tafel. Het apparaat zou kunnen vallen en een kind of volwassene ernstig kunnen verwonden, en tevens kan het apparaat zelf zwaar worden beschadigd. Gebruik uitsluitend een rek, karretje, statief, steunbeugel of tafel die door de fabrikant wordt aanbevolen of die bij het apparaat wordt verkocht. Volg voor eventuele montagewerkzaamheden altijd de instructies van de fabrikant op en gebruik ook uitsluitend montage-accessoires die door de fabrikant worden aanbevolen.

#### **9. Transport**

Als het apparaat op een verplaatsbaar rek is gezet, dient dit voorzichtig te worden verplaatst. Het rek kan namelijk omvallen bij plotseling stoppen, te hard duwen of rijden over een ongelijke ondergrond.

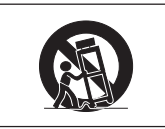

#### **10. Ventilatie**

In de behuizing van het apparaat zijn gleuven en openingen die dienen voor de ventilatie. Voor een veilige werking en bescherming tegen oververhitting mogen de ventilatieopeningen nooit worden geblokkeerd of afgedekt door het apparaat op een bed, divan, dik vloerkleed e.d. te zetten. Het apparaat mag ook niet in een afgesloten ruimte, zoals een boekenkast, worden geplaatst, tenzij voor een goede ventilatie wordt gezorgd of alle instructies van de fabrikant zijn opgevolgd.

#### **11. Voeding**

Het apparaat mag uitsluitend op de stroomvoorzieningsbron worden gebruikt die op het typelabel is vermeld. Raadpleeg uw dealer of het plaatselijke elektriciteitsbedrijf indien u niet zeker bent van het type stroomvoorziening in uw huis. Voor apparaten die gebruikt worden op batterijen of op andere stroombronnen, wordt verwezen naar de gebruiksaanwijzing die bij het apparaat wordt geleverd.

#### **12. Uitvoering van de netstekker**

Dit apparaat is uitgerust met één van de volgende soorten stekkers. Als de stekker niet in het stopcontact past, neemt u contact op met uw elektricien.

Negeer de veiligheidsvoorziening van de stekker niet.

- a. Tweedraads(net)stekker.
- b. Driedraads geaarde(net)stekker met aardingspen. Deze stekker past alleen in een geaard stopcontact.

#### **13. Bescherming van het netsnoer**

Leg het netsnoer zodanig dat er niet gemakkelijk iemand op gaat staan of dat het snoer niet door een voorwerp wordt platgedrukt. Let hier vooral goed op in de buurt van de stekkers, bij het stopcontact en op de plaats waar het snoer uit het apparaat komt.

#### **14. Bliksem**

Om veiligheidsredenen dient u bij bliksem of wanneer u het apparaat langere tijd niet denkt te gebruiken, de stekker van het netsnoer uit het stopcontact te trekken. Dit om beschadiging van het apparaat te voorkomen als gevolg van blikseminslag of plotselinge stroompieken in de stroomleiding.

#### **15. Overbelasting**

Zorg dat de stopcontacten, verlengsnoeren en stekkerdozen niet overbelast worden, want dit kan resulteren in brand of een elektrische schok.

#### **16. Binnendringen van voorwerpen en vloeistoffen**

Duw nooit voorwerpen via de openingen in de behuizing van het apparaat naar binnen, omdat deze dan onderdelen die onder hoogspanning staan, kunnen raken of kortsluiting kunnen veroorzaken, met brand of een elektrische schok tot gevolg. Let tevens op dat er nooit vloeistof op het apparaat wordt gemorst.

#### **17. Reparaties**

Probeer het apparaat nooit zelf te repareren. Bij het openen of verwijderen van de afdekplaten stelt u zich bloot aan een ernstige elektrische schok en andere gevaren. Laat reparatie over aan erkend onderhoudspersoneel.

#### **18. Beschadigingen die reparatie vereisen**

Bij de volgende omstandigheden moet u de stekker uit het stopcontact trekken en het apparaat door erkend onderhoudspersoneel laten repareren:

- a. Als het netsnoer of de netstekker is beschadigd.
- b. Als er vloeistof of een voorwerp in het apparaat is terechtgekomen.
- c. Als het apparaat blootgesteld is geweest aan regen of water. d. Als de normale aanwijzingen worden opgevolgd, maar het apparaat niet juist functioneert. Gebruik alleen de bedieningsorganen die in de gebruiksaanwijzing worden aangegeven. Bij een onjuiste instelling van andere bedieningsorganen kan het apparaat mogelijk beschadigd worden, met tot gevolg dat reparatiewerkzaamheden voor een juiste werking van het apparaat door erkend onderhoudspersoneel moeilijker en duurder kunnen worden.
- e. Als het apparaat is gevallen of de behuizing is beschadigd. f. Als het apparaat duidelijk minder goed functioneert.

#### Dit duidt erop dat het tijd is voor onderhoud.

#### **19. Vervangingsonderdelen**

Wanneer onderdelen vervangen moeten worden, zorg er dan voor dat het onderhoudspersoneel uitsluitend onderdelen gebruikt die door de fabrikant worden aanbevolen of die dezelfde eigenschappen hebben als de originele onderdelen. Het gebruik van andere onderdelen kan brand, een elektrische schok of andere problemen veroorzaken.

#### **20. Veiligheidscontrole**

Vraag het onderhoudspersoneel om na de onderhouds- of reparatiewerkzaamheden een veiligheidscontrole uit te voeren, zodat u zeker weet dat het apparaat juist en veilig functioneert.

#### **21. Wand- of plafondmontage**

Dit apparaat mag uitsluitend volgens de aanbevelingen van de fabrikant aan een wand of het plafond worden bevestigd.

#### **22. Hitte**

Houd het apparaat uit de buurt van warmtebronnen zoals verwarmingsradiators, haarden, kachels en andere voorwerpen (inclusief versterkers) die warmte afgeven.

## **Lees de volgende veiligheidsvoorschriften voordat u uw projector opstelt.**

#### **Voorzichtig met de lampeenheid**

■ Als de lamp gesprongen is, kunnen glassplinters gevaar veroorzaken. Indien de lamp gesprongen is, neemt u contact op met de dichtstbijzijnde erkende Sharp projectordealer of servicecentrum om de lamp te laten vervangen.

Zie "Vervangen van de lamp" op bladzijde **[96](#page-97-0)**.

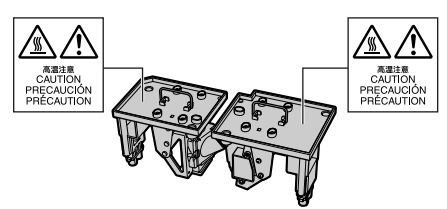

#### **Voorzichtig bij het opstellen van de projector**

■ Met het oog op een minimaal onderhoud en het behoud van een hoge beeldkwaliteit beveelt SHARP aan deze projector te installeren in een ruimte die vrij is van vocht, stof en sigarettenrook. Wanneer de projector onder dergelijke omstandigheden wordt gebruikt, moeten de ventilatieopeningen en de lens vaker worden schoongemaakt. Wanneer de projector aan vocht, stof of rook wordt blootgesteld, moet de lens vaker dan normaal worden gereinigd. Gebruik van de projector in dit soort ruimten zal de levensduur van de projector niet verkorten mits u de projector regelmatig laat reinigen. Het reinigen van het inwendige gedeelte van de projector mag uitsluitend door een erkende Sharp projectordealer of servicecentrum worden uitgevoerd.

### **Stel de projector niet op in ruimten die blootstaan aan direct zonlicht of fel licht.**

■ Plaats het scherm zo dat het zich niet in direct zonlicht of kamerverlichting bevindt. Licht dat direct op het scherm valt, zal de kleuren doen verbleken en het kijken bemoeilijken. Doe de gordijnen dicht en dim de verlichting wanneer u het scherm opstelt in een zonnige of fel verlichte ruimte.

### **De projector kan veilig worden gekanteld tot een hoek van maximaal 9 graden.**

■ Plaats de projector binnen een hoek van 9 graden ten opzichte van de horizontale stand. Als in een bepaalde toepassing de vereiste kantelingshoek meer dan 9 graden is, raadpleeg dan uw plaatselijke verkoopkantoor van Sharp.

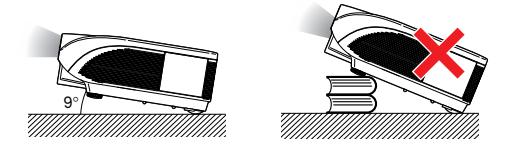

#### **Gebruik van de projector op grote hoogte, zoals in de bergen (hoogten van meer dan 1.500 meter (4.900 voet))**

■ Wanneer u de projector op grote hoogte gebruikt waar de lucht ijl is, dient u de "Ventilatormodus" op "Hoog" te zetten. Indien dit wordt verzuimd, kan dit de levensduur van het optische systeem nadelig beïnvloeden.

#### **Waarschuwing betreffende het opstellen van de projector op een hoge plaats**

■ Als u de projector op een hoge plaats opstelt, moet u er goed op letten dat de projector stevig staat, om te voorkomen dat de projector een letsel veroorzaakt wanneer deze zou vallen.

#### **Stel de projector niet bloot aan sterke schokken en/of trillingen.**

■ Wees voorzichtig met de lens en vermijd dat het oppervlak ervan wordt geraakt of beschadigd.

#### **Gun uw ogen af en toe wat rust.**

■ Het gedurende langere tijd ononderbroken kijken naar het scherm is zeer belastend voor de ogen.

#### **Vermijd plaatsen met extreme temperaturen.**

- De bedrijfstemperatuur voor de projector ligt tussen 41°F en 104°F (+5°C en +40°C).
- De opslagtemperatuur voor de projector ligt tussen –4°F en 140°F (–20°C en +60°C).

#### **Blokkeer de inlaat- en uitlaatopeningen niet.**

- Laat ten minste 11 $13/16$ " (30 cm) ruimte tussen de uitlaatopening en de dichtstbijzijnde wand of ander obstakel.
- Controleer of de inlaatopening en de ventilatiegleuven niet geblokkeerd zijn.
- Als de koelventilator geblokkeerd wordt, zal een veiligheidsvoorziening de projector automatisch in stand-by schakelen. Dit duidt niet op een defect. (Zie bladzijden **[94](#page-95-0)** en **[95](#page-96-0)**.) Haal de stekker van het netsnoer van de projector uit het stopcontact en wacht minstens 10 minuten. Plaats de projector zodanig dat de inlaat- en uitlaatopeningen niet zijn geblokkeerd, steek dan de stekker weer in het stopcontact en zet de projector aan. De projector zal vervolgens opnieuw normaal functioneren.

#### **Waarschuwing bij het gebruik van de projector**

- Stel de projector tijdens het gebruik niet bloot aan hevige schokken/trillingen aangezien dit beschadiging kan veroorzaken. Wees bijzonder voorzichtig met de lens. Trek het netsnoer uit het stopcontact en maak alle kabels die op de projector aangesloten zijn, los wanneer u de projector voor een lange periode niet gaat gebruiken.
- Houd de projector tijdens het gebruik niet bij de lens vast.
- Bevestig het lensdopje op de lens van de projector wanneer u de projector opbergt. (Zie bladzijde **[13](#page-14-0)**.)
- Stel de draagtas of de projector niet bloot aan direct zonlicht en plaats ze niet in de nabijheid van warmtebronnen. Dit kan leiden tot verkleuring of vervorming van de draagtas of de projector.

#### **Andere aangesloten apparatuur**

- Bij het aansluiten van een computer of andere audiovisuele apparatuur op de projector brengt u de aansluitingen tot stand NADAT u het netsnoer van de projector uit het stopcontact hebt getrokken en de aan te sluiten apparatuur hebt uitgeschakeld.
- Lees de gebruiksaanwijzingen van de projector en de aan te sluiten apparatuur door en volg de instructies betreffende de aansluitingen.

### **Gebruik van de projector in andere landen**

■ De voedingsspanning en de vorm van de stekker kunnen verschillen afhankelijk van de streek of het land waar u de projector gebruikt. Wanneer u de projector in het buitenland gebruikt, dient u het juiste netsnoer te gebruiken voor het land waar u zich bevindt.

#### **Temperatuur-verklikkerfunctie**

■ Wanneer de projector oververhit raakt vanwege een verkeerde instelling of geblokkeerde venti-

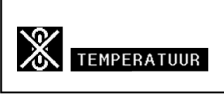

latiegleuven, lichten " " en "TEMPERATUUR" links onder in beeld op. Als de temperatuur nog verder oploopt, zal de lamp uitgaan en zal de temperatuurindicator (TEMP.) op de projector gaan knipperen. Vervolgens zal de projector na een afkoelperiode van 90 seconden zichzelf in stand-by schakelen. Zie "Onderhoudsindicators" op bladzijde **[94](#page-95-0)** voor meer informatie.

### **Info**

- ∑ De koelventilator regelt de binnentemperatuur automatisch. Daarom kan het geluid van de ventilator veranderen tijdens het gebruik van het apparaat. Dit duidt niet op een defect.
- ∑ De koelventilator blijft zelfs nadat u na gebruik de stekker uit het stopcontact heeft getrokken, nog enige tijd in werking. Het is daarom van belang dat u controleert of de koelventilator tot stilstand is gekomen voordat u de projector in de draagtas opbergt.

### **Optionele lens installeren**

■ Laat de optionele lenzen door servicemedewerkers installeren.

<span id="page-12-0"></span>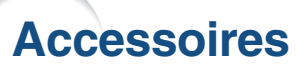

**Meegeleverde accessoires**

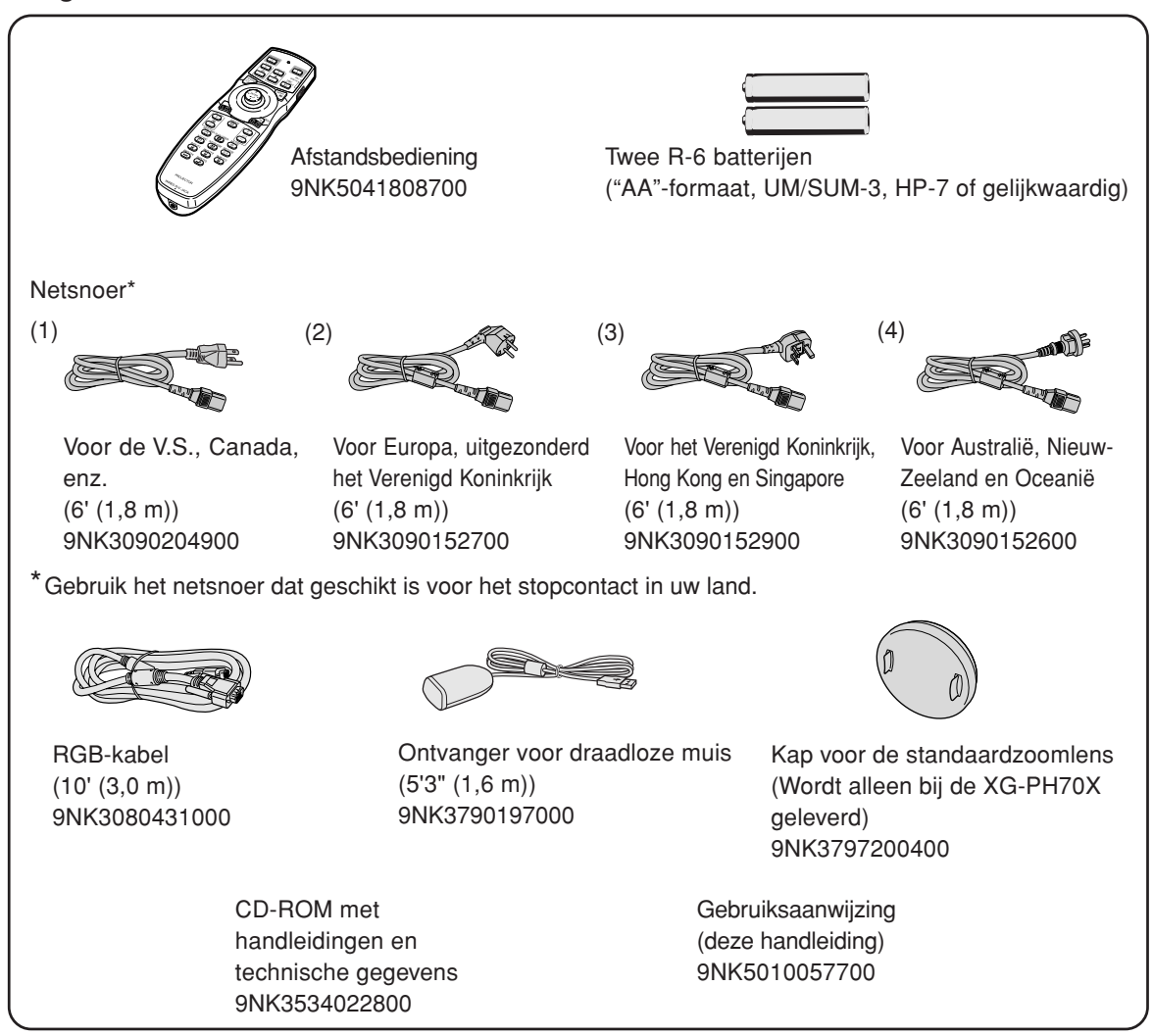

#### **Optionele accessoires**

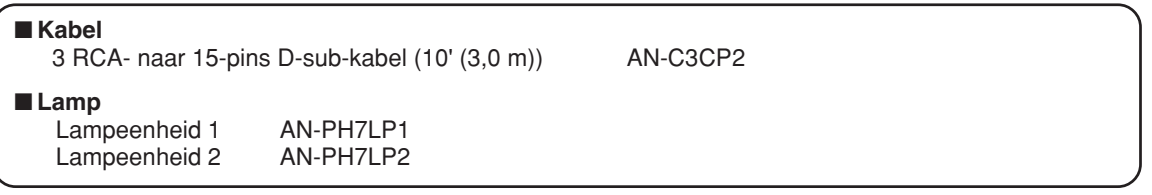

### **S**Opmerking

∑ Afhankelijk van het land, kunnen sommige optionele accessoires niet leverbaar zijn. Neem contact op met uw dichtstbijzijnde erkende Sharp projectordealer of servicecentrum.

### <span id="page-13-0"></span>**Accessoires**

#### **Optionele lenzen**

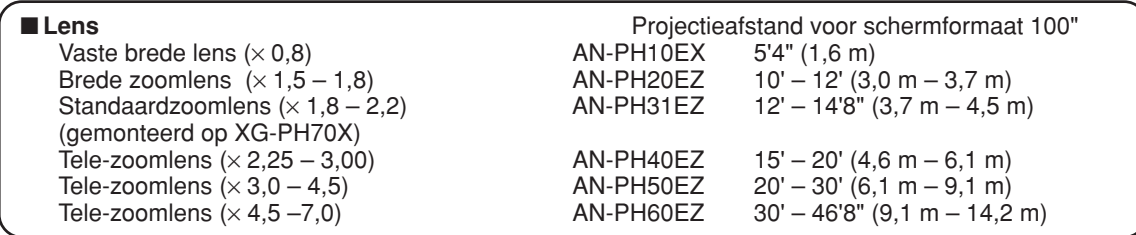

**Er is geen lens gemonteerd op XG-PH70X-N. De standaardzoomlens is gemonteerd op XG-PH70X. De optionele lenzen van Sharp zijn ook voor specialistische toepassingen leverbaar. Neem contact op met de dichtstbijzijnde erkende Sharp projectordealer voor nadere informatie over alle lenzen. (Raadpleeg de gebruikershandleiding voor de lenzen bij het gebruik van een lens.) Laat de optionele lenzen bovendien door servicemedewerkers installeren.**

## **Projectieafstand**

**Onderstaande grafiek is van toepassing voor een scherm van 254 cm (100") met een normale modus van 4:3.**

#### **Scherm**

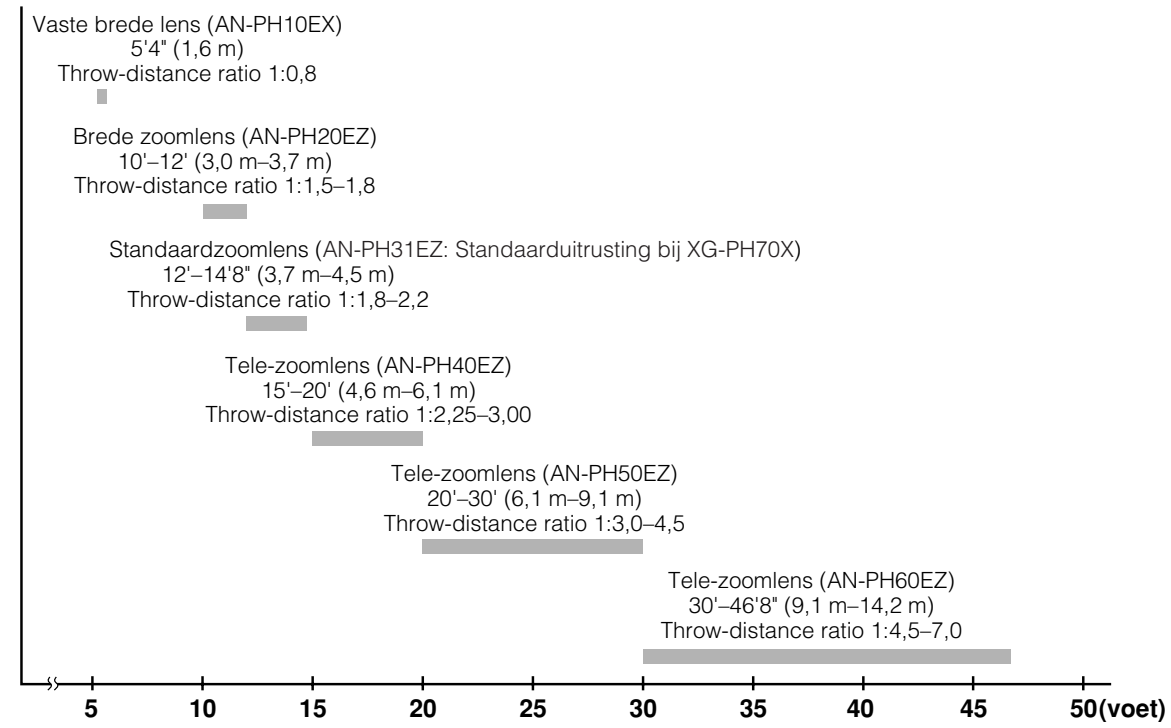

# <span id="page-14-0"></span>**Benaming en functie van de onderdelen**

**Nummers in verwijzen naar de hoofdpagina's in deze gebruiksaanwijzing waar het onderwerp wordt uitgelegd.**

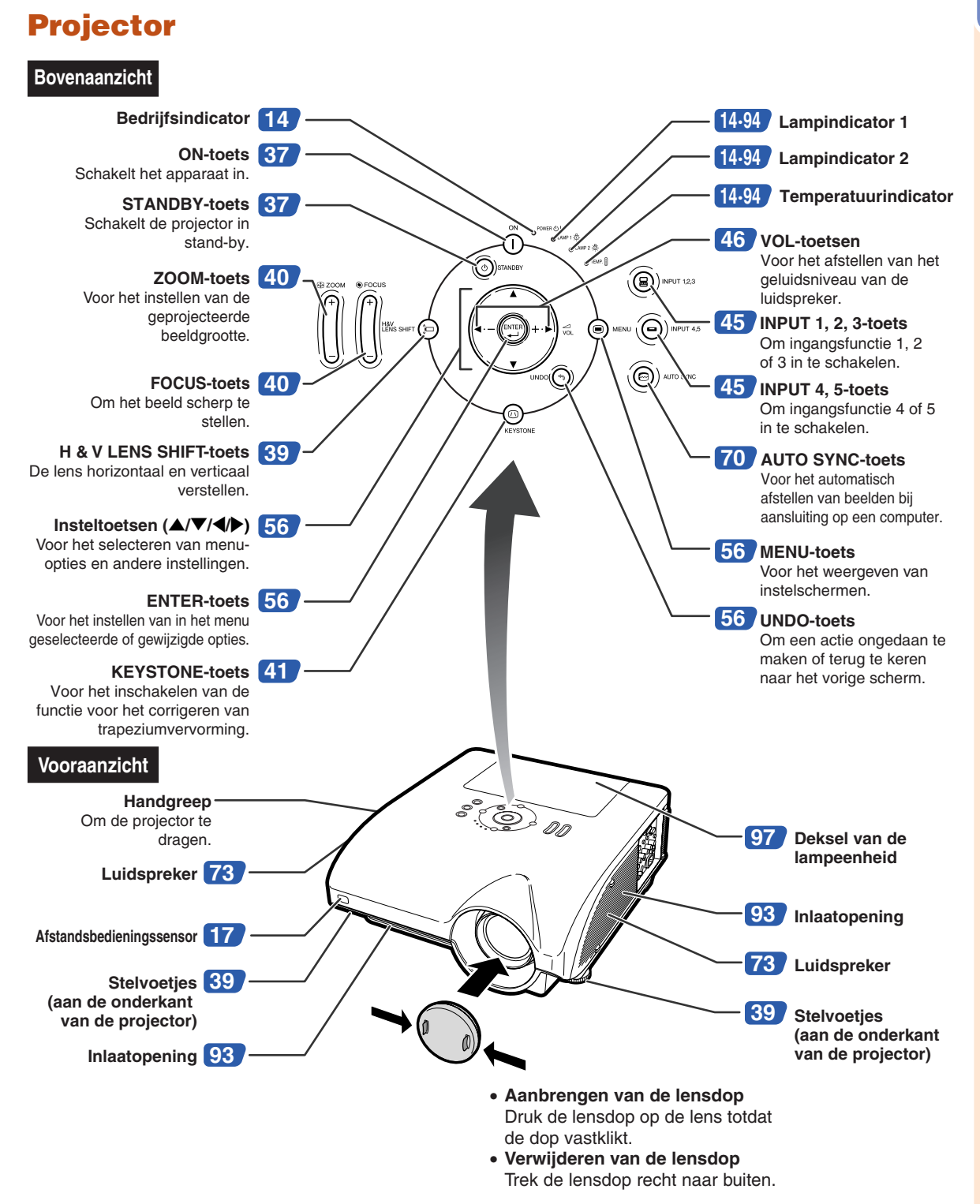

### <span id="page-15-0"></span>**Benaming en functie van de onderdelen**

### **De indicatielampjes op de projector**

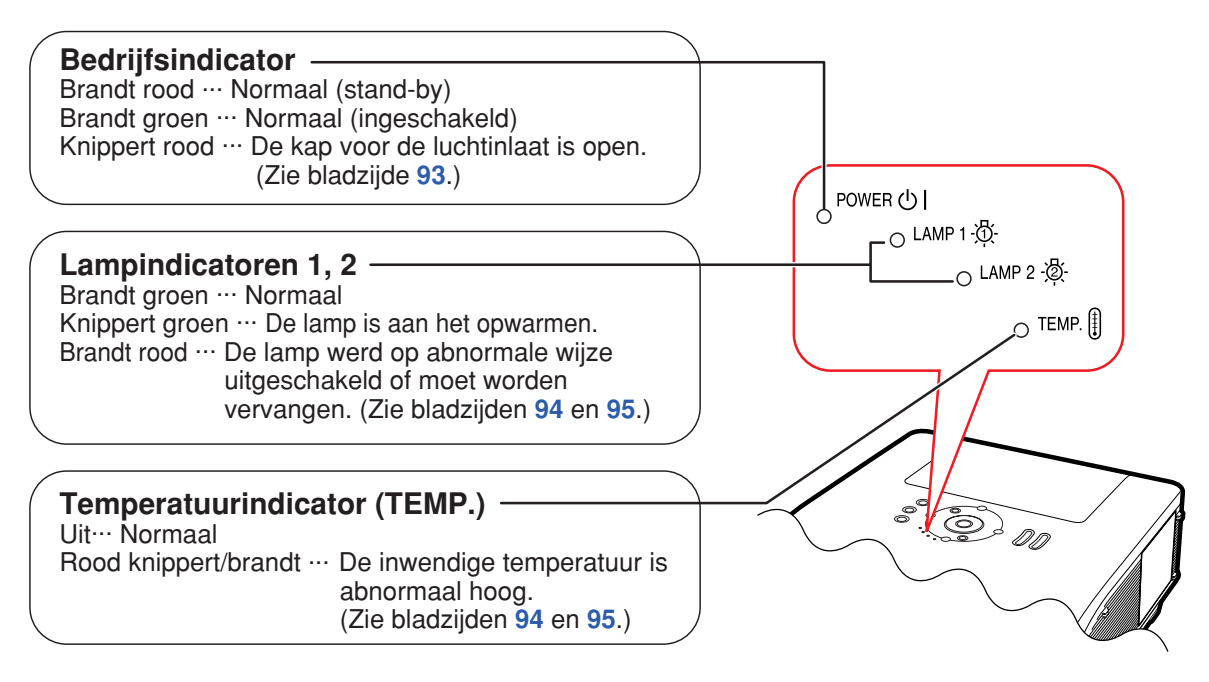

**Nummers in verwijzen naar de hoofdpagina's in deze gebruiksaanwijzing waar het onderwerp wordt uitgelegd.**

## **Projector (zijaanzicht)**

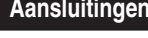

**Aansluitingen Zie "INGANG/UITGANG(INPUT/OUTPUT)-aansluitingen en aan te sluiten apparatuur " op bladzijde [24.](#page-25-0)**

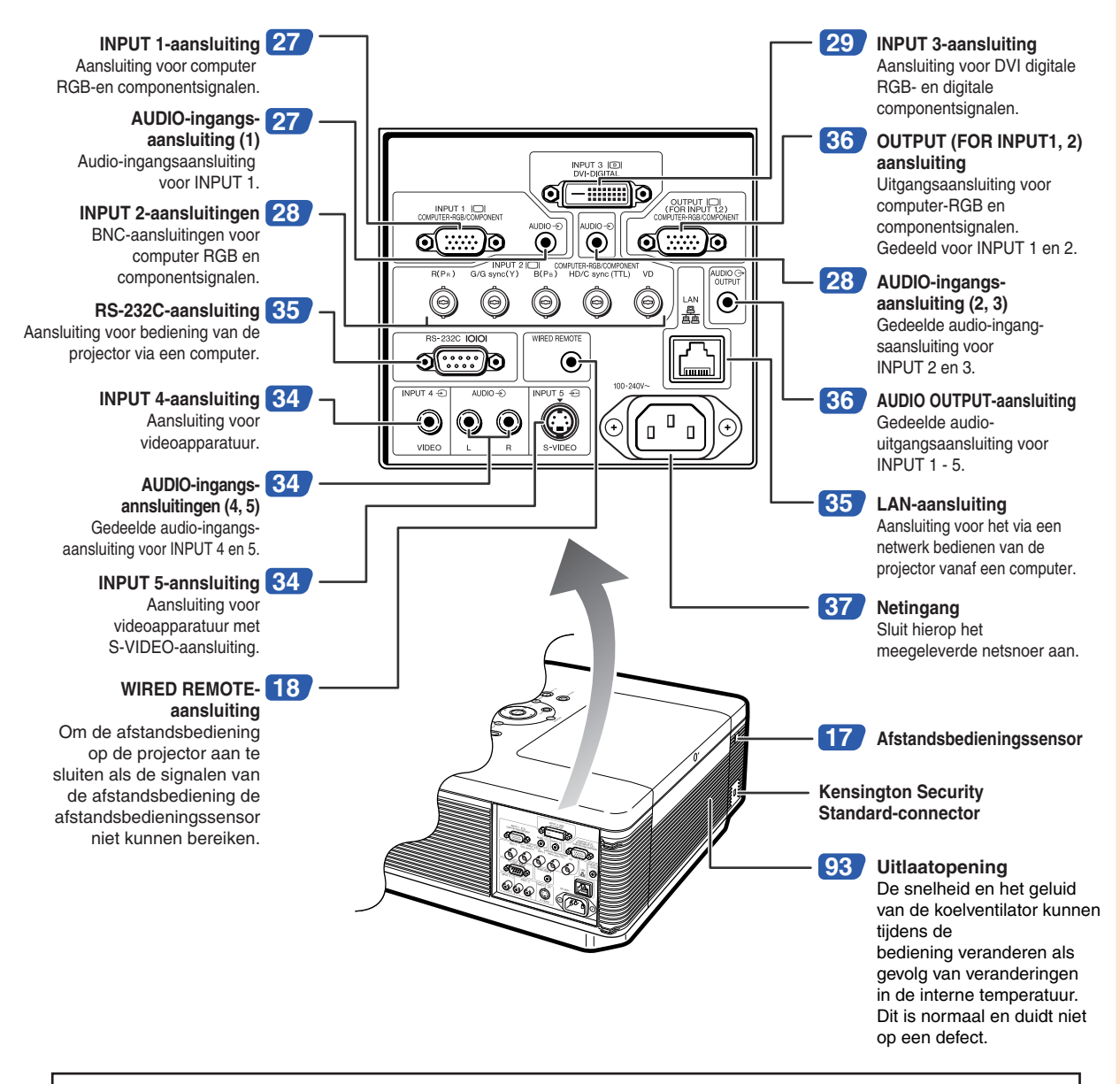

#### **Gebruik van het Kensington-slot**

∑ Deze projector heeft een Kensington Security Standard-connector voor het gebruik van een Kensington MicroSaver Security-systeem. Zie de bij het systeem geleverde informatie voor instructies betreffende het gebruik ter beveiliging van de projector.

### **Benaming en functie van de onderdelen**

**Nummers in verwijzen naar de hoofdpagina's in deze gebruiksaanwijzing waar het onderwerp wordt uitgelegd.**

### **Afstandsbediening**

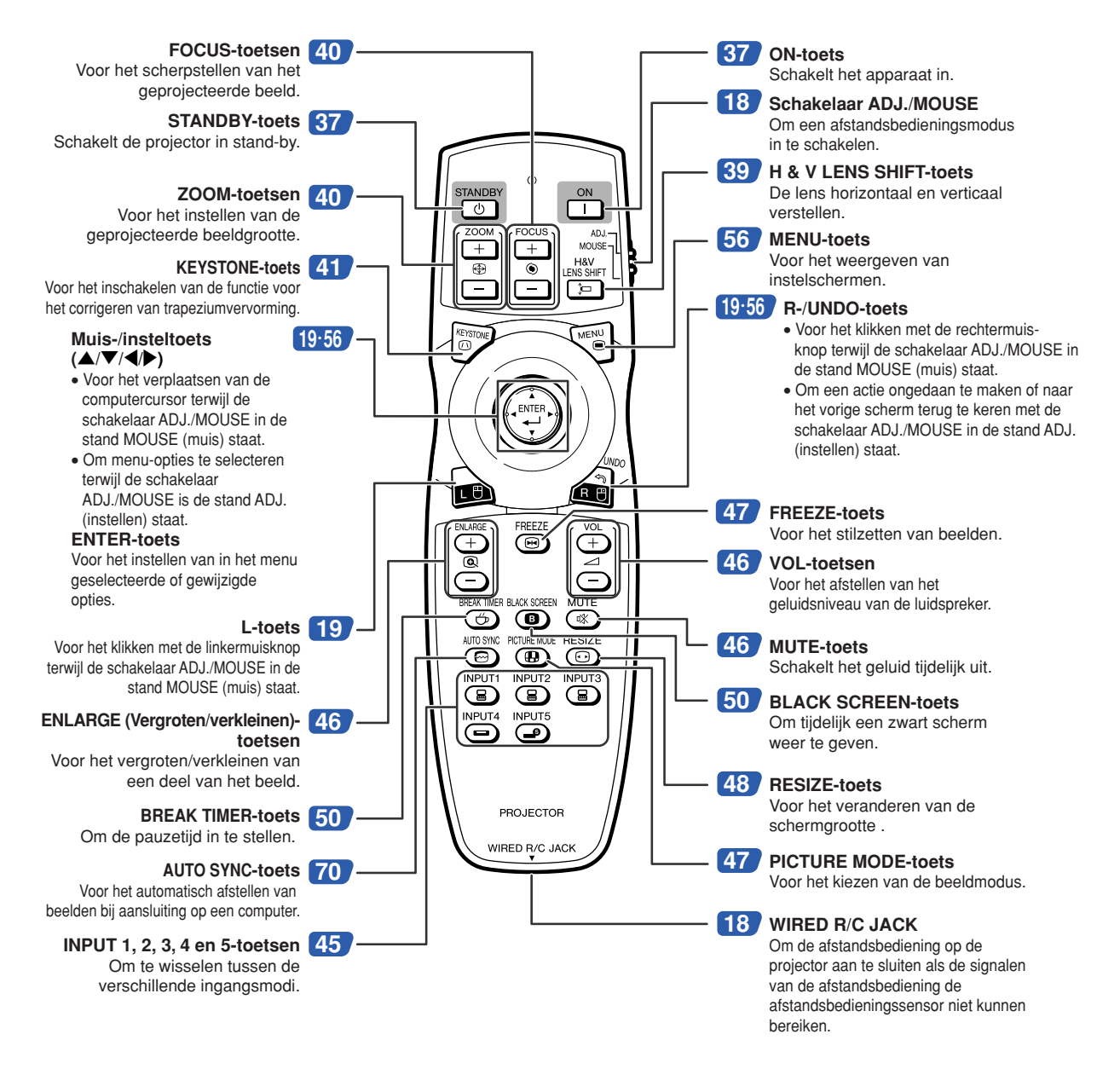

### **S**Opmerking

•Alle toetsen op de afstandsbediening, met uitzondering van de muis-/insteltoets (navigatietoets) en de schakelaar ADJ./MOUSE zijn vervaardigd van lichtgevend materiaal dat men in het donker kan zien. De zichtbaarheid verzwakt na verloop van tijd. Door blootstelling aan licht worden de fosforische toetsen opnieuw opgeladen.

# <span id="page-18-0"></span>**Gebruik van de afstandsbediening**

## **Bedieningsbereik**

**De afstandsbediening kan worden gebruikt om de projector te bedienen binnen het op de afbeelding aangegeven bereik.**

- **S**Opmerking
- Het signaal van de afstandsbediening kan voor het gemak via een scherm weerkaatst worden. De afstand die door het signaal overbrugd kan worden, hangt af van het materiaal van het scherm.

#### **Bij gebruik van de afstandsbediening:**

- Laat de afstandsbediening niet vallen en stel deze ook niet aan vocht en hoge temperaturen bloot.
- De afstandsbediening zal mogelijk niet goed werken onder een fluorescentielamp. In dat geval plaatst u de projector op een grotere afstand van de fluorescentielamp.

### **Plaatsen van de batterijen**

- **1 Trek het lipje op het deksel naar beneden en verwijder het deksel in de richting van de pijl.**
- **2 Plaats de meegeleverde batterijen.** • Zorg er bij het plaatsen van de batterijen voor dat de poolaanduidingen overeenkomen met de tekens  $(+)$  en $(-)$  in het batterijvak.
- **3 Plaats de lipjes aan het uiteinde van het batterijklepje in de gleuven en druk het klepje op zijn plek.**

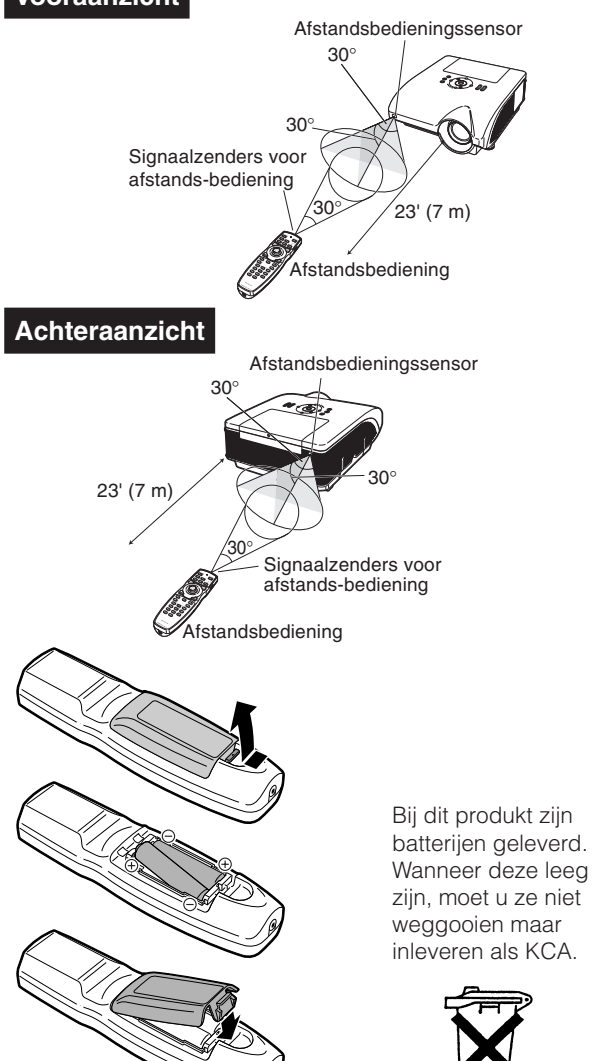

**Onjuist gebruik van de batterijen kan lekkage of ontploffing veroorzaken. Neem de onderstaande voorzorgsmaatregelen in acht.**

### **Voorzichtig**

- De batterij kan ontploffen als deze verkeerd wordt geplaatst. Gebruik alleen dezelfde of een gelijkwaardig type batterij.
- Zorg er bij het plaatsen van de batterijen voor dat de poolaanduidingen overeenkomen met de tekens  $\oplus$  en  $\ominus$  in het batterijvak.
- Verschillende types van batterijen hebben verschillende eigenschappen. Gebruik daarom geen verschillende types van batterijen tegelijk.
- Gebruik geen nieuwe en oude batterijen tegelijk. Dit kan de levensduur van nieuwe batterijen verkorten of lekkage van oude batterijen veroorzaken.
- Verwijder de batterijen uit de afstandsbediening wanneer ze leeg zijn, zo niet kunnen ze gaan lekken. Vloeistof die uit batterijen is gelekt, is schadelijk voor uw huid. Veeg daarom de batterijen eerst schoon alvorens ze met een doek te verwijderen.
- De bij de projector geleverde batterijen zullen mogelijk vlug opgebruikt zijn afhankelijk van de manier waarop ze bewaard worden. Vervang ze zo vlug mogelijk door nieuwe batterijen.
- Verwijder de batterijen uit de afstandsbediening als u de afstandsbediening voor een lange periode niet gaat gebruiken.
- Neem de plaatselijke wetgeving (voorschriften) in acht wanneer u de batterijen weggooit.

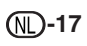

### **Vooraanzicht**

### <span id="page-19-0"></span>**De afstandsbediening met een signaalkabel gebruiken**

**Wanneer de signalen van de afstandsbediening de projector niet kunnen bereiken vanwege de plaatsing van de projector, sluit dan de afstandsbediening met behulp van een ministekkerkabeltje van ø3,5 mm op de projector aan. Nu kan de projector met de afstandsbediening worden bediend.**

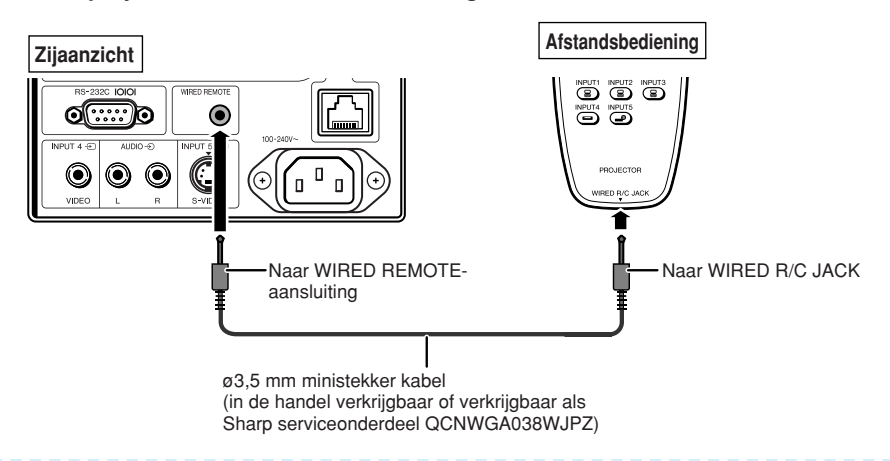

### **SA** Opmerking

• De draadloze afstandsbediening functioneert niet wanneer er een ø3,5 mm ministekker kabel op de projector is aangesloten. Wanneer de draadloze afstandsbediening nodig is, moet de ø3,5 mm ministekker kabel van de projector worden losgemaakt.

### **De afstandsbedieningsmodus omschakelen**

**De afstandsbediening heeft twee functies. De ene is het bedienen van de projector en de andere is fungeren als draadloze computermuis. Schuif de schakelaar ADJ./MOUSE op de afstandsbediening in de juiste stand voor het gewenste gebruik.**

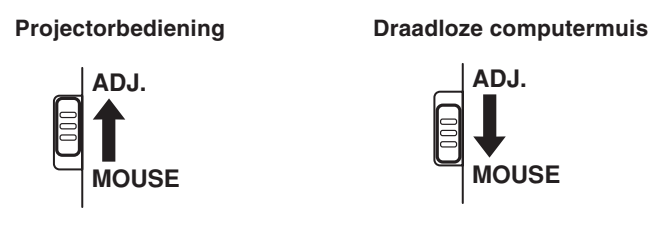

### **Info**

• Om de afstandsbediening als draadloze computermuis te gebruiken, moet de meegeleverde ontvanger voor de draadloze muis op de computer worden aangesloten. (Zie bladzijde **[19.](#page-20-0)**)

## <span id="page-20-0"></span>**Gebruik van de afstandsbediening als draadloze muis**

**Als de meegeleverde ontvanger voor de draadloze muis op de computer wordt aangesloten, kunt u de afstandsbediening als draadloze computermuis gebruiken.**

- **1 Sluit de meegeleverde ontvanger voor een draadloze muis aan op de USB-aansluiting op uw computer.**
- **2 Schuif de schakelaar ADJ./ MOUSE op de afstandsbediening in de stand MOUSE.**

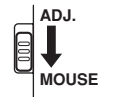

**3 De muisfunctie gebruiken.**

• Richt de afstandsbediening op de ontvanger voor de draadloze muis.

- **Voor het verplaatsen van de cursor** Druk op  $\triangle$ / $\blacktriangledown$ / $\triangle$ / $\blacktriangleright$ .
- Voor de linkermuisknop Druk op  $\triangle$ .
- Voor de rechtermuisknop Druk op  $\mathbf{a}$ .
- Wanneer de computer slechts één muisknop **ondersteunt (zoals een Macintosh®)** Druk op  $\omega$  of  $\omega$ . ( $\omega$  en  $\omega$  hebben een gemeenschappelijke functie.)

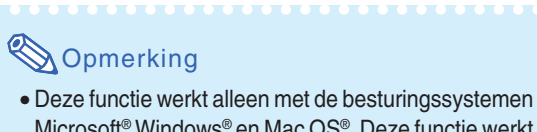

- Microsoft® Windows® en Mac OS®. Deze functie werkt echter niet met de volgende besturingssystemen, die USB niet ondersteunen.
	- Vroegere versies dan Windows® 95.
	- Vroegere versies dan Windows® NT 4.0.
	- Vroegere versies dan Mac OS® 8.5.
- •Controleer of de computer de USB-aansluiting herkent.
- Zolang de afstandsbediening met een signaalkabel is aangesloten op de projector, kunt u de draadloze muisfunctie niet gebruiken.

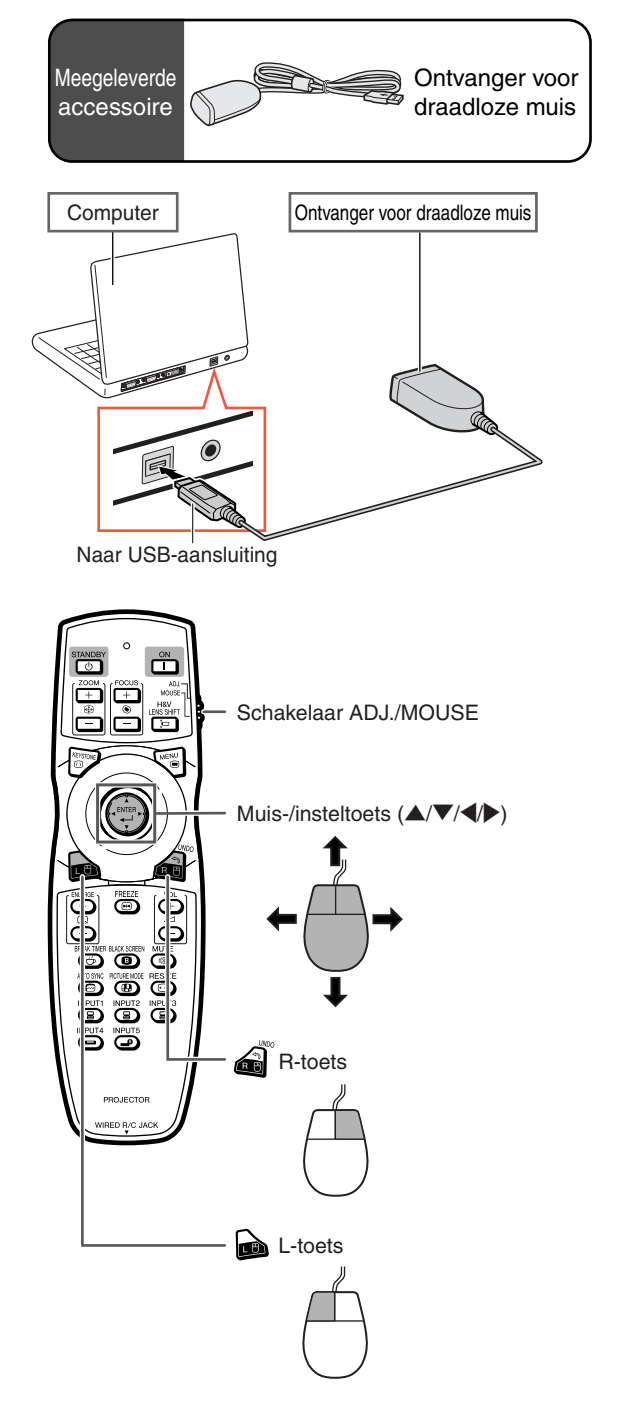

# <span id="page-21-0"></span>**Snelstartgids**

**In dit hoofdstuk wordt de basisbediening beschreven (projector aangesloten op de computer). Zie het bladzijdenummer dat bij elke bedieningsstap vermeld staat voor verdere informatie.**

### **Installatie en projectie**

**In dit onderdeel wordt het aansluiten van de projector en de computer uitgelegd aan de hand van een voorbeeld.**

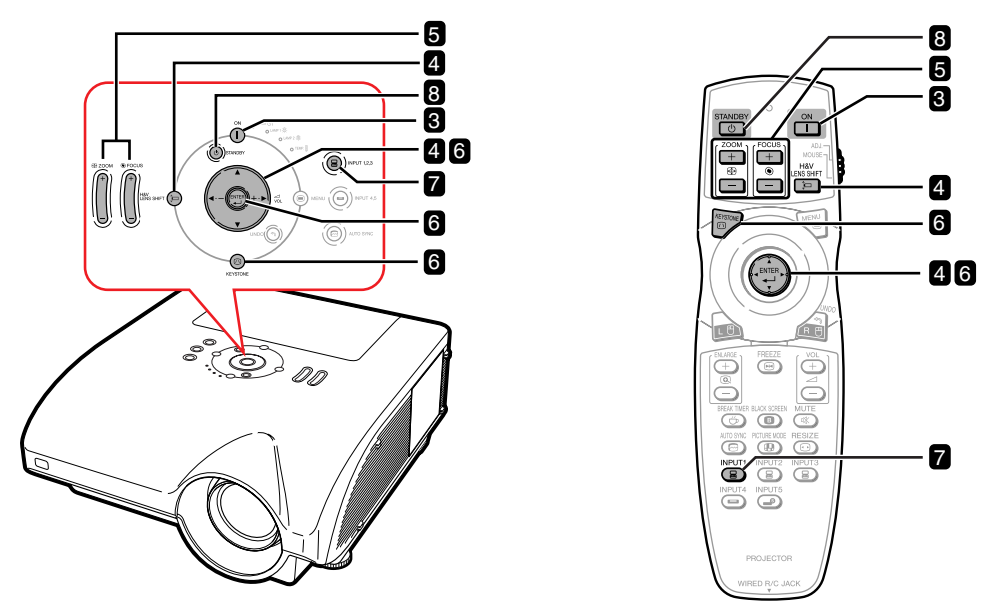

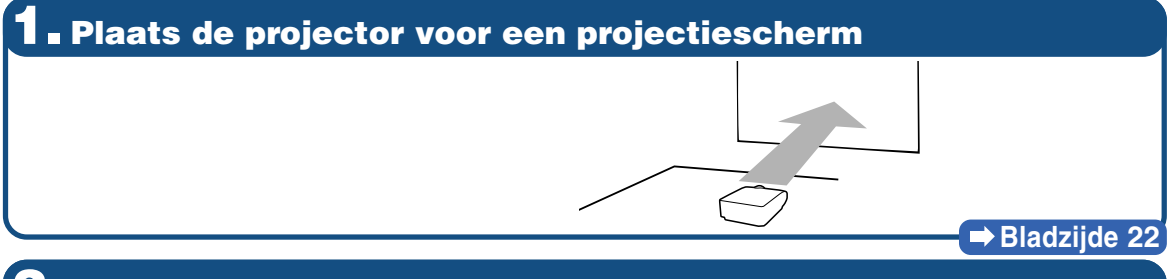

**2. Sluit de projector aan op de computer en steek het netsnoer in de netingang van de projector**

**Voor het aansluiten van andere apparaten dan de computer op de projector, zie bladzijden [30](#page-31-0)[–36.](#page-37-0)**

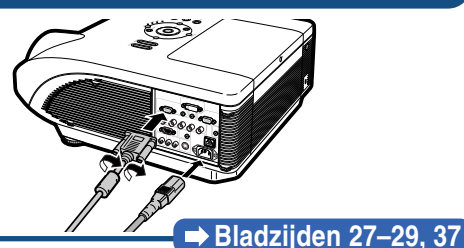

## **3. Verwijder de lensdop en schakel de projector in**

Druk op  $\bigcap^{\infty}$  op de projector of  $\bigcap^{\infty}$  op de afstandsbediening.

## **4. Stel de projectiehoek in**

#### **De projectiehoek afstellen**

- ∑ **De lens horizontaal en verticaal instellen.**
	- **1 Druk op the start (a) op de projector of the projector afstandsbediening.**
	- **(2)** Druk op **A**,  $\blacktriangledown$ ,  $\blacktriangle$  of  $\blacktriangleright$  op de projector of de **afstandsbediening.**
- ∑ **Stel de projectiehoek in door aan de stelpootjes te draaien.**

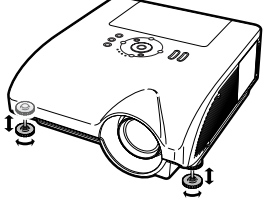

#### **Bladzijden [38,](#page-39-0) [39](#page-40-0)**

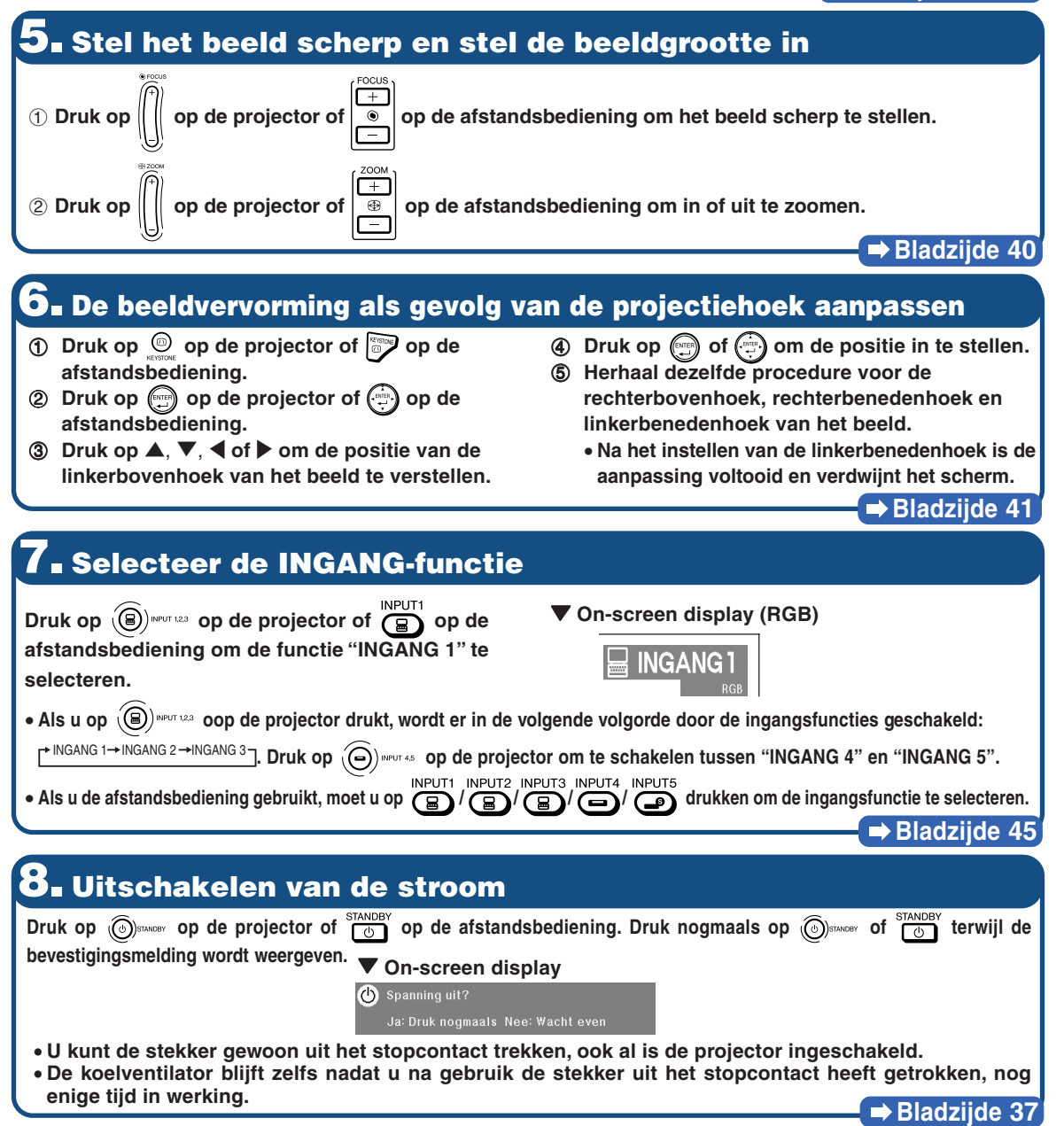

# <span id="page-23-0"></span>**Opstellen van de projector**

## **Opstellen van de projector**

**Voor een optimaal beeld moet de projector loodrecht ten opzichte van het scherm worden geplaatst met de voetjes van de projector vlak en horizontaal. Er hoeft dan geen trapeziumvorm-correctie te worden uitgevoerd en u kunt genieten van het beste beeld.**

## **Opmerking**

- ∑ De lens van de projector moet voor het midden van het scherm worden geplaatst. Als de horizontale lijn die door het midden van de lens loopt, niet loodrecht staat ten opzichte van het scherm, zal het beeld worden vervormd, wat het bekijken ervan bemoeilijkt.
- ∑ Voor een optimaal beeld plaatst u het scherm zo dat het zich niet in direct zonlicht of kamerverlichting bevindt. Licht dat direct op het scherm valt, zal de kleuren doen verbleken, wat het bekijken van beelden bemoeilijkt. Sluit de gordijnen en demp het licht wanneer de projector in een lichte of zonnige ruimte wordt opgesteld.

### **Standaardopstelling (frontprojectie)**

■ Zet de projector op de juiste afstand van het scherm voor de door u gewenste schermgrootte. (Nadere gegevens vindt u in de "INSTELGIDS" op de meegeleverde CD-ROM.)

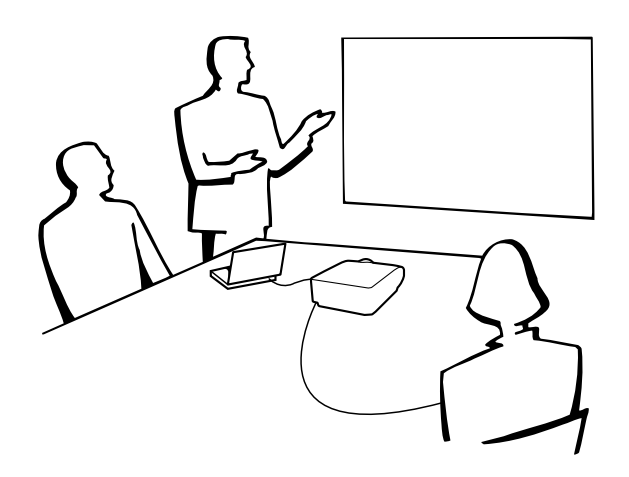

### **Indicatie van de grootte van het projectiebeeld en de projectie-afstand**

**Nadere gegevens vindt u in de "INSTELGIDS" op de meegeleverde CD-ROM. Voorbeeld: Stand NORMAAL (4:3) voor de standaardzoomlens (AN-PH31EZ)**

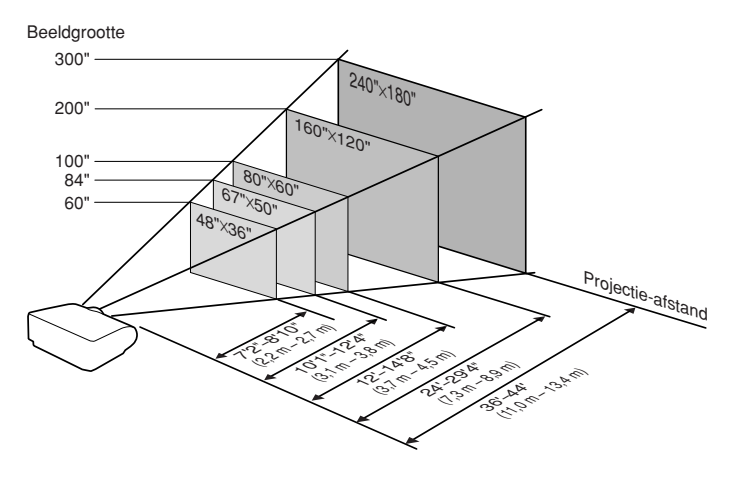

**Installatie**

Installatie

## <span id="page-24-0"></span>**Projecteren van een spiegelbeeld**

### **Projectie van achter het scherm**

- Zet een doorschijnend scherm tussen de projector en het publiek.
- Spiegel het beeld door het menu "Projectie" in te stellen op "Achter". (Zie bladzijde [84](#page-85-0).)

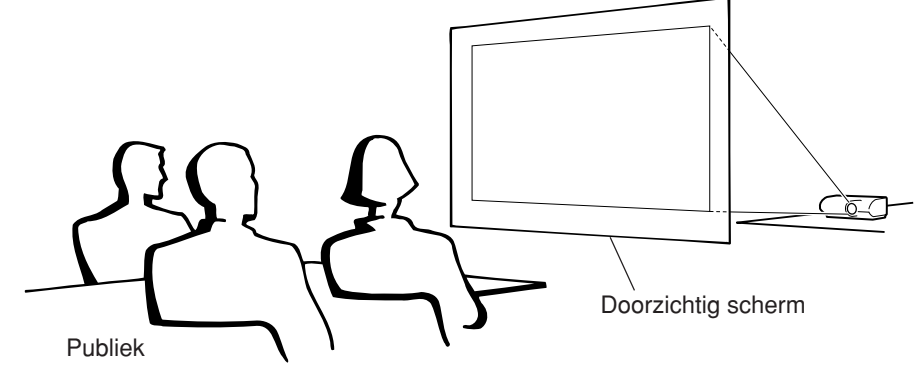

### **Projectie via een spiegel**

- Plaats een (gewone platte) spiegel voor de lens.
- Als het doorzichtig scherm tussen de spiegel en het publiek geplaatst wordt, dient u in het menu "Projectie" de optie in te stellen op "Voor". (Zie bladzijde **[84](#page-85-0)**.)
- Als de spiegel wordt geplaatst aan de kant van het publiek, dient u in het menu "Projectie" de optie in te stellen op "Achter". (Zie bladzijde **[84](#page-85-0)**.)

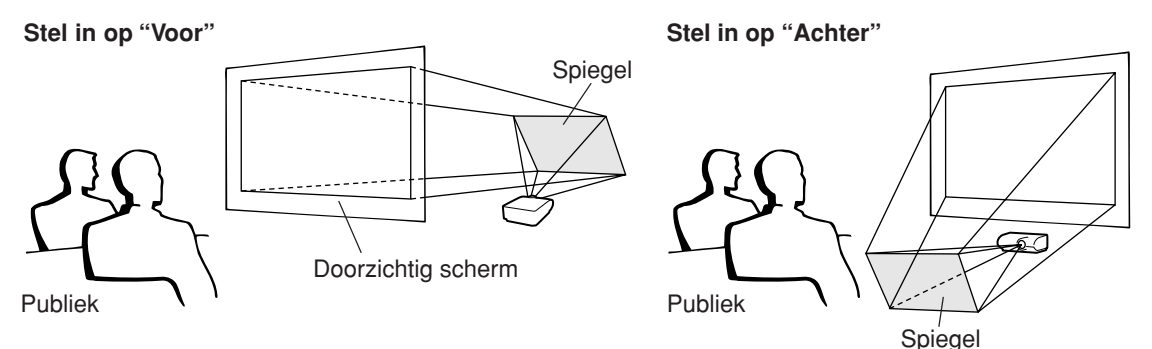

### **Info**

∑ Wanneer u een spiegel gebruikt, dient u ervoor te zorgen dat zowel de projector als de spiegel zo opgesteld staan dat het licht niet rechtstreeks in de ogen van het publiek schijnt.

## **Projectie bij plafondmontage**

■ Het verdient aanbeveling de optionele Sharp plafondmontagebeugel te gebruiken voor deze opstelling.

Alvorens de projector aan het plafond te bevestigen, neemt u contact op met uw dichtstbijzijnde erkende Sharp projectordealer of servicecentrum om de aanbevolen plafondmontagebeugel (los verkrijgbaar) aan te schaffen.

- ∑ AN-PHCM20 plafondmontagebeugel; is verlengbuis AN-EP101AP (voor V.S.).
- ∑ AN-NV6T plafondmontagebeugel, bijbehorende AN-TK201 en AN-TK202 verlengpijpen (voor andere landen dan de V.S.).
- Keer het beeld om door "Projectie" in te stellen op "Plafond+voor". Zie bladzijde **[84](#page-85-0)** voor details over het gebruik van deze functie.

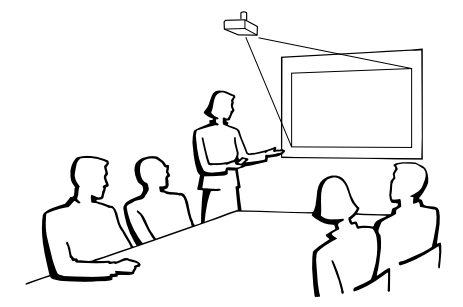

# <span id="page-25-0"></span>**Aansluitingen**

### **INGANG/UITGANG(INPUT/OUTPUT)-aansluitingen en aan te sluiten apparatuur**

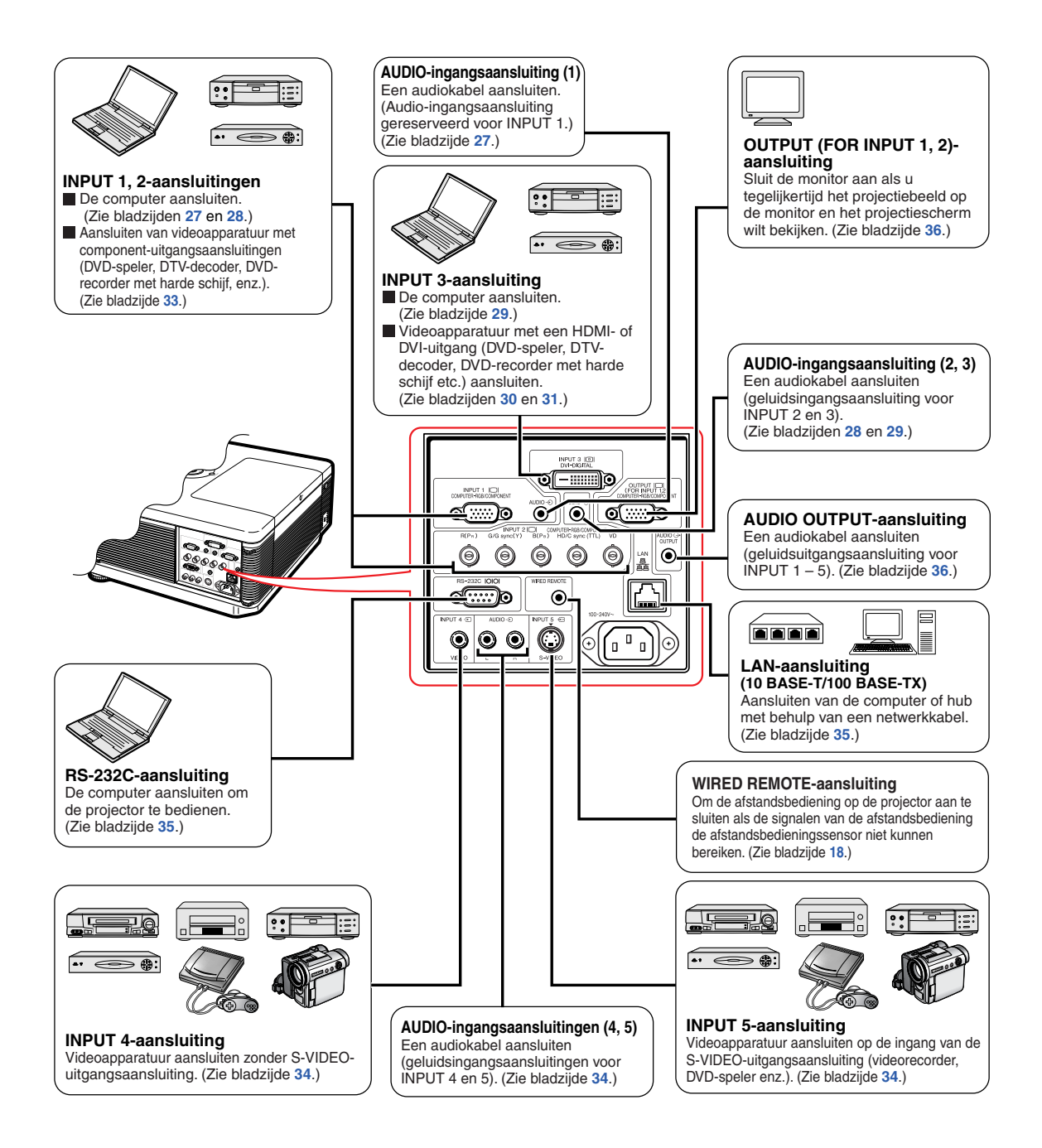

# <span id="page-26-0"></span>**Voorbeelden van aansluitkabels**

- •Raadpleeg de gebruiksaanwijzing van de apparatuur die u aansluit voor verdere informatie betreffende de aansluitingen en de geschikte kabels.
- •Mogelijk heeft u naast de hier genoemde kabels en aansluitingen nog andere nodig.

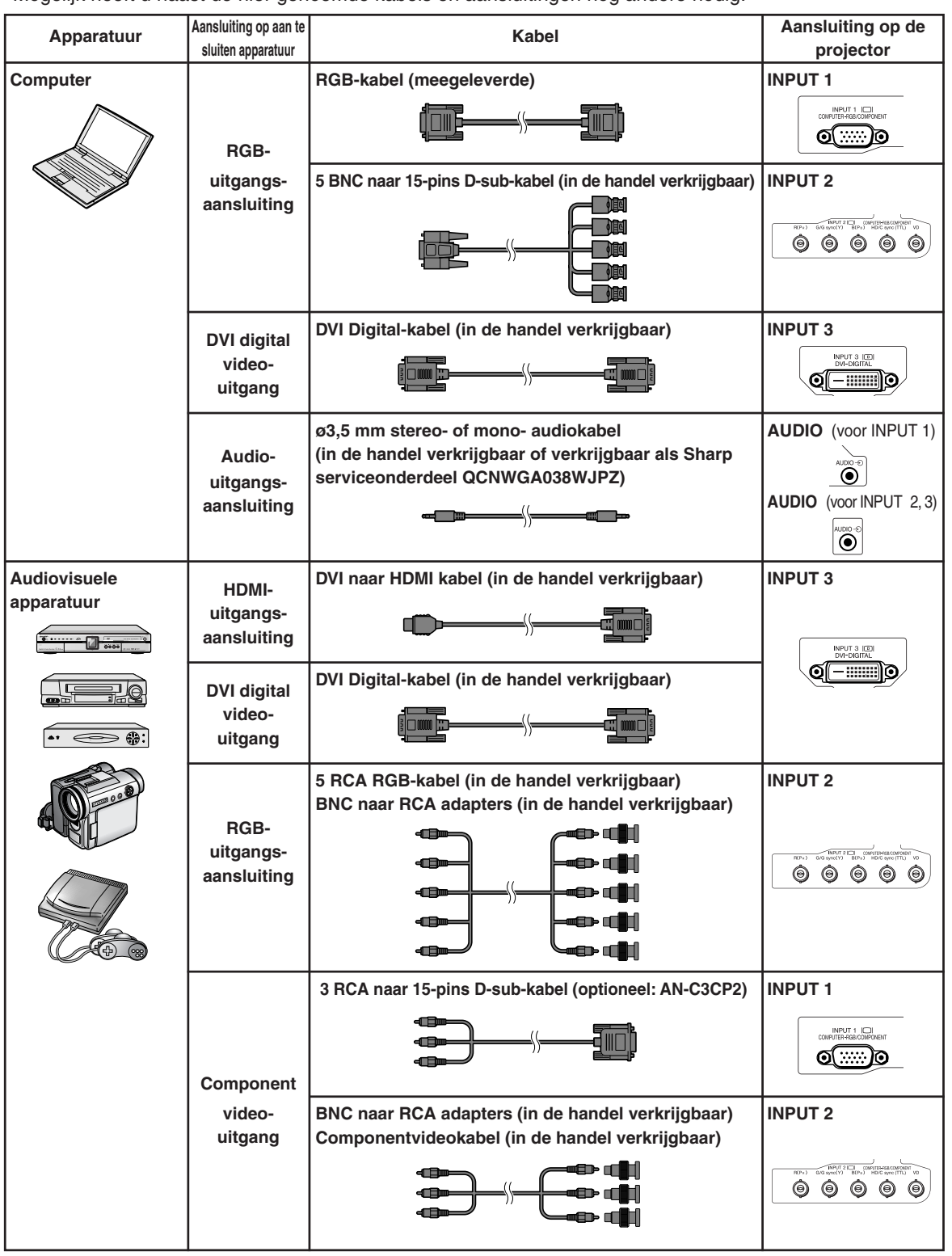

### **Voorbeelden van aansluitkabels**

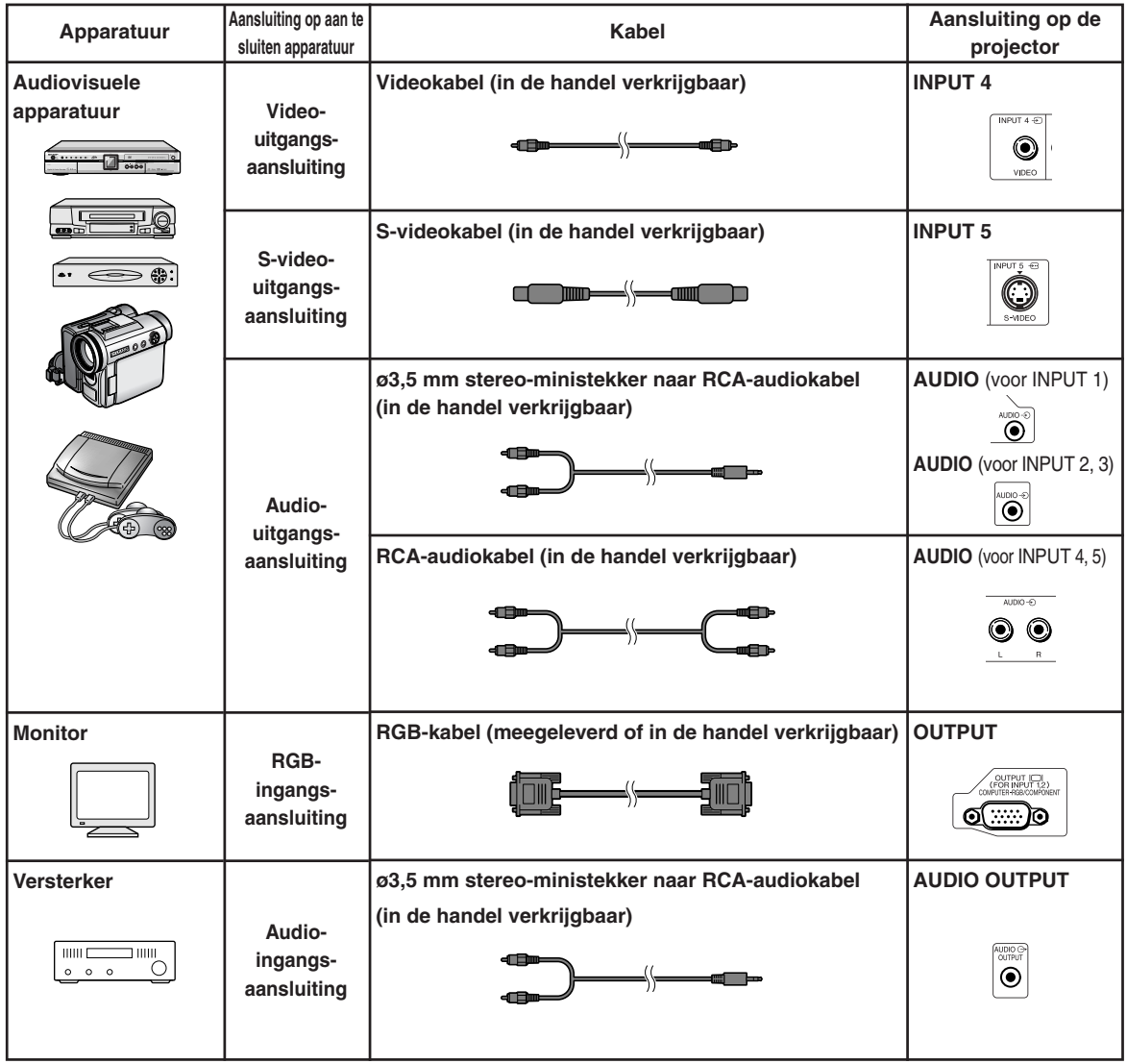

# <span id="page-28-0"></span>**Aansluiten van de projector op een computer**

**Alvorens aan te sluiten, moet u ervoor zorgen dat het netsnoer van de projector uit het stopcontact is getrokken en dat de aan te sluiten apparaten uitgeschakeld zijn. Wanneer u alle aansluitingen heeft gemaakt, schakelt u eerst de projector en vervolgens de andere apparaten in. Bij aansluiting op een computer moet u de computer als laatste inschakelen nadat u alle aansluitingen heeft gemaakt.**

Lees de gebruiksaanwijzing van de aan te sluiten apparaten door alvorens ze aan te sluiten.

### **Sopmerking**

- Zie bladzijde **[100](#page-101-0)** "Tabel met compatibele computers" voor een lijst met computersignalen die compatibel zijn met de projector. Gebruik van andere dan de vermelde computersignalen kan ertoe leiden dat sommige functies niet werken.
- •Als andere dan de aanbevolen types computers op de projector worden aangesloten kan dit leiden tot schade aan de projector, de computer of beide.
- •Voor gebruik van de projector met sommige Macintosh-computers kan een Macintosh-adapter vereist zijn. Neem contact op met uw dichtstbijzijnde Macintosh dealer.
- **Afhankelijk van de computer die u gebruikt, kan het gebeuren dat er geen beeld wordt weergegeven, tenzij de externe uitgangspoort van de computer is ingeschakeld (druk bijvoorbeeld de "Fn" en "F5" toetsen gelijktijdig in bij gebruik van een SHARP notebook-computer).** Raadpleeg de handleiding van de computer voor het activeren van de externe uitgangspoort van de computer.

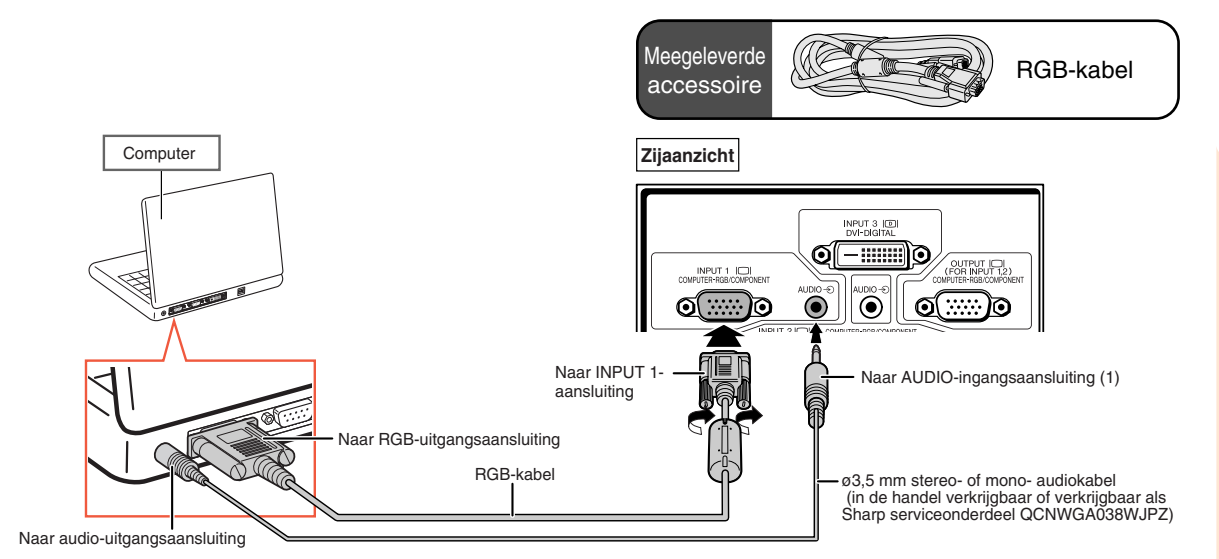

## **Aansluiten met behulp van de RGB-kabel**

### **Sopmerking**

- •Bij deze aansluiting is de projector niet compatibel met de sync op groen-signalen.
- •Als u in plaats van de ø3,5 mm stereo-audiokabel, gebruik maakt van de ø3,5 mm mono-audiokabel, wordt het volumeniveau gehalveerd.

### <span id="page-29-0"></span>**Aansluiten met behulp van een 5 BNC naar 15-pins D-sub-kabel**

**De projector maakt gebruik van een 5 BNC computeringang om verslechtering van de beeldkwaliteit tegen te gaan. Als u de ingangsaansluitingen op de projector rechtstreeks op de computer aansluit, moet u de draden voor R (PR), G/G sync (Y), B (PB), HD/C sync en VD van de 5 BNC naar 15-pins D-sub-kabel (in de handel verkrijgbaar) aansluiten op de aansluitingen voor INPUT 2 op de projector.**

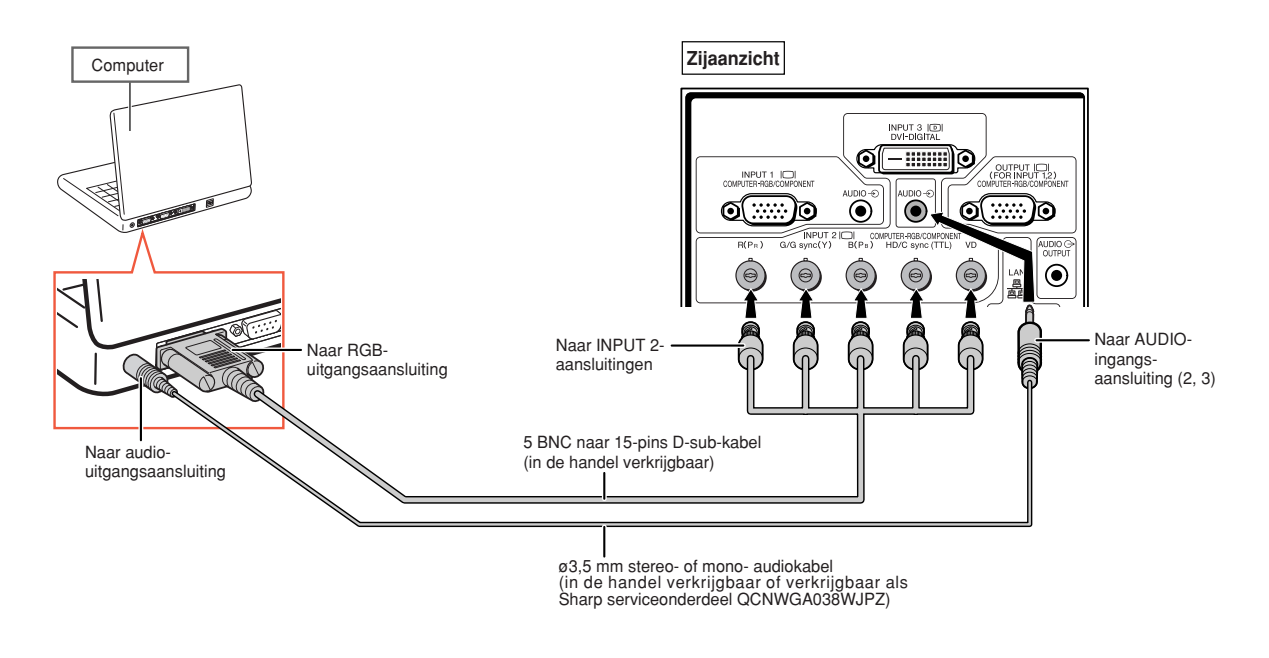

### **Sopmerking**

- •Als de projector op een compatibele computer wordt aangesloten die geen PC (VGA/SVGA/XGA/SXGA/ UXGA) of Macintosh (bijv. Workstation) is, kan er een aparte kabel nodig zijn. Gelieve contact op te nemen met uw dealer voor meer informatie.
- •Als u in plaats van de ø3,5 mm stereo-audiokabel, gebruik maakt van de ø3,5 mm mono-audiokabel, wordt het volumeniveau gehalveerd.
- De HD/C sync-aansluiting is alleen voor TTL-signaal.

## <span id="page-30-0"></span>**Aansluiten met behulp van een DVI Digital-kabel**

**De projector maakt gebruik van de ingangsaansluiting voor DVI Digital voor de rechtstreekse invoer van digitale videosignalen van een computer.**

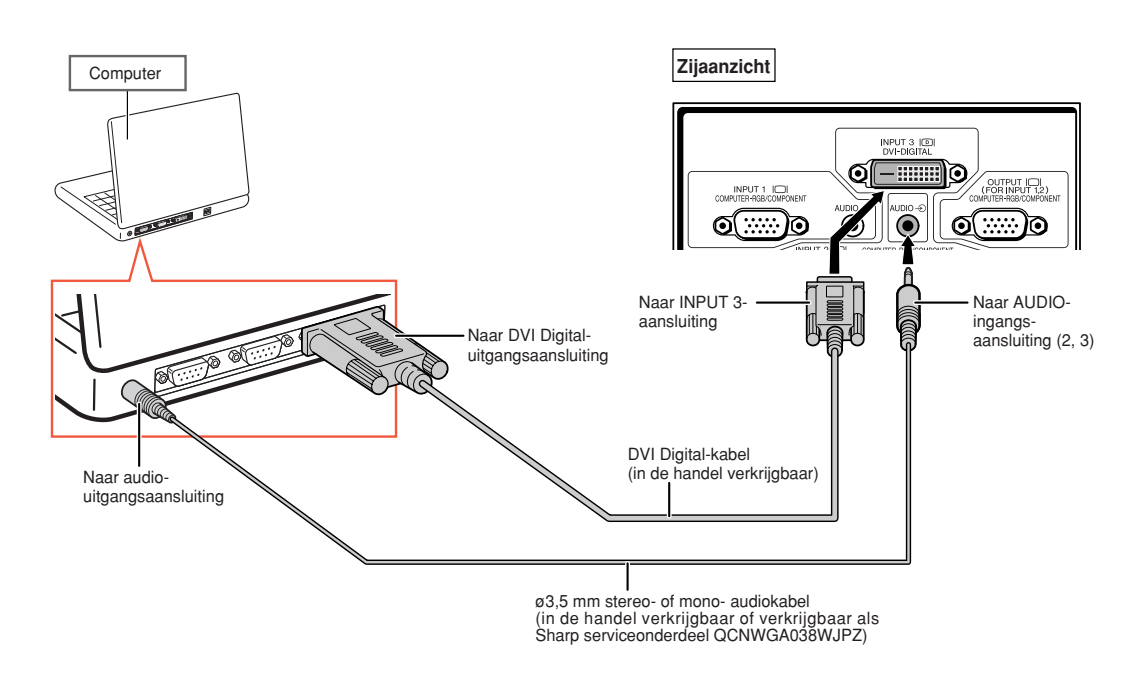

## **S**Opmerking

- •Als u de projector op deze manier op een computer aansluit, moet u "D PC RGB" als "Signaaltype" kiezen in het menu "Beeld".
- Als u in plaats van de ø3,5 mm stereo-audiokabel, gebruik maakt van de ø3,5 mm mono-audiokabel, wordt het volumeniveau gehalveerd.

# <span id="page-31-0"></span>**Aansluiten van de projector op videoapparatuur**

**Alvorens aan te sluiten, moet u ervoor zorgen dat het netsnoer van de projector uit het stopcontact is getrokken en dat de aan te sluiten apparaten uitgeschakeld zijn. Wanneer u alle aansluitingen heeft gemaakt, schakelt u eerst de projector en vervolgens de andere apparaten in.**

**De projector heeft een DVD Digital-aansluiting, een computer-RGB-/component-aansluiting, een S-video-aansluiting en een videoaansluiting voor video-ingang. Zie de illustraties voor de juiste manier van aansluiten van AV-apparatuur.**

**Als uw AV-apparatuur voorzien is van een RGB-uitgangsaansluiting of een componentuitgangsaansluiting, moet u de aansluitingen voor computer-RGB/component (INPUT 1 of 2) op de projector gebruiken voor de videoaansluiting.**

### **Met een DVI naar HDMI kabel aansluiten op videoapparatuur voorzien van een HDMI-uitgangsaansluiting**

**Gebruik een DVI naar HDMI kabel om HDMI-videoapparatuur zoals DVD-spelers aan te sluiten op de aansluiting voor INPUT 3.**

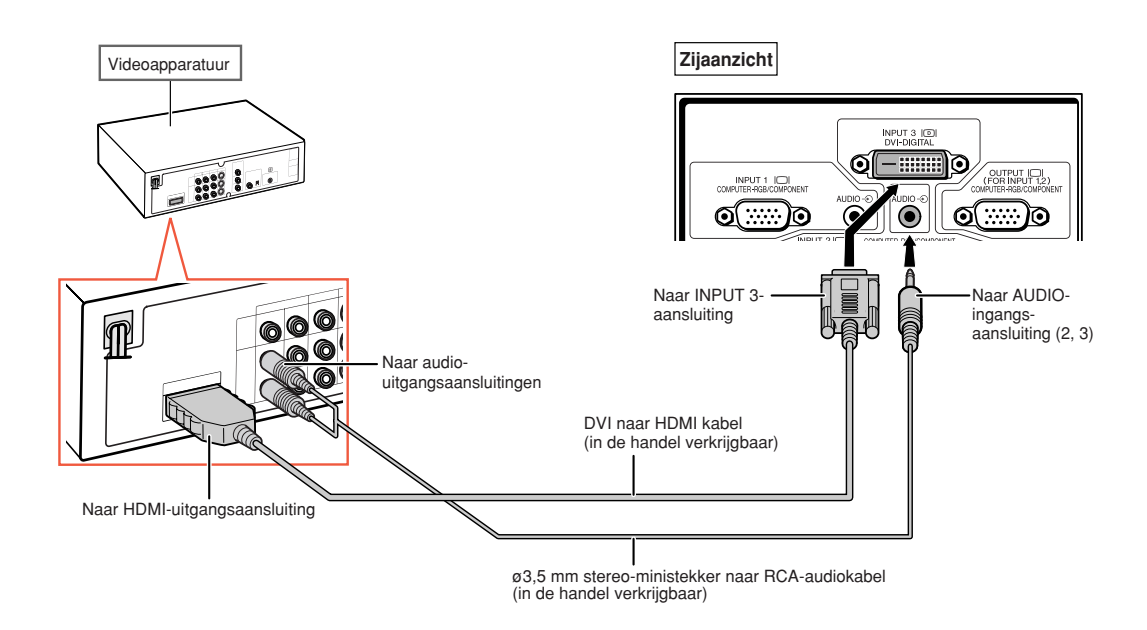

## **Sopmerking**

- ∑ Selecteer het ingangssignaaltype van de videoapparatuur. Zie bladzijde **[63](#page-64-0)**.
- ∑ Als de projector is aangesloten op videoapparatuur met een HDMI-uitgangsaansluiting, kan alleen het videosignaal als ingangsbron voor de projector dienen. (Sluit de AUDIO-ingangsaansluiting (2, 3) aan voor het audio-ingang.)
- ∑ Afhankelijk van de specificaties van de videoapparatuur of de DVI-HDMI verloopkabel kan het zijn dat het signaal niet goed wordt overgebracht. (De HDMI-specificatie ondersteunt niet alle verbindingen met videoapparatuur met digitale HDMI-output met gebruik van een DVI-HDMI verloopkabel.)
- ∑ Raadpleeg de ondersteunende informatie over DVI-verbinding voor meer informatie over de compatibiliteit van de verbinding. Deze wordt geleverd door de producent van de videoapparatuur.

### <span id="page-32-0"></span>**Met een DVI Digital-kabel aansluiten op videoapparatuur voorzien van een DVI-uitgangsaansluiting**

**Gebruik een DVI Digital-kabel om videoapparatuur op de DVI-uitgangsaansluiting aan te sluiten, zoals DVD-spelers op de aansluiting voor INPUT 3.**

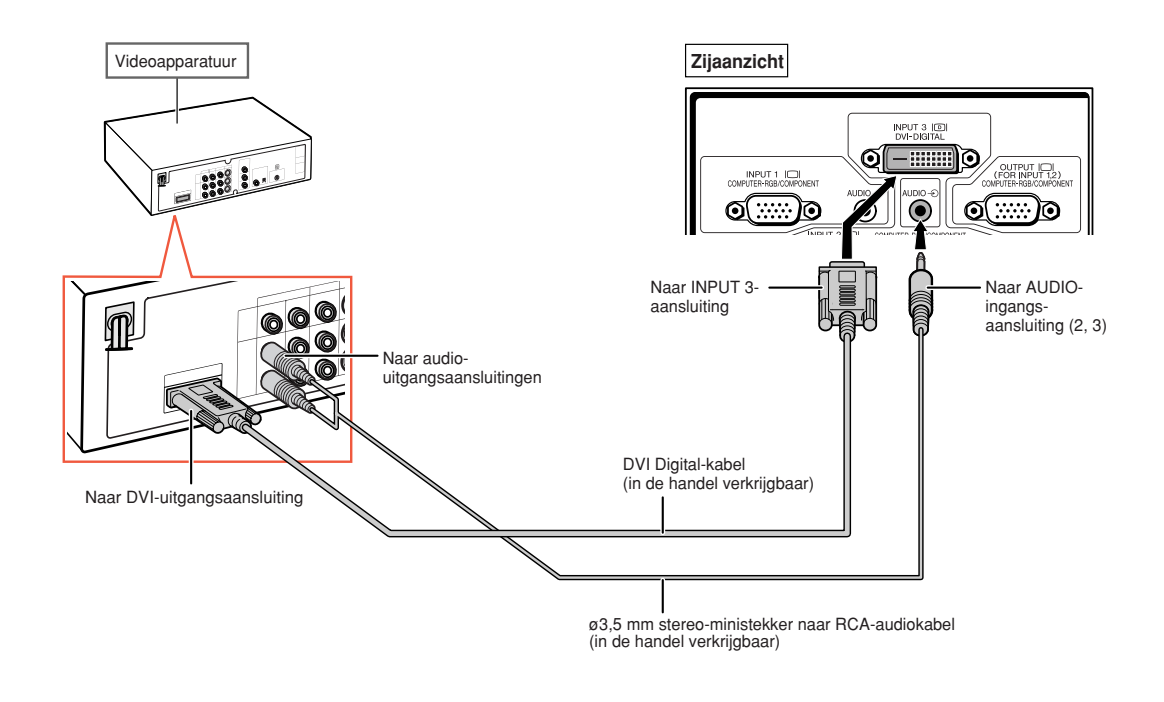

**S**Opmerking

• Selecteer het ingangssignaaltype van de videoapparatuur. Zie bladzijde **[63](#page-64-0)**.

### <span id="page-33-0"></span>**Met behulp van een 5 RCA RGB-kabel aansluiten op RGB videoapparatuur**

**Gebruik een 5 RCA RGB-kabel om RGB videoapparatuur zoals DVD-spelers en DTV\* decoders aan te sluiten op de aansluitingen voor INPUT 2.**

**\* DTV is de algemene term die wordt gebruikt voor het nieuwe digitale televisiesysteem in de Verenigde Staten.**

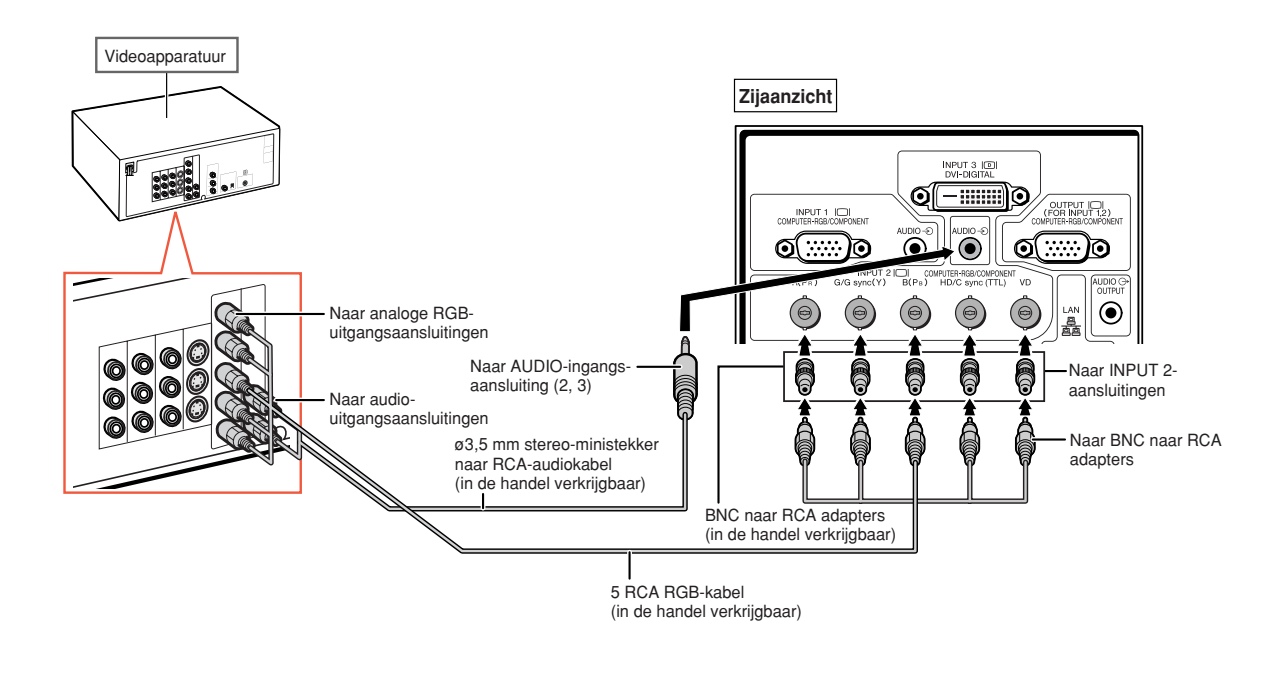

## **S**Opmerking

- •Als u de projector op deze manier op videoapparatuur aansluit, moet u "RGB" als "Signaaltype" kiezen in het menu "Beeld". Zie bladzijde **[63](#page-64-0)**.
- Het gebruik van de aansluitingen voor HD/C sync en VD is afhankelijk van de specificaties van de DTVdecoder die op deze projector is aangesloten. Gelieve de bedieningshandleiding van de DTV-decoder te raadplegen voor nadere gegevens.
- De HD/C sync-aansluiting is alleen voor TTL-signaal.

### <span id="page-34-0"></span>**Aansluiten op videoapparatuur met componentuitgangsaansluitingen**

**Als u videoapparatuur met component-uitgangsaansluitingen aansluit op de aansluiting voor INPUT 1, moet u de 3 RCA naar 15-pins D-sub kabel gebruiken (optioneel: AN-C3CP2).**

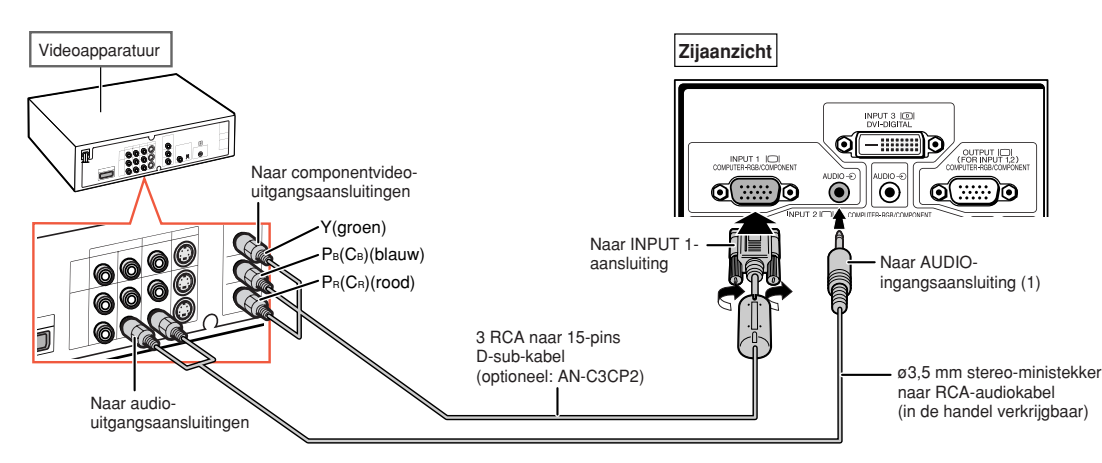

**Als u videoapparatuur met component-uitgangsaansluitingen aansluit op de aansluiting voor INPUT 2, moet u gebruikmaken van de BNC naar RCA adapters (in de handel verkrijgbaar).**

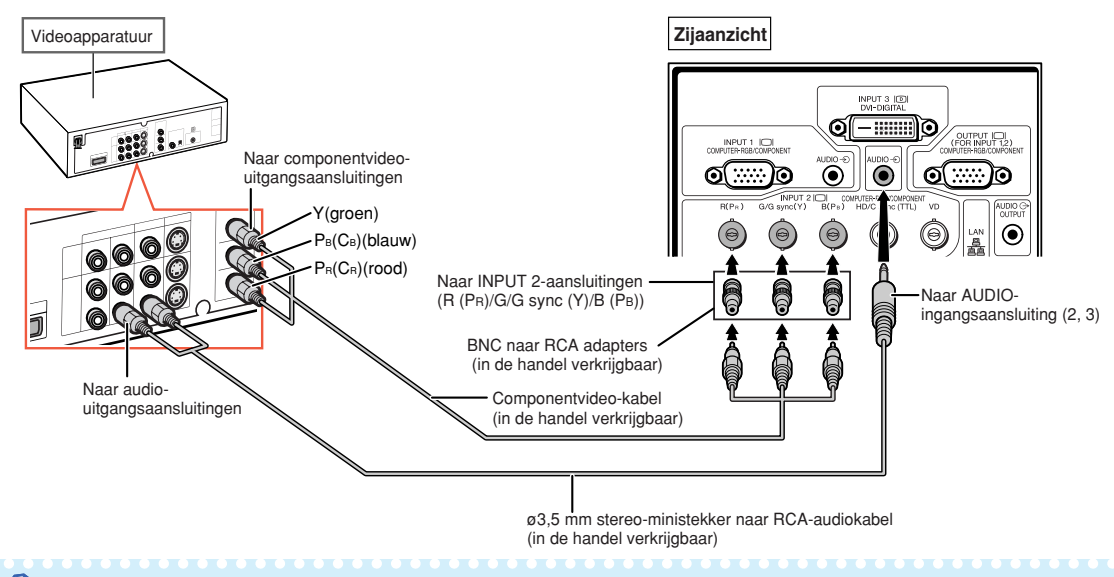

### **SA Opmerking**

- ∑ ø3,5 mm stereo-ministekker naar RCA-audiokabel (in de handel verkrijgbaar) is vereist voor de audioingang.
- ∑ Selecteer indien noodzakelijk "480P/525P" of "576P/625P" als "Speciale func." in het menu "Fijn sync". (Zie bladzijde **[69](#page-70-0)**.)
- ∑ Gebruik een in de handel verkrijgbare kabel die past op de te gebruiken projector-aansluiting wanneer u video-apparatuur met een 21-pins RGB-uitgang (Euro-scart) op de projector aansluit.
- ∑ De projector ondersteunt geen RGBC-signalen via de Euro-scart.

### <span id="page-35-0"></span>**Aansluiten met behulp van een S-videokabel of een Composite Video-kabel**

**Sluit de videoapparatuur op de aansluiting voor INPUT 4 of 5 aan met de S-videokabel of de Composite Video-kabel (in de handel verkrijgbaar).**

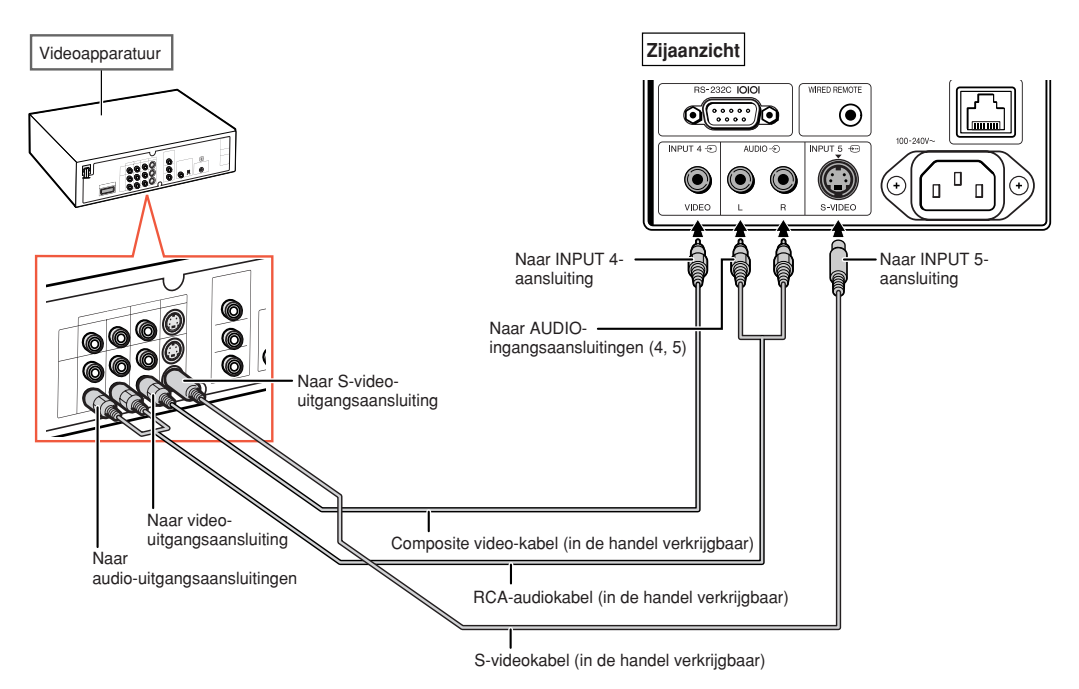

**S**Opmerking

- De ingang van het S-videosignaal naar de S-VIDEO-aansluiting wordt gescheiden in kleur- en luminantiesignalen om een betere beeldkwaliteit te realiseren.
- •Er is een RCA-audiokabel (in de handel verkrijgbaar) nodig voor de audio-ingang.
- Gebruik een in de handel verkrijgbare kabel die past op de te gebruiken projector-aansluiting wanneer u video-apparatuur met een 21-pins RGB-uitgang (Euro-scart) op de projector aansluit.
# **Bedienen van de projector met een computer**

**Als de RS-232C-aansluiting op de projector is aangesloten op de seriële RS-232C-aansluiting op de computer of als de LAN-aansluiting op de projector is aangesloten op de LAN-aansluiting op de computer, kan de computer worden gebruikt om de projector te besturen. Zie de "INSTELGIDS" op de meegeleverde CD-ROM voor nadere informatie.**

**Bij het aansluiten op een computer met behulp van een seriële RS-232C besturingskabel**

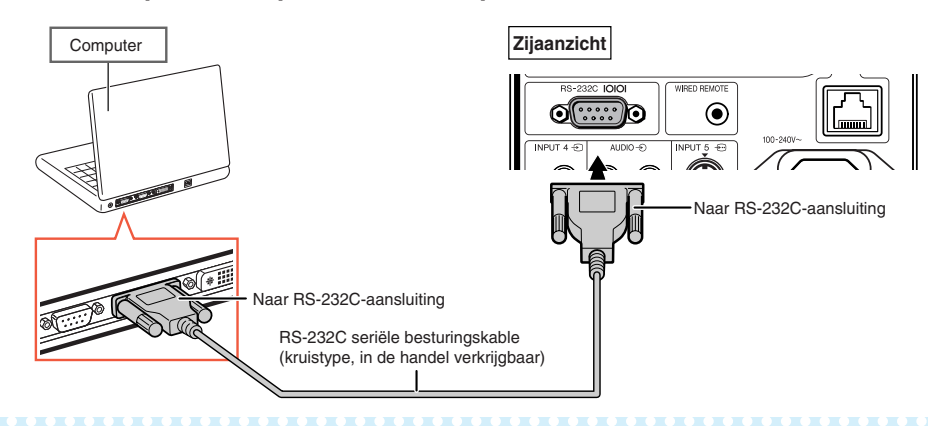

### **Opmerking**

- Het is mogelijk dat de RS-232C-functie niet werkt als uw computer niet op de juiste wijze is geïnstalleerd. Raadpleeg de handleiding van de computer voor meer informatie.
- **Raadpleeg de "INSTELGIDS" op de bijgesloten CD-ROM voor de RS-232C specificaties en commando's.**

### **Info**

- •Sluit de RS-232C-kabel niet op een andere poort op de computer aan, dan de RS-232C-aansluiting. Hierdoor kan er schade aan uw computer of projector ontstaan.
- •Probeer nooit een verbinding met een RS-232C seriële besturingskabel tot stand te brengen of te verbreken terwijl de computer aanstaat.

#### **Bij aansluiting op LAN-aansluiting met behulp van een netwerkkabel**

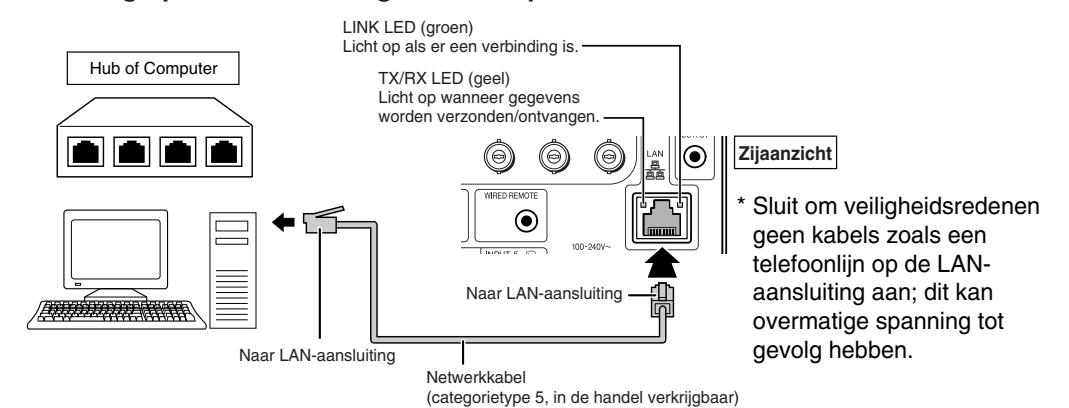

# **Opmerking**

- Gebruik bij aansluiting op een hub een **rechte** kabel van categorietype 5 (CAT.5)(in de handel verkrijgbaar).
- Gebruik bij aansluiting op een computer een **gekruiste** kabel van categorietype 5 (CAT.5)(in de handel verkrijgbaar).

# <span id="page-37-0"></span>**Aansluiten op een monitor met een RGB-ingangsaansluiting**

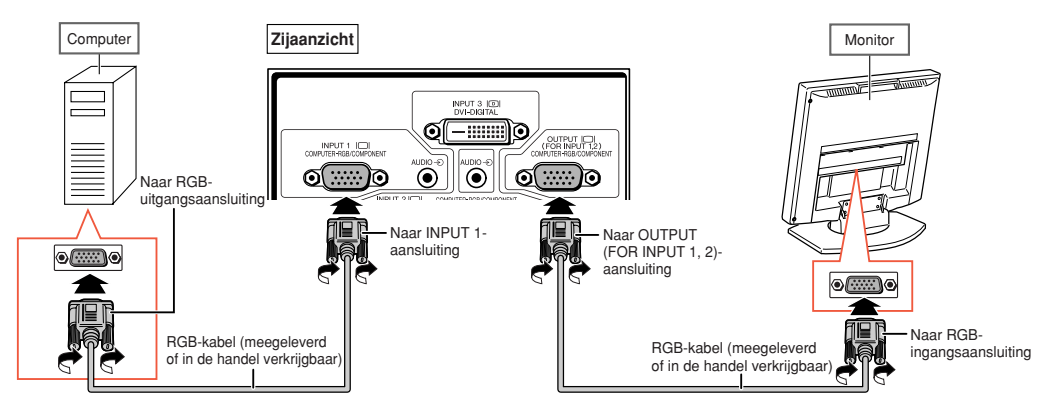

#### **Met RGB-kabels kunt u beelden van een computer op een monitor weergeven.**

### **S**Opmerking

- ∑ De ingevoerde RGB-signalen en componentsignalen van de aansluitingen voor INPUT 1 of INPUT 2 kunnen naar de monitor worden gestuurd.
- ∑ Voor het invoeren van videosignalen vanaf de aansluiting voor INPUT 1 is een andere RGB-kabel (in de handel verkrijgbaar) nodig.

# **Aansluiten op een versterker of andere audioapparatuur**

**Audiosignalen ingevoerd via apparatuur die op elke audio-ingangsaansluiting van de projector is aangesloten, kunnen via audioapparatuur worden weergegeven.**

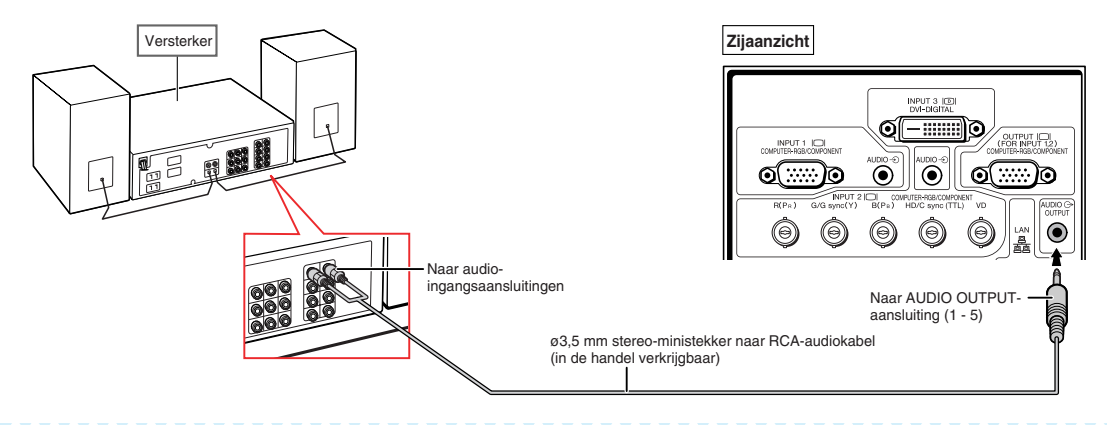

# **S**Opmerking

- ∑ ø3,5 mm stereo-ministekker naar RCA-audiokabel (in de handel verkrijgbaar) is vereist voor de audioingang.
- ∑ Indien de projector al op een versterker of andere audioapparatuur is aangesloten en de aansluitingen moeten worden verbroken, moet eerst de netspanning van de versterker worden uitgeschakeld en daarna die van de projector.
- ∑ Door externe audioapparatuur te gebruiken kunt u het volume versterken en een betere geluidskwaliteit bewerkstelligen. ∑ Zie bladzijde **[72](#page-73-0)** voor meer informatie de variabele audio-uitgang (Variabel) en de vaste audio-uitgang (Vast).

# **In/uitschakelen van de projector**

# **Aansluiten van het netsnoer**

**Steek het meegeleverde netsnoer in de netingang op de achterkant van de projector. Sluit het netsnoer vervolgens op een stopcontact aan.**

# **De projector inschakelen**

**Voordat u de aanwijzingen in dit hoofdstuk uitvoert, moet u eerst alle apparatuur aansluiten die u met de projector wilt gebruiken. (Zie bladzijden [27](#page-28-0)[–36.](#page-37-0))**

### Verwijder de lensdop en druk op (1) op de projector of op  $\Box$  op de afstandsbediening.

- ∑ De bedrijfsindicator licht groen op. ∑ Na het oplichten van de lampindicator is de pro-
- jector klaar voor bediening. ∑ Wanneer de "Syst.vergrend" is inges-chakeld, verschijnt het invoerscherm voor de toegangscode. Voer de juiste toegangscode in om met projecteren te beginnen. Zie bladzijde **[79](#page-80-0)** voor meer informatie.

# **Sopmerking**

∑ De lampindicator licht op of begint te knipperen om de status van de lamp aan te duiden. **Groen:** de lamp brandt.

**Knippert groen:** de lamp is aan het opwarmen. **Rood: de lamp wordt op een abnormale wijze uitgeschakeld of de lamp moet vervangen worden.**

- ∑ Wanneer de projector wordt ingeschakeld, kan het beeld enigszins flikkeren gedurende de eerste minuut dat de lamp is ingeschakeld. Dit is normaal en wordt veroorzaakt door de regelcircuits van de lamp die de uitgangskarakteristieken van de lamp stabiliseren. Dit verschijnsel duidt niet op een defect.
- ∑ Als de projector in de ruststand (stand-by) wordt gezet en dan meteen weer wordt ingeschakeld, kan het even duren voordat de lamp gereed is om te beginnen met projecteren.

# **De projector uitschakelen**

#### **(de projector in de stand-by modus)**

**1 Druk op**  $\circledcirc$  **van de projector of op**  $\overline{(\theta)}^{\text{STANDBY}}$  van de afstandsbediening **en druk dan nog een keer op die toets terwijl de bevestigingsmelding wordt aangegeven om de projector in de ruststand (stand-by) te schakelen.**

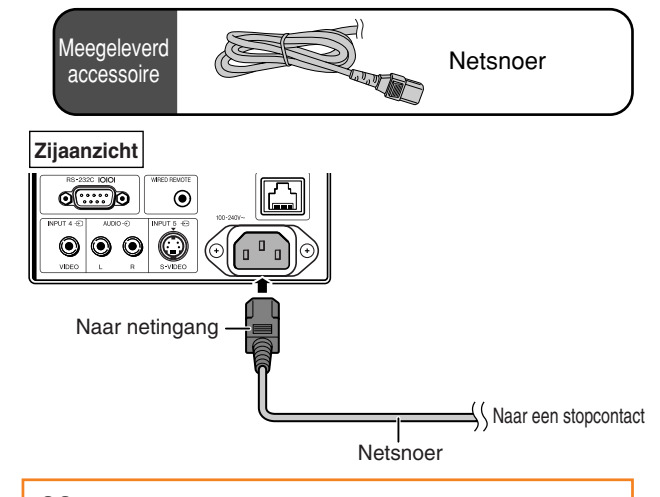

### **Info**

- ∑ Als "Direct aan" is ingesteld op "ON", dan wordt de projector automatische ingeschakeld zodra de stekker in het stopcontact wordt gestoken. (Zie bladzijde **[87](#page-88-0)**.)
- ∑ Bij het verlaten van de fabriek is de taal op Engels ingesteld. Als u een andere taal voor het on-screen display wilt instellen, moet u de taal wijzigen zoals beschreven op bladzijde **[92](#page-93-0)**.

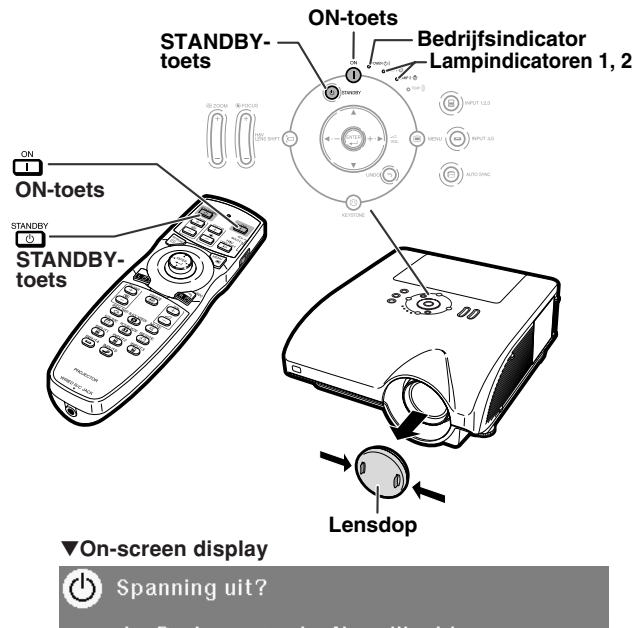

Ja: Druk nogmaals Nee: Wacht even

### **Info**

- ∑ U kunt de stekker gewoon uit het stopcontact trekken, ook al is de projector ingeschakeld.
- ∑ De koelventilator blijft zelfs nadat u na gebruik de stekker uit het stopcontact heeft getrokken, nog enige tijd in werking.

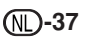

# **Beeldprojectie**

## **[De lens verstellen](#page-107-0)**

**In aanvulling op de zoomfunctie en het instellen van de projectiehoek met de stelvoetjes, kunt u de projectiepositie aanpassen met de functie LENS SHIFT. Deze functie is bijvoorbeeld nuttig als u het scherm niet kunt verplaatsen.**

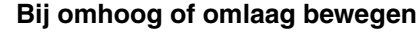

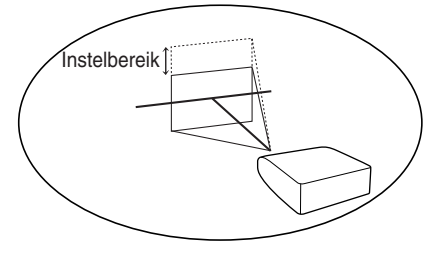

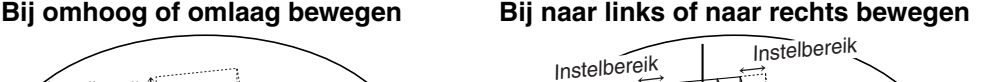

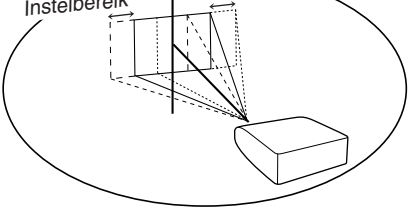

#### **Instelbereik**

**Het instelbereik wordt hieronder getoond.**

**Horizontaal bereik: ±15%**

**Verticaal bereik: +50% (naar de bovenkant)**

**Zelfs binnen het hierboven getoonde bereik kent het instelbereik beperkingen. Het beeld kan worden ingesteld zoals op de afbeelding getoond wordt.**

**AN-PH20EZ, AN-PH31EZ, AN-PH40EZ, AN-PH50EZ, AN-PH60EZ**

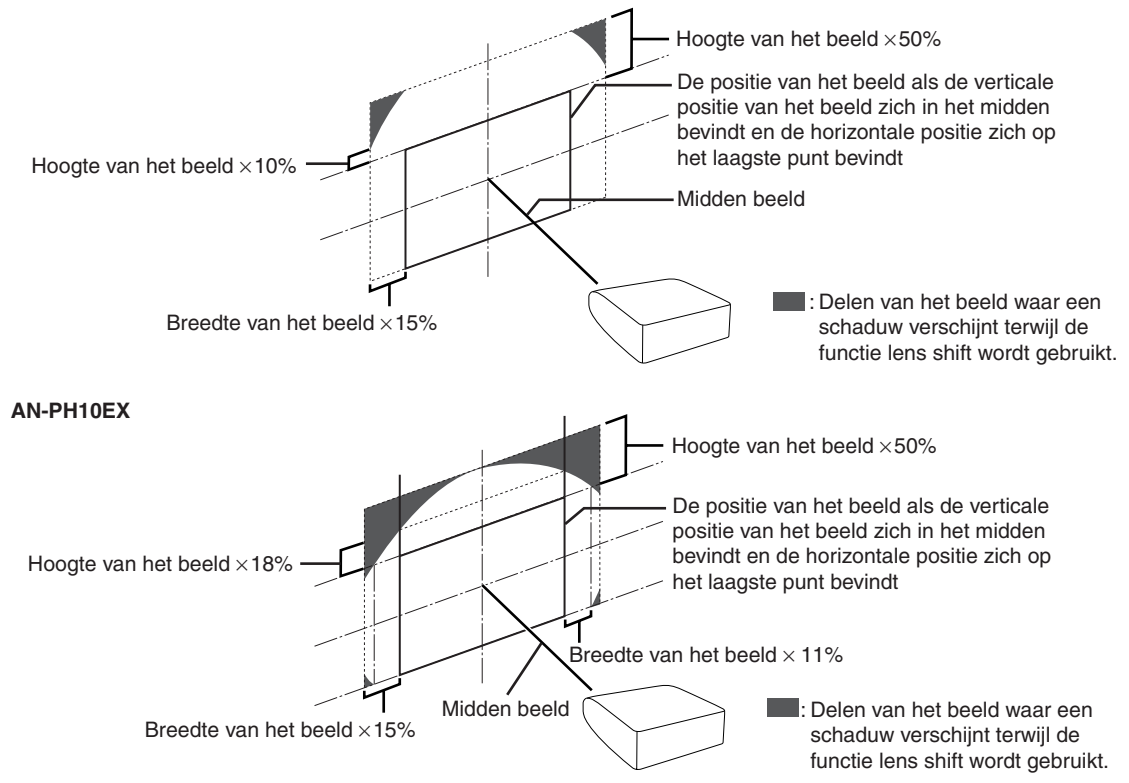

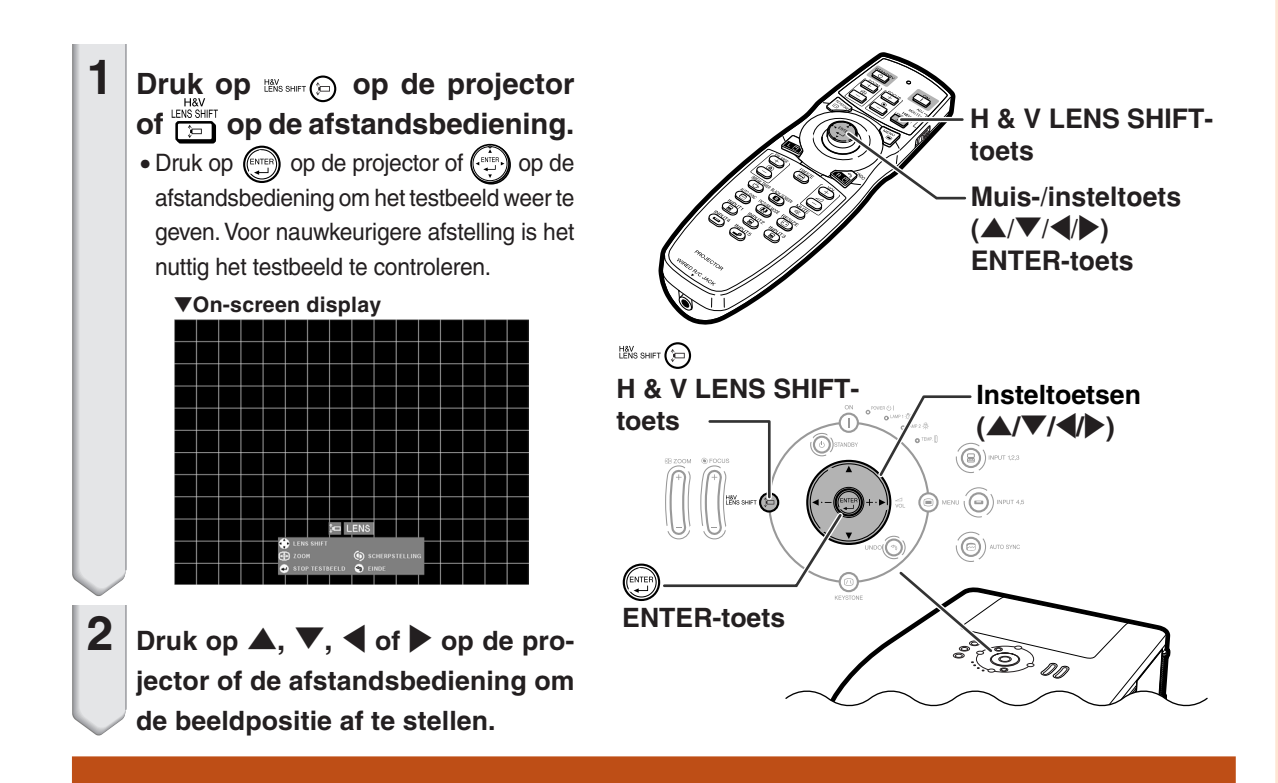

# **Gebruik van de stelvoetjes**

- •Als u de positie van het geprojecteerde beeld met de functie 'lens shift' niet kunt instellen, kunt u met behulp van de stelvoetjes de projectiehoek instellen.
- U kunt de hoogte van de projector instellen met de stelvoetjes als het scherm zich op grotere hoogte dan de projector bevindt, het scherm gekanteld is of als de installatielocatie niet helemaal waterpas is.
- Installeer de projector zo recht mogelijk voor het scherm.
	- **1 Til de projector op en draai aan de stelvoetjes.**
		- U kunt de projector tot ca. 9 graden verstellen.
	- **2 Laat de projector zakken en draai nogmaals aan de stelvoetjes voor fijnafstelling.**
		- Zorg ervoor dat, terwijl u de projector laat zakken, uw vingers niet bekneld raken tussen de stelvoetjes en de proiector.

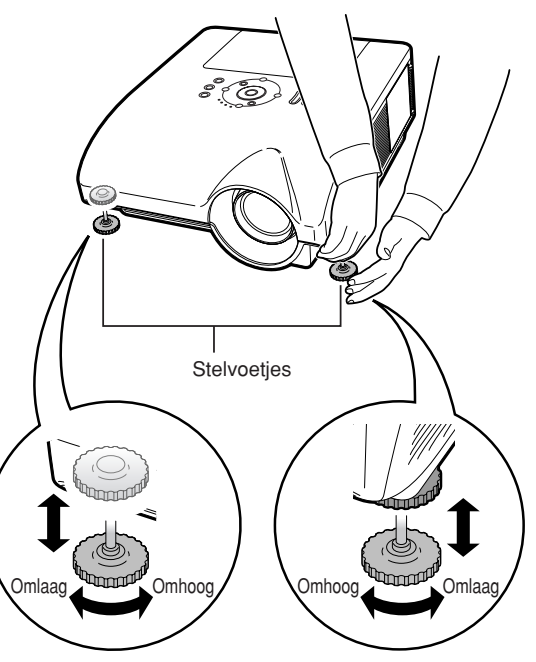

# **Scherpstellen van het beeld**

**Druk op**  $\|\|\$  **op de projector of**  $\leq$  **op de afstandsbediening om het beeld scherp te stellen.**

▼**On-screen display**

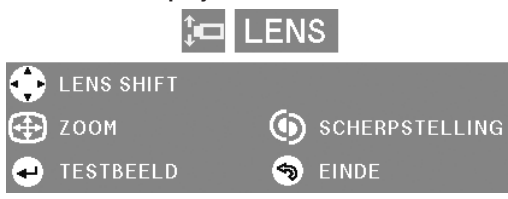

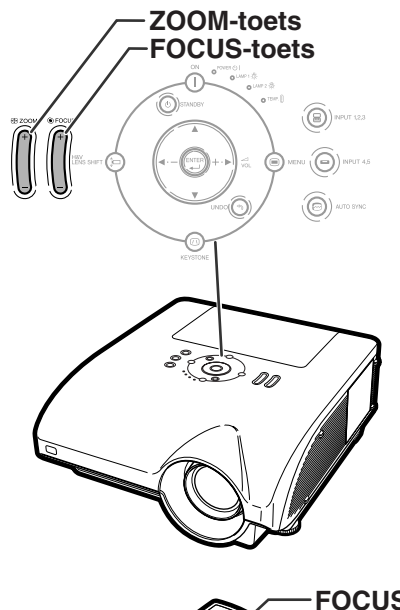

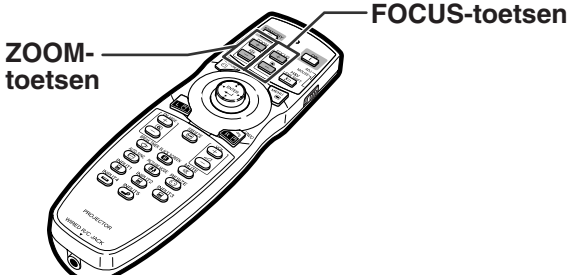

# **Afstellen van de geprojecteerde beeldgrootte**

Druk op  $\|\|\$  op de projector of  $\left|\frac{1}{n-1}\right|$  op **de afstandsbediening om het geprojecteerde beeldformaat aan te passen.**

▼**On-screen display**

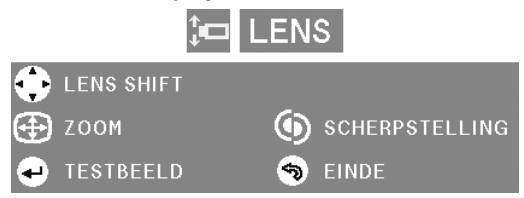

# **Sopmerking**

- Nadat u de ZOOM- of FOCUS-toetsen op de afstandsbediening of de projector hebt ingedrukt, kunt u het testbeeld weergeven door op de ENTER-toets te drukken. Het testbeeld is nuttig voor een nauwkeurigere afstelling.
- •Voor nauwkeurige afstelling kunt u de toetsen voor H & V LENS SHIFT, FOCUS of ZOOM ca. 1 seconde indrukken om het geprojecteerde beeld in de gewenste richting te bewegen. Houd de toetsen inged-rukt om het geprojecteerde beeld over een grote afstand te bewegen.

# **Correctie van perspectivische vervorming**

**Wanneer het beeld vanaf de bovenkant of de onderkant onder een hoek op het scherm wordt geprojecteerd, treedt een trapeziumvormige (perspectivische) vertekening van het beeld op. De functie voor de correctie van perspectivische vervorming verhelpt dit probleem.**

**Er zijn twee types [trapeziumcorrectie](#page-107-0).**

- **1) "GEOMETRISCHE AANPASSING" voor het corrigeren van een beeld door de hoek van het geprojecteerde beeld aan te geven**
- **2) "H & V TRAPEZIUM" voor het corrigeren van een beeld door de horizontale en verticale assen aan te geven.**

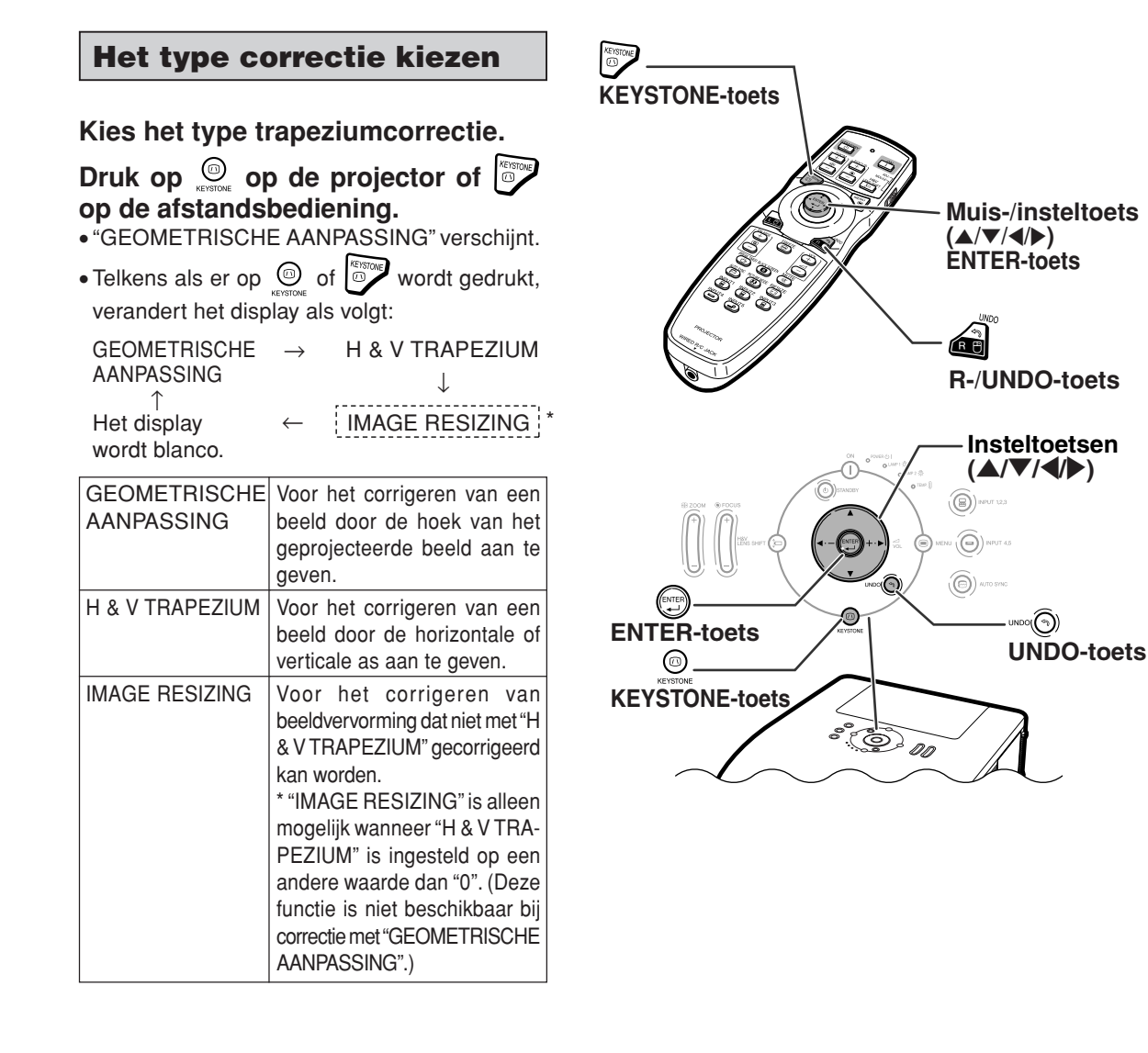

**Basisbediening Basisbediening**

# **Beeldprojectie**

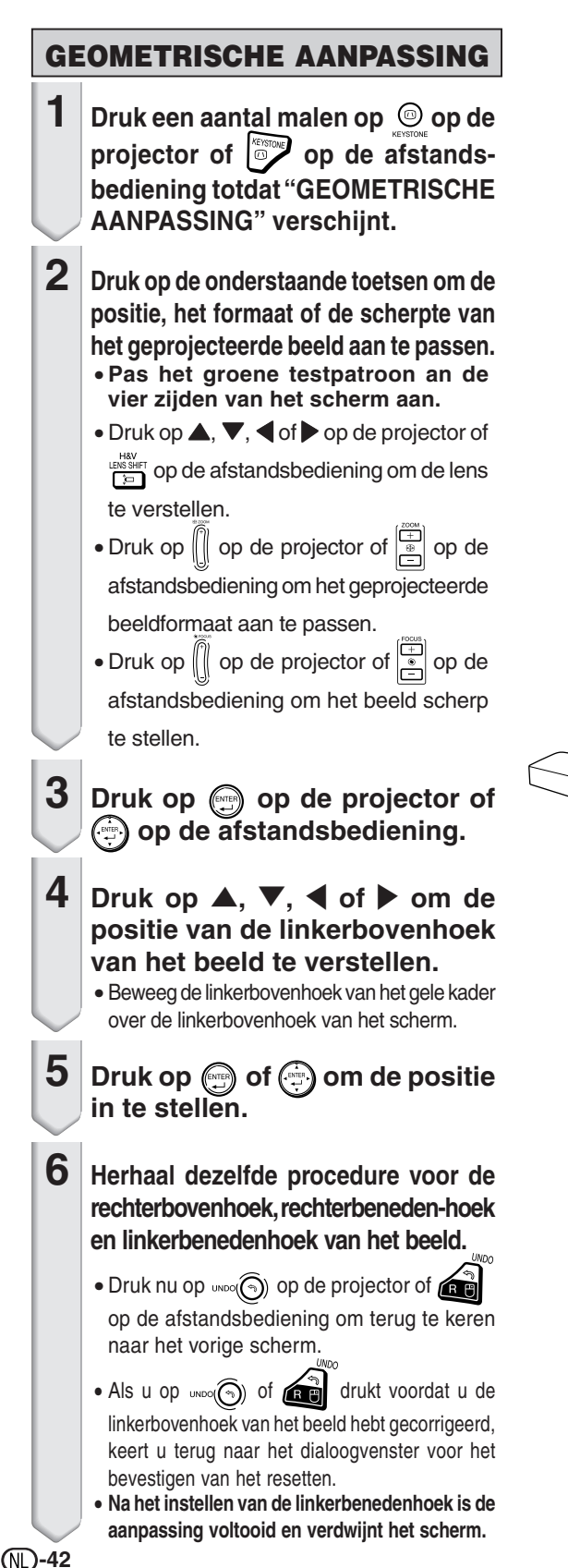

#### ▼**On-screen display**

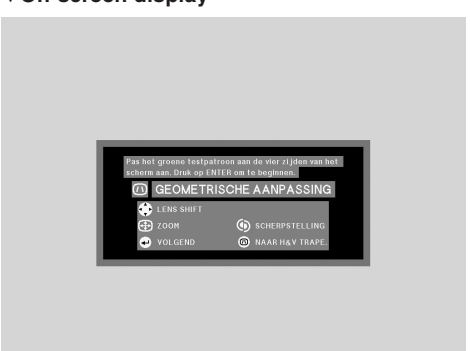

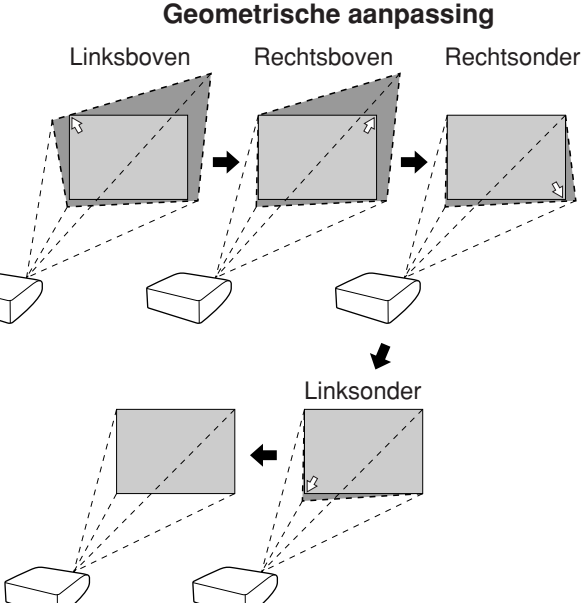

#### **H & V TRAPEZIUM 1** Druk een aantal malen op  $\odot$  op ▼**On-screen display** de projector of **op** de **H&V TRAPEZIUM**  $H: O$  $v : o$ (AV) **afstandsbediening totdat "H & V ON INSTELLEN**  $\circledcirc$  EINDE **TRAPEZIUM" verschijnt. TESTBEELD** S RESET • Wanneer het beeld al met "GEOMETRISCHE AANPASSING" is gecorrigeerd, dan moet u bevestigen dat u deze correctie wilt annuleren voordat "H & V TRAPEZIUM" mogelijk is, waarna de correctie wordt opgeheven. **2 Druk op ▲ of ▼ om de linker- en**<br>de rechterkant van het **Verticale trapeziumcorrectie** (Instellen met  $\blacktriangle$  / $\blacktriangledown$ ) **de rechterkant van het geprojecteerde beeld ten opzichte van elkaar parallel te zetten. 3 Druk op** \ **of** | **om de boven- en Horizontale trapeziumcorrectie**  $(\text{Instead} \cdot \text{#})$ derkant **geprojecteerde beeld ten opzichte van elkaar parallel te zetten.**  $4$  Druk op  $\circledcirc$  of  $\circledcircledcirc$  zodat "IM-▼**On-screen displayAGE RESIZING" verschijnt.** ⑪ **IMAGE RESIZING** • **"IMAGE RESIZING" werkt alleen O** EINDE **DE INSTELLEN wanneer "H & V TRAPEZIUM" is TESTBEELD** S RESET **ingesteld op een andere waarde dan "0".**

# **Beeldprojectie**

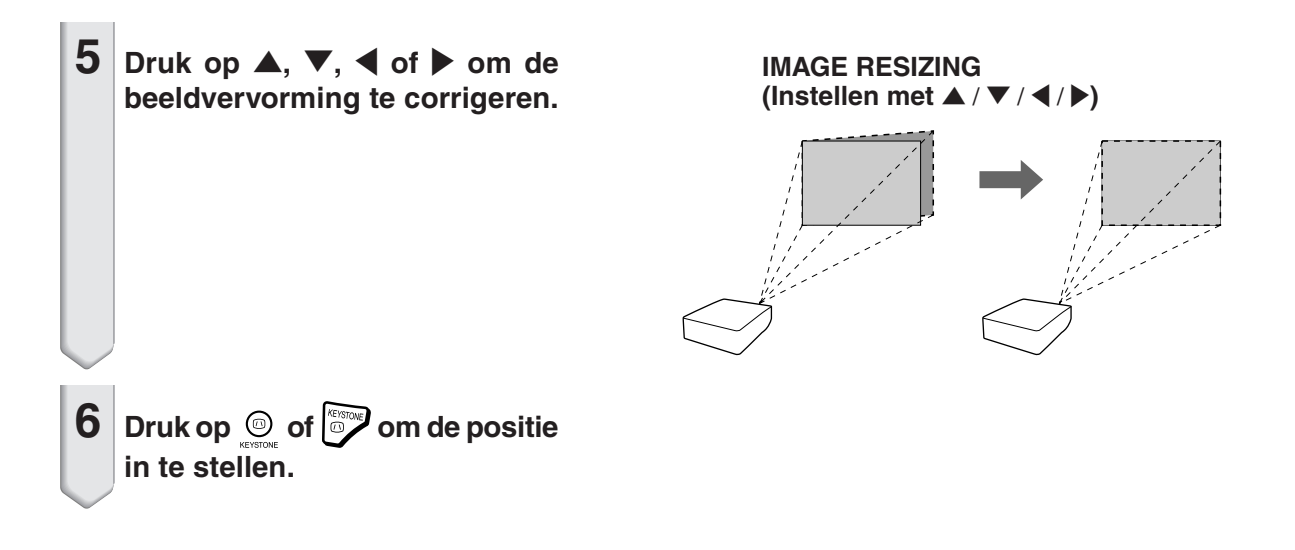

# **De ingangsfunctie omschakelen**

**Selecteer voor het aangesloten apparaat de gewenste ingangsfunctie.**

#### $Druk op \circledS$ ,  $\circledS$ ,  $\circledS$ ,  $\circledS$ ,  $\circledS$  of  $\circledS$ INPUT1 INPUT2 **op de afstandsbediening om de ingangsfunctie te selecteren.**

**• Als u de toets**  $\textcircled{\scriptsize{\textcircled{\tiny{Fermon}}}}$  **op de projector indrukt, schakelt de ingangsfunctie achtereen-volgens over tussen:**

INGANG 1  $\rightarrow$  INGANG 2  $\rightarrow$  INGANG 3

**• Als u de toets**  $\widehat{(\Theta)}$  **op de projector indrukt, schakelt de ingangsfunctie om van "INGANG 4" naar "INGANG 5" en vice versa.**

# **Sopmerking**

- Als er geen signaal wordt ontvangen, verschijnt de melding "GEEN SIGNAAL". Als er een nietondersteund signaal wordt ontvangen, verschijnt de melding "OUGELDIG".
- Als "Auto zoeken" uit het menu "Opties (1)" is ingesteld op "ON", kan de ingangsfunctie met signaal automatisch worden gedetecteerd en weergeven. (Zie bladzijde **[78](#page-79-0)**.)
- De ingangsfunctie wordt niet weergegeven als "OSD Display" in het menu "Opties (1)" is ingesteld op "Niveau A" of "Niveau B". (Zie bladzijde **[75](#page-76-0)**.)

#### **Over de Ingangsfunctie**

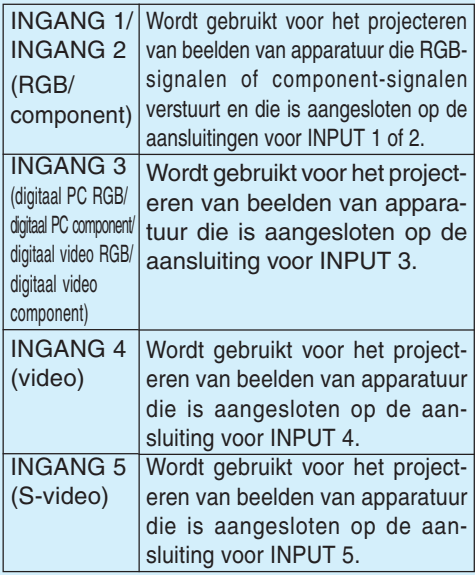

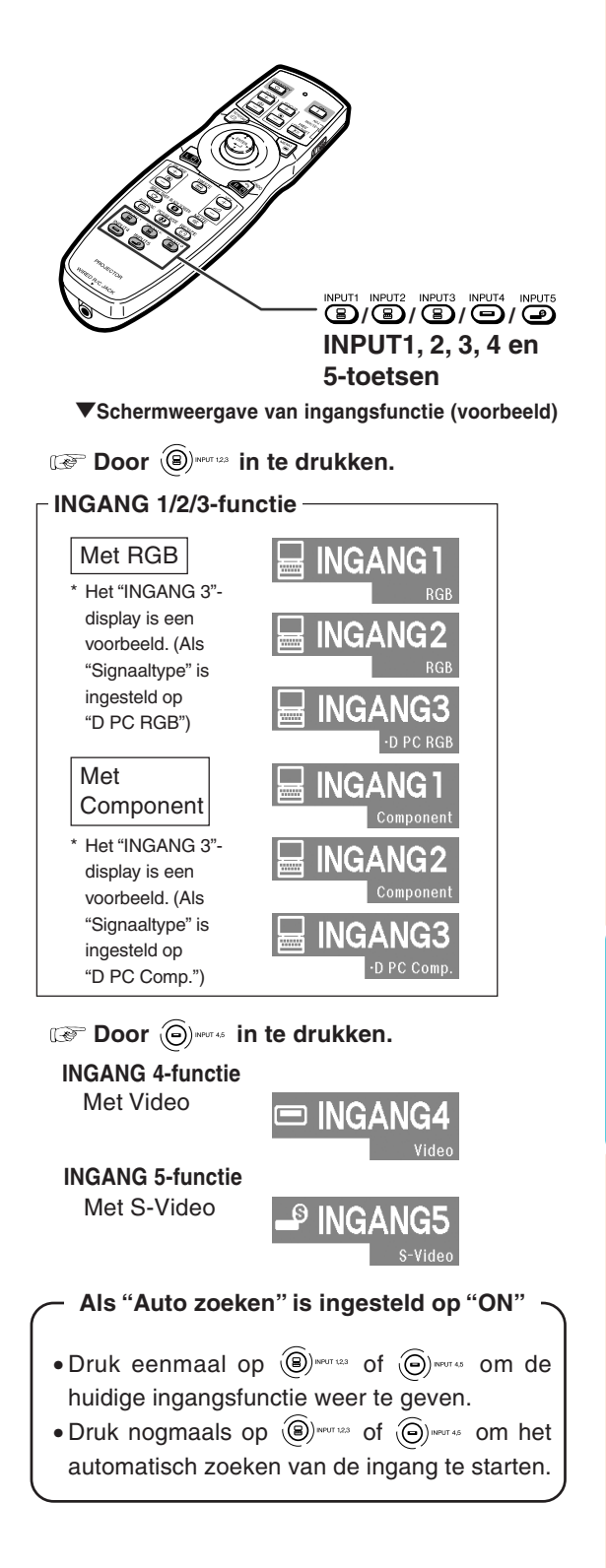

# **Het volume instellen**

**Druk op ◀ / ▶ op de projector of sole afstandsbediening om het volume in te stellen.**

# **S**Opmerking

• Door te drukken op  $\bigcap$  of  $\blacktriangleleft$  verlaagt u het volume. Door te drukken op  $\left(\begin{matrix}+\\+\end{matrix}\right)$  of  $\blacktriangleright$  verhoogt u het volume.

# **Het geluid tijdelijk uitschakelen**

**Druk op**  $\overline{(*)}$  **op de afstandsbediening om het geluid tijdelijk uit te schakelen.**

```
SOpmerking
```
• Als u nogmaals op  $\overline{(*)}$  drukt, wordt het geluid weer ingeschakeld.

## **Weergeven van een vergroot deel van een beeld**

**Grafieken, tabellen en andere delen van geprojecteerde beelden kunnen worden uitvergroot. Dit is bijvoorbeeld nuttig wanneer u een gedetailleerde uitleg geeft.**

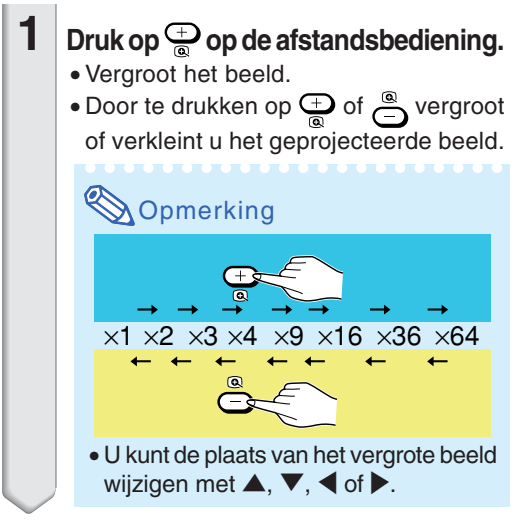

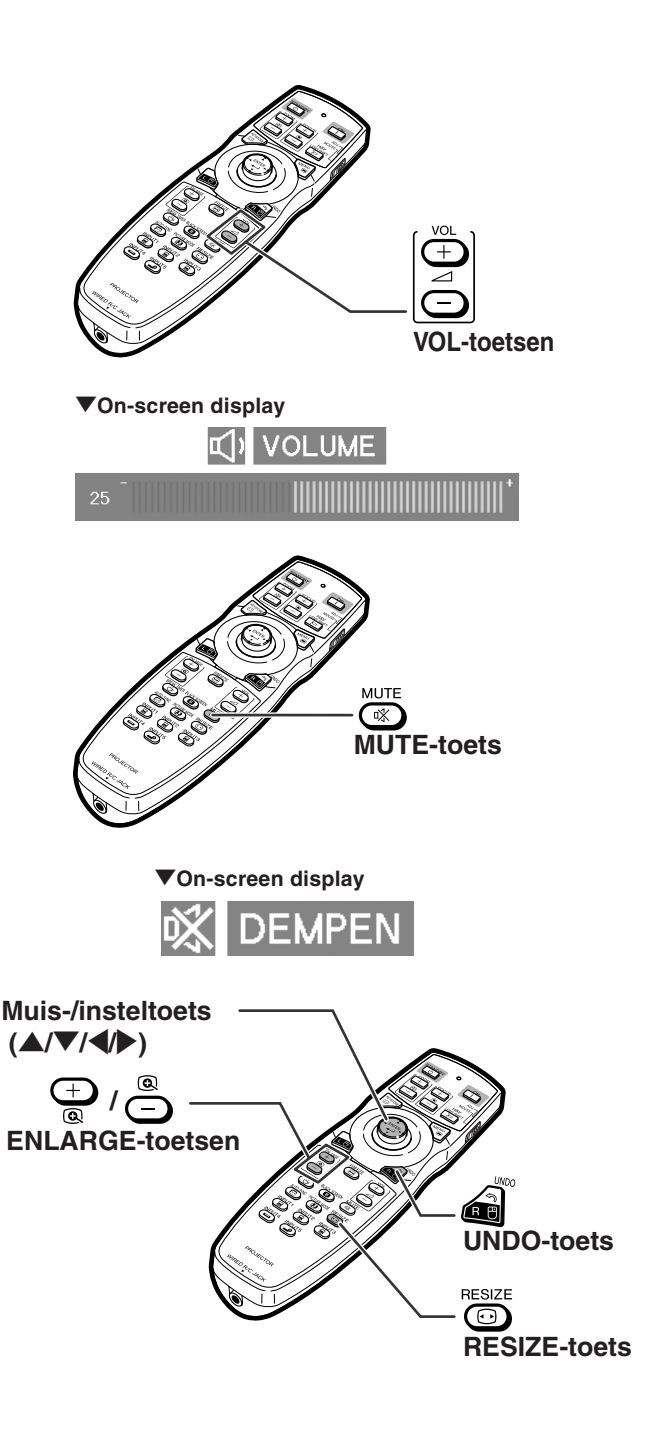

**-46**

### <span id="page-48-0"></span>**2** Druk op a op de afstandsbediening **om de bediening te annuleren.**

• De vergrotingsfactor wordt opnieuw  $\times$  1.

### **S**Opmerking

In de volgende gevallen zal het beeld naar de normale grootte terugkeren ( ×1):

- Als de ingangsfunctie wordt veranderd.
- $\bullet$  Als u op  $\bullet$  drukt.
- Als het ingangssignaal gewijzigd wordt.
- •Als u de resolutie en de verversingsratio (verticale frequentie) van het ingangssignaal wijzigt.
- Als u op  $\overline{\bullet}$  drukt.

### **Stilzetten van een bewegend beeld**

**Druk op**  $\overline{\mathbb{Q}}$  **op de afstandsbediening.** • Het geprojecteerde beeld wordt stilgezet.

**2** Druk nogmaals op **om** terug **te keren naar het bewegend beeld van het momenteel aangesloten apparaat.**

### **Kiezen van de beeldmodus**

**U kunt een geschikte beeldmodus kiezen voor het geprojecteerde beeld, zoals een speelfilm of videospel.**

**Druk op**  $\overline{\text{CD}}$  **op de afstandsbediening.** • Bij enkele malen indrukken van de  $\widehat{\mathbb{G}}$  toets verandert de beeldmodus in de volgorde

 $\rightarrow$  STANDAARD  $\rightarrow$  PRESENTATIE  $\rightarrow$  CINEMA $\rightarrow$  GEBRUIKER

### **S**Opmerking

- Druk op a om terug te keren naar de "STANDAARD"-modus.
- Deze functie is ook toegankelijk via het onscreen menu (zie bladzijde **[60](#page-61-0)**).

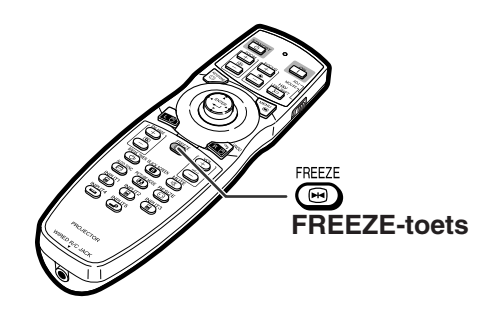

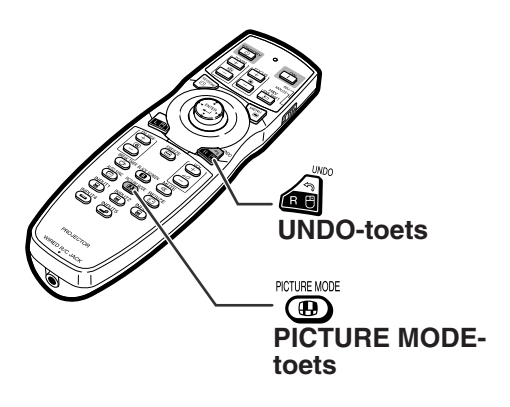

# **Beeldprojectie**

**Deze functie stelt u in staat om de beeldweergave te wijzigen of aan te passen om het ontvangen beeld te verbeteren. Afhankelijk van het ingangssignaal kunt u het gewenste beeld kiezen.**

### **Aanpassen van de beeldgrootte**

# **Druk op <b>@** op de afstandsbediening.

⇒ Pure diversion of development of the state of the state of the weergave zoals getoond.

- ∑ Om terug te keren naar het standaardbeeld, drukt u op terwijl "[GROOTTE AANPASSEN](#page-107-0)" op het scherm verschijnt.
- ∑ Deze functie is ook toegankelijk via het on-screen menu (zie bladzijde **[74](#page-75-0)**).

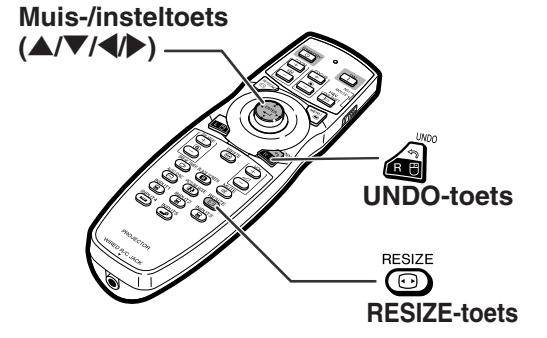

#### **COMPUTER**

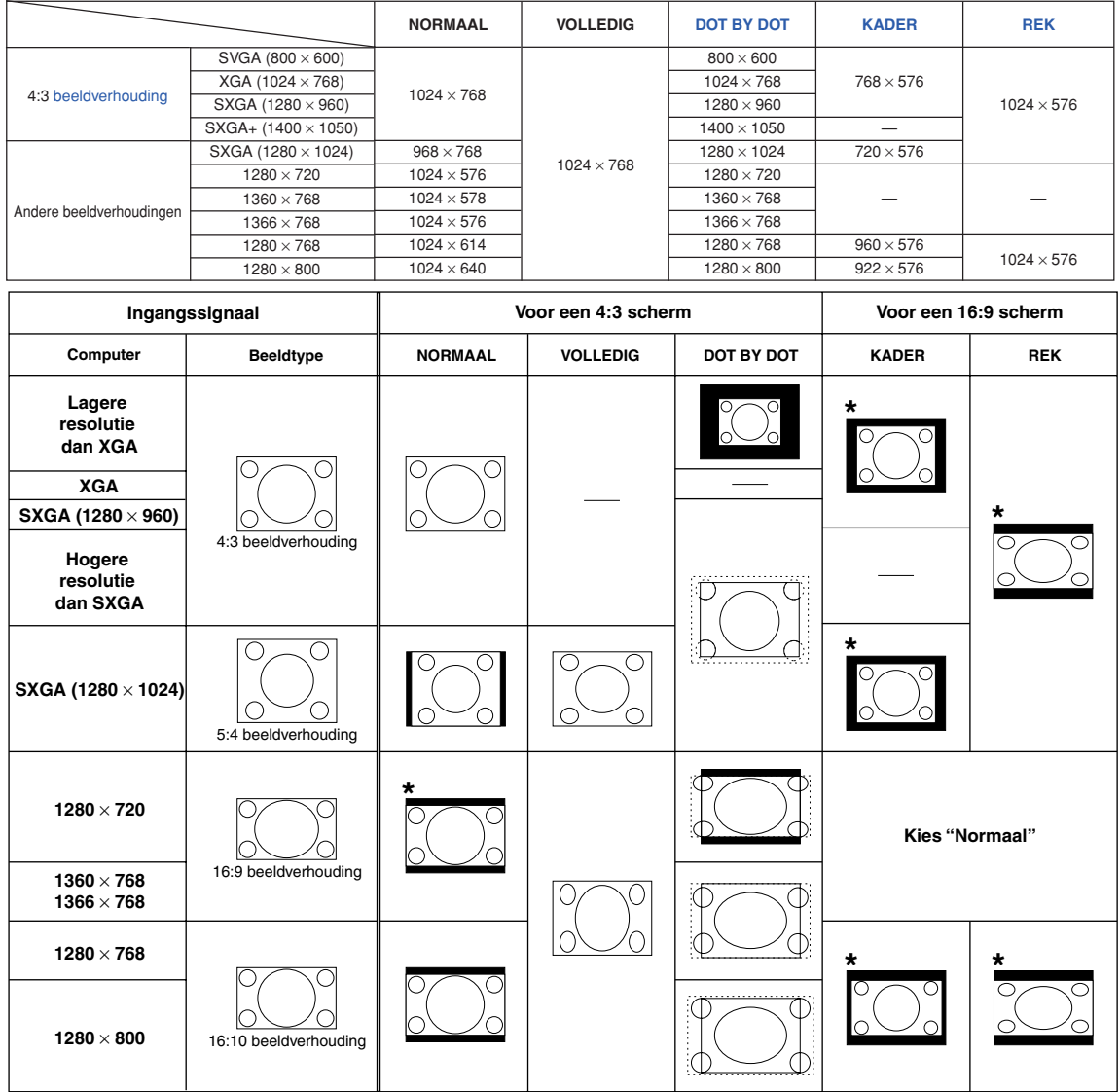

: Afgesneden deel waarin geen beelden kunnen worden geprojecteerd

: Gebied waar de signalen zich buiten het scherm bevinden

\*Bij deze beelden kunt u de digitale verschuivingsfunctie ("Dgt.Shift") gebruiken.

г

### **VIDEO**

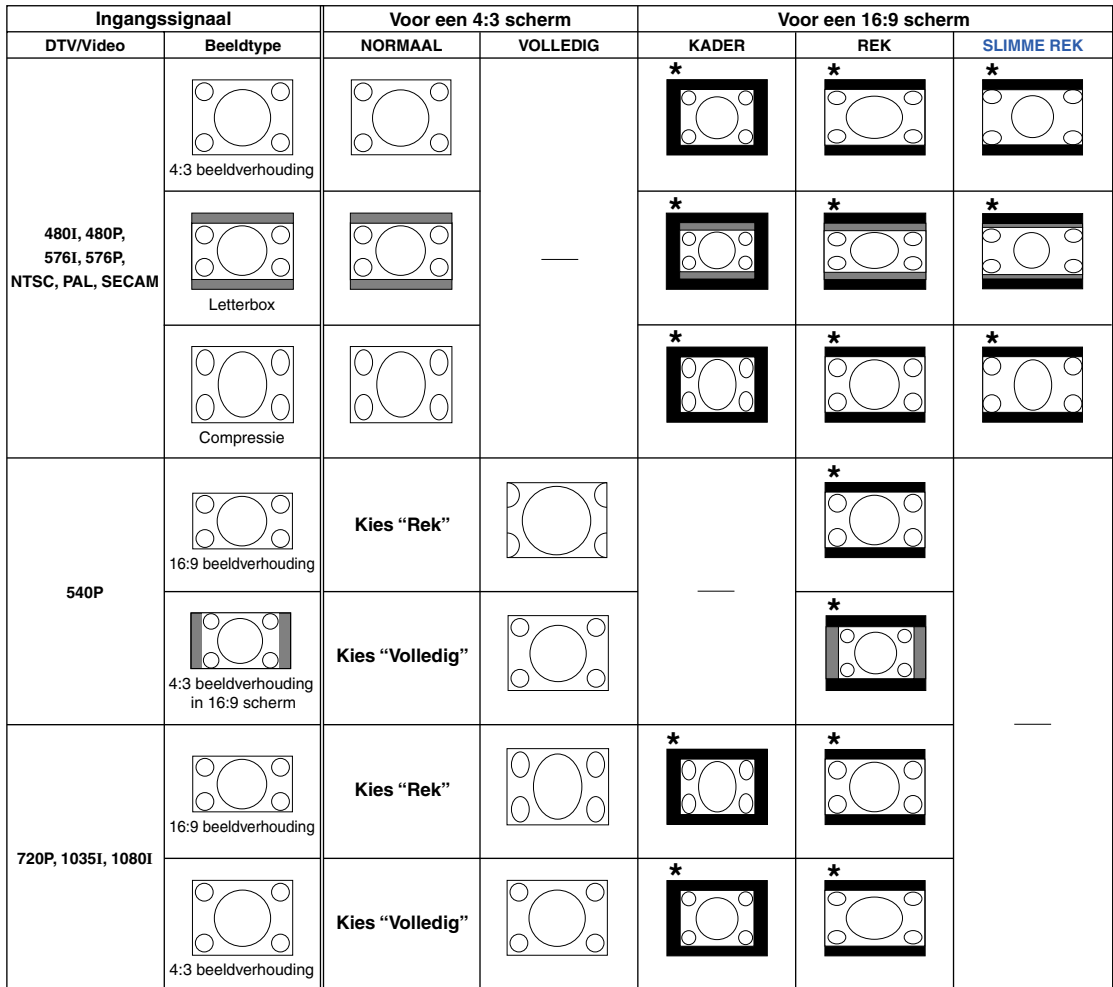

: Afgesneden deel waarin geen beelden kunnen worden geprojecteerd : Deel waarop het beeld niet in de oorspronkelijke signalen zit \*Bij deze beelden kunt u de digitale verschuivingsfunctie ("Dgt.Shift") gebruiken.

## **Weergave van de zwarte scherm**

**Met deze functie kunt u tijdelijk het zwarte scherm weergeven.**

**Druk op 8LACK SCREEN 2** Druk nogmaals op  $\overline{\text{CD}}$  om het **geprojecteerde beeld weer in te schakelen.**

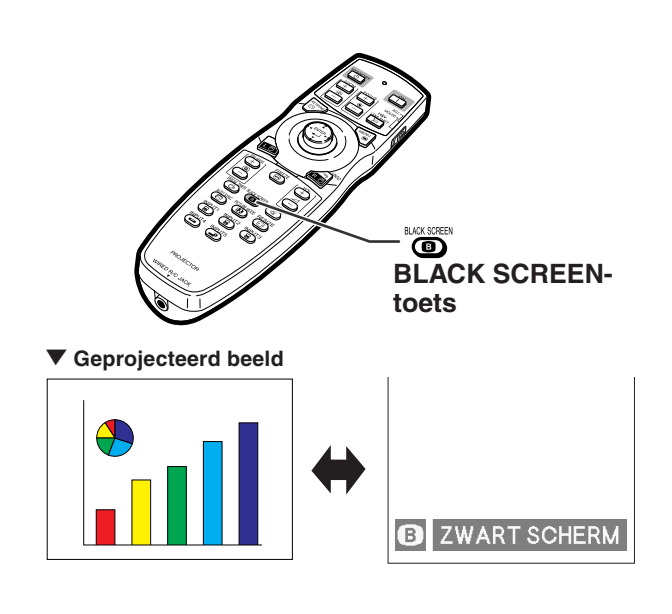

# **Weergave en instelling van de pauzetimer**

**Met deze functie kunt u de resterende pauzetijd tijdens een vergadering weergeven.**

- **Druk op <b>6** BREAK TIMER
- **2** Wanneer  $\overleftrightarrow{\mathbf{C}}$  verschijnt, drukt u op  $\blacktriangle$ ,  $\nabla$ ,  $\blacktriangleleft$  of  $\nabla$  om de pauzetimer in **te stellen.**
	- ∑ U kunt een tijd van 1 tot 60 minuten instellen (in eenheden van 1).
	- ∑ De pauzetimer begint af te tellen zodra  $\blacktriangle, \blacktriangledown, \blacktriangleleft$  of  $\blacktriangleright$  wordt ingedrukt.

# **S**Opmerking

- Druk op a om de pauzetimer te annuleren.
- ∑ Tijdens het gebruik van de pauzetimer wordt de automatische uitschakeling tijdelijk buiten werking gesteld. Wanneer geen ingangssignaal wordt waargenomen gedurende meer dan 15 minuten, schakelt de projector zichzelf automatisch in standby wanneer de pauzetimer tot nul heeft afgeteld.
- ∑ De pauzetimer verschijnt op het startbeeld. Om het tijdens de pauzetimer getoonde scherm te wijzigen, verandert u de instelling van het "Startbeeld" (zie bladzijde **[77](#page-78-0)**).
- ∑ Als "Slave" ingesteld is voor de "Stack Instelling", wordt de pauzetimer niet getoond. (Zie bladzijde **[84](#page-85-0)**.)

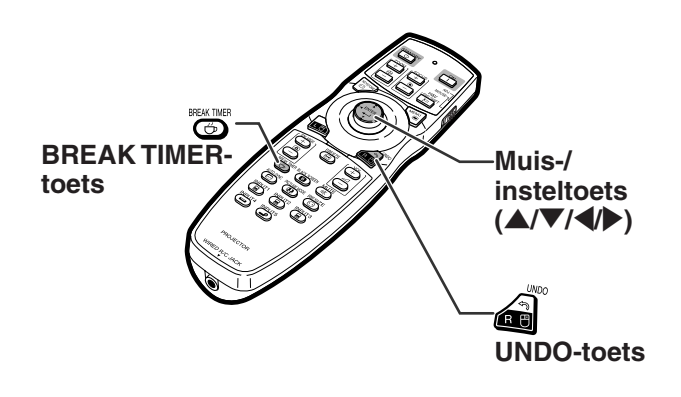

"**On-screen display**

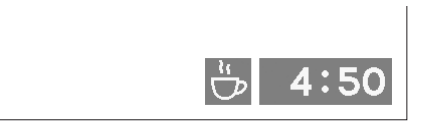

**-50**

# **Menu-onderdelen**

**Navolgend worden de opties getoond die ingesteld kunnen worden in de projector.**

#### **Menu "Beeld"**

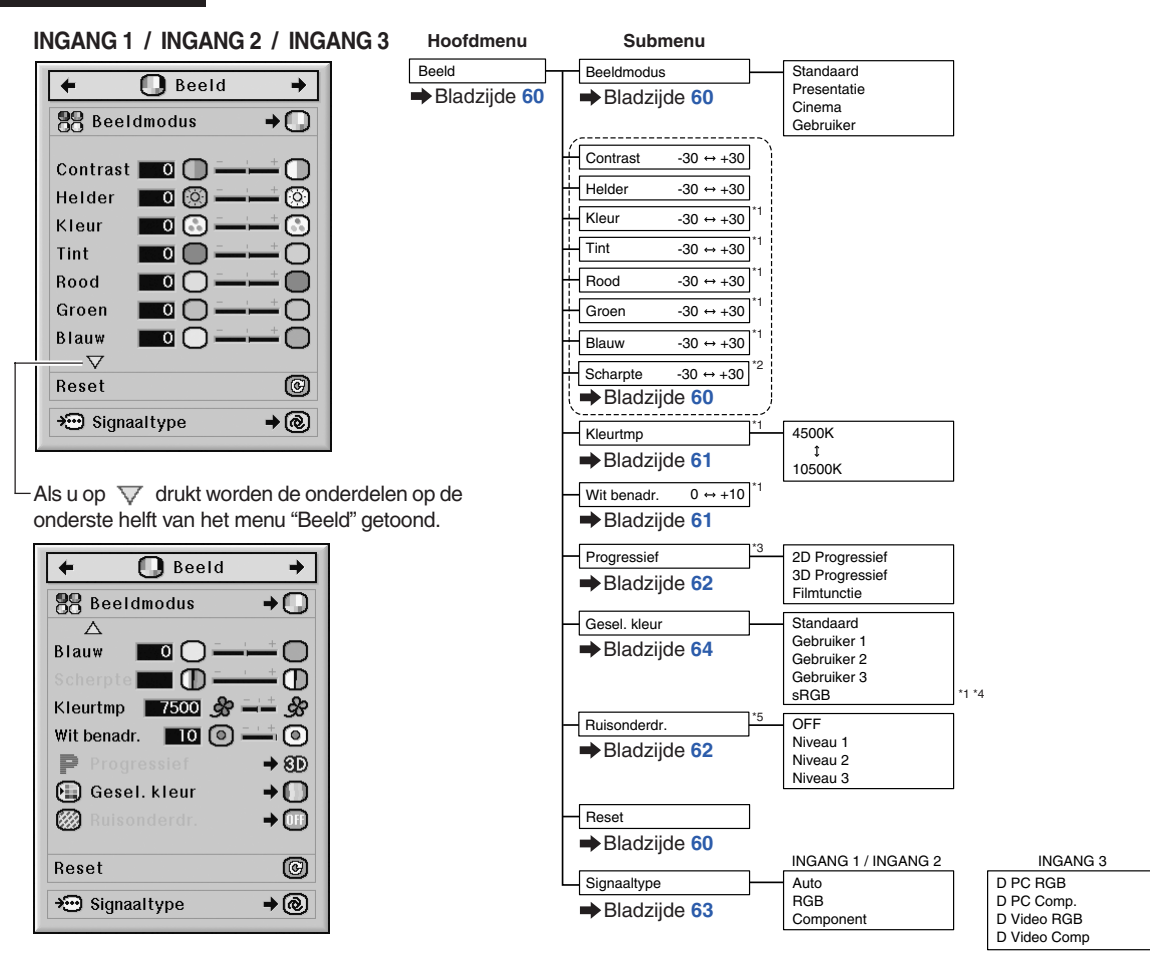

- \*1 "Kleur", "Tint", "Rood", "Groen", "Blauw", "Kleurtmp" en "Wit benadr." kunt u niet aanpassen zolang "Gesel. kleur" is ingesteld op "sRGB".
- \*2 De "Scherpte" kunt u alleen aanpassen bij invoer van een 480I, 480P, 540P, 576I, 576P, 720P, 1035I of 1080I signaal.
- \*3 "Progressief" kunt u alleen aanpassen bij invoer van een 480I of 576I signaal.
- \*4 "sRGB" kan onder de onderstaande voorwaarden worden geselecteerd.
	- Als het "Signaaltype" is ingesteld op "RGB", "D PC RGB" of "D Video RGB"
	- Als "Signaaltype" is ingesteld op "Auto" en het ingangssignaal herkend wordt als "RGB"
- \*5 "Ruisonderdr." kunt u alleen aanpassen bij invoer van een 480I, 480P, 576I of 576P signaal.

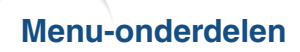

#### **Menu "Beeld"**

#### **INGANG 4 / INGANG 5**

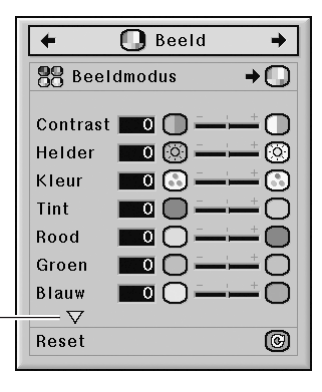

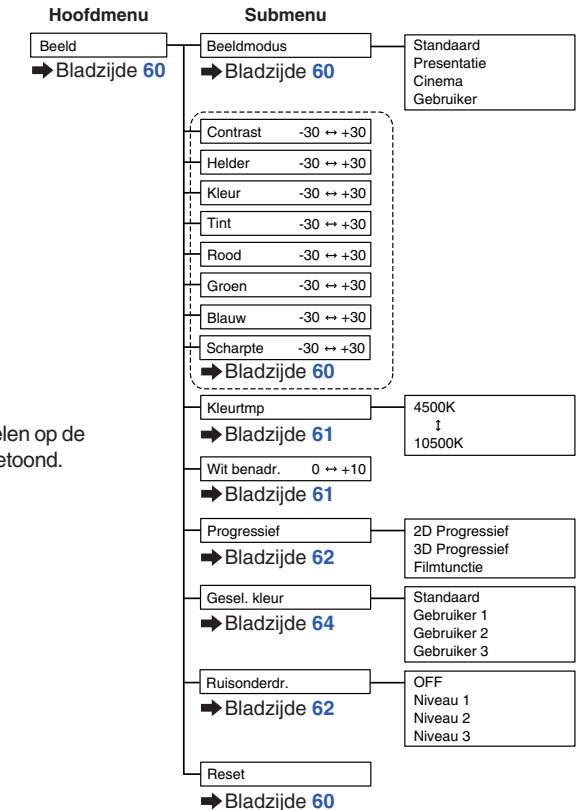

Als u op  $\overline{\nabla}$  drukt worden de onderdelen op de onderste helft van het menu "Beeld" getoond.

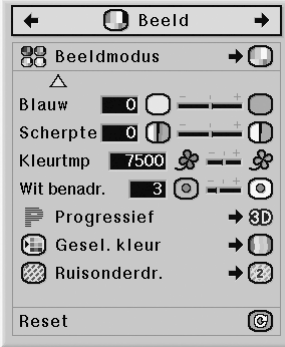

### **Menu "C.M.S."**

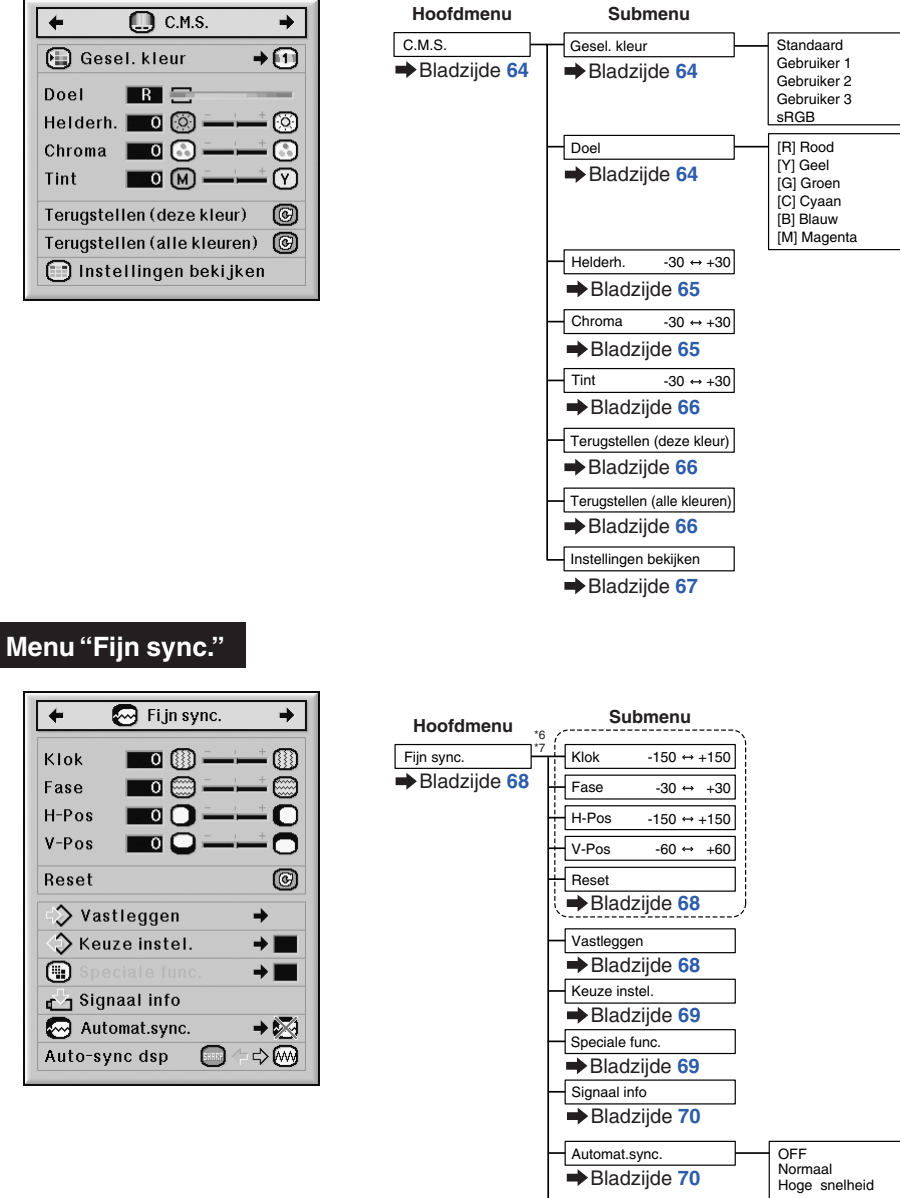

\*6 Het menu "Fijn sync." verschijnt alleen als de ingangsfunctie is ingesteld op INGANG 1, INGANG 2 of INGANG 3.

L

Auto-sync dsp

Bladzijde **[71](#page-72-0)**

\*7 "Klok", "Fase", "H-Pos", "V-Pos", "Reset", "Vastleggen", "Keuze instel." en "Speciale func." kunt u alleen aanpassen als de ingangsfunctie is ingesteld op INGANG 1 of INGANG 2.

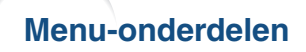

#### **Menu "Audio"**

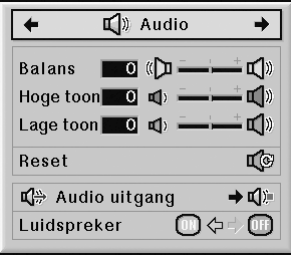

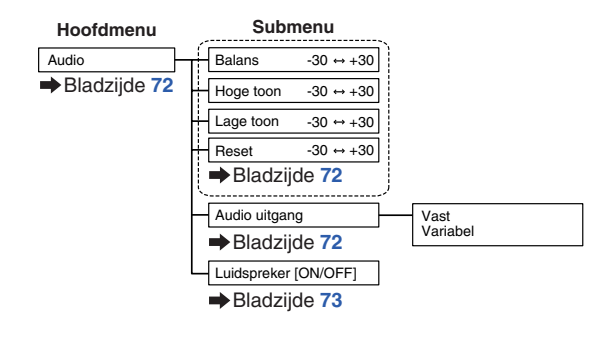

#### **Menu "Opties (1)"**

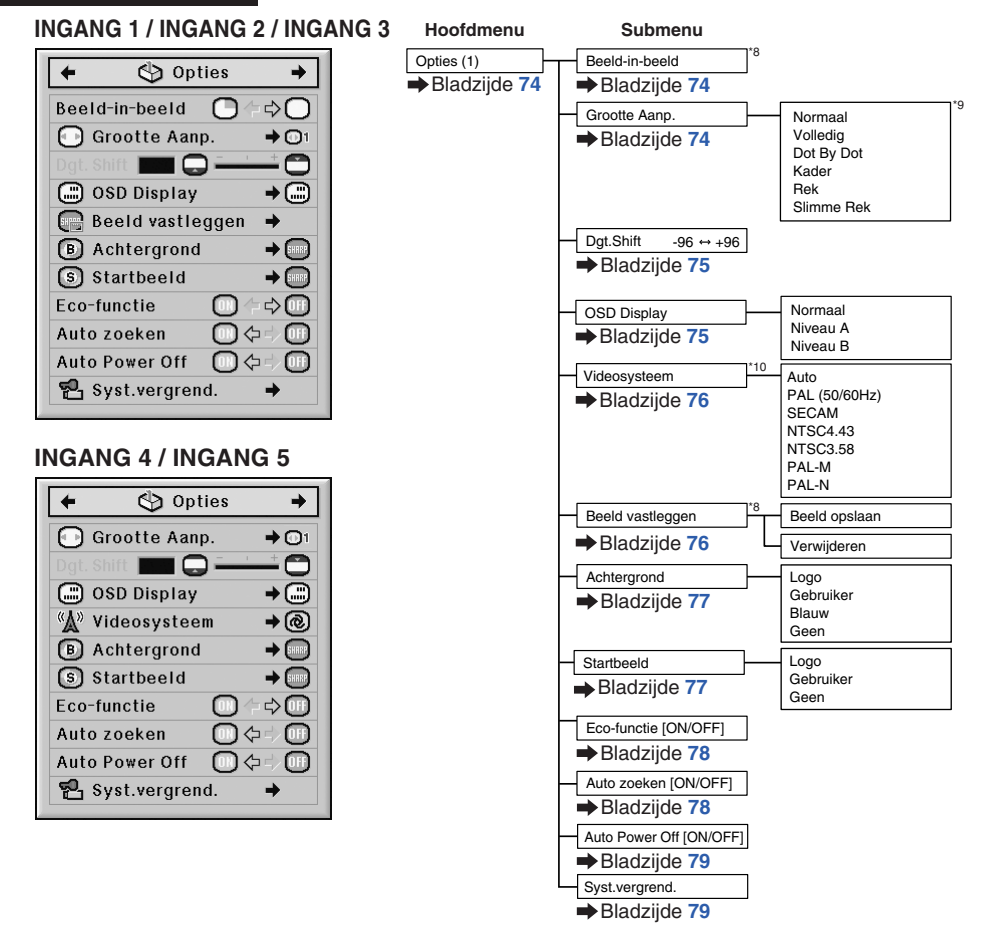

- \*8 Optie bij een RGB-ingangssignaal via INGANG 1, INGANG 2 of INGANG 3
- \*9 De beschikbare keuzeopties van "Grootte Aanp." zijn afhankelijk van het ingangssignaal.
- \*10 Optie bij het selecteren van INGANG 4 of INGANG 5

#### **Menu "Opties (2)"**

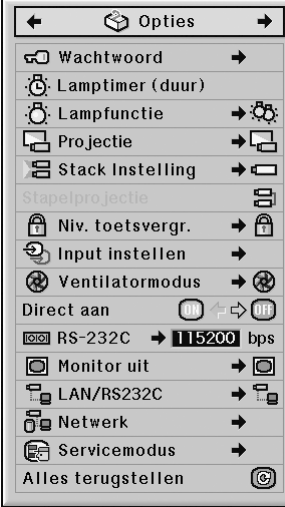

### **Menu "Taal"**

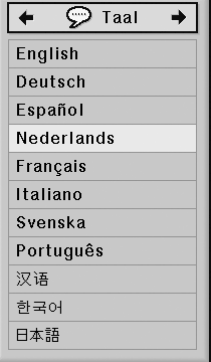

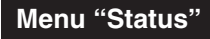

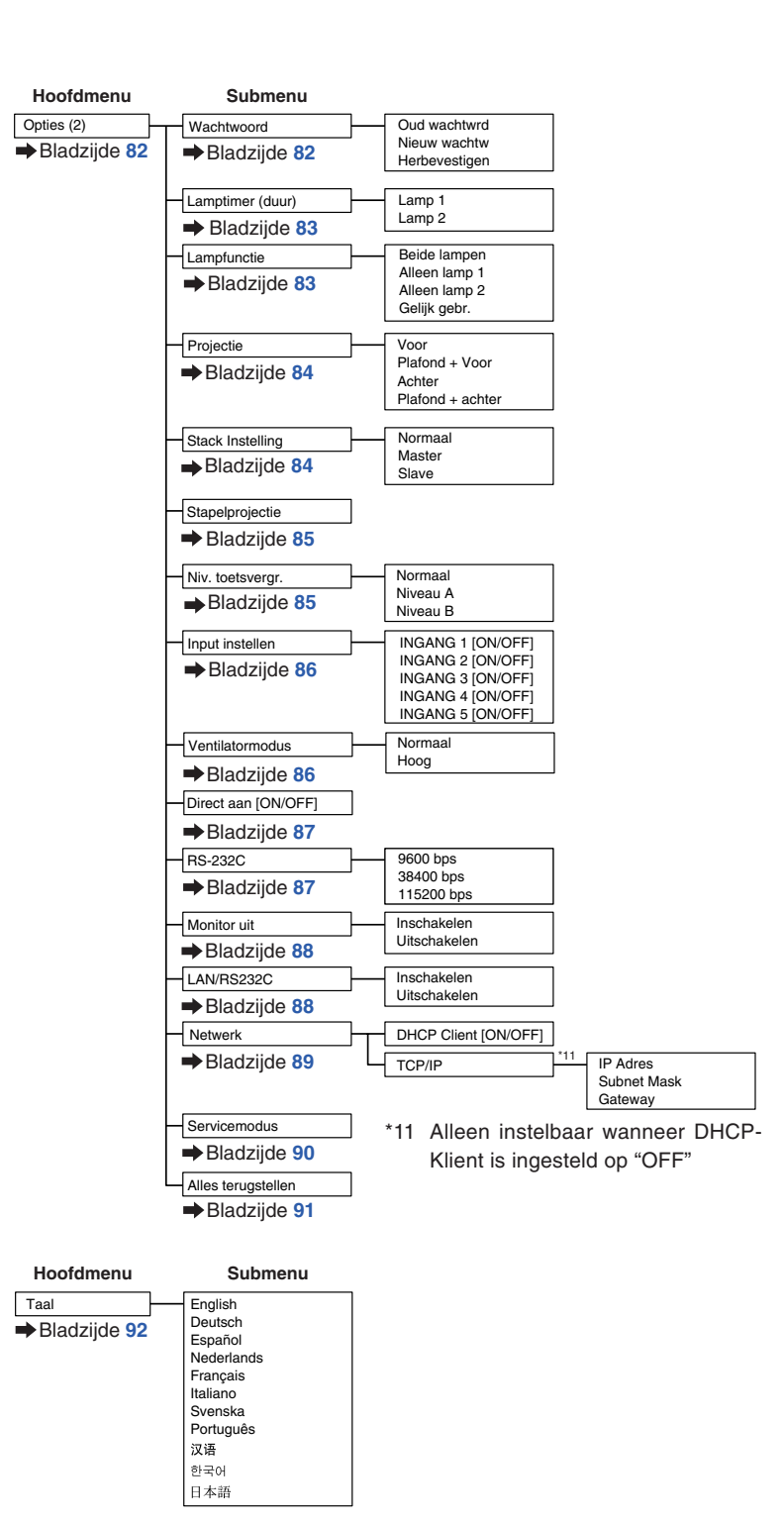

**Status Hoofdmenu** Bladzijde **[92](#page-93-0)**

# <span id="page-57-0"></span>**Gebruik van het menuscherm**

**Het menu kan voor de twee functies afstellen en instellen gebruikt worden. (Zie bladzijde[n 58](#page-59-0) en [59](#page-60-0) voor het selecteren van menu-instellingen.)**

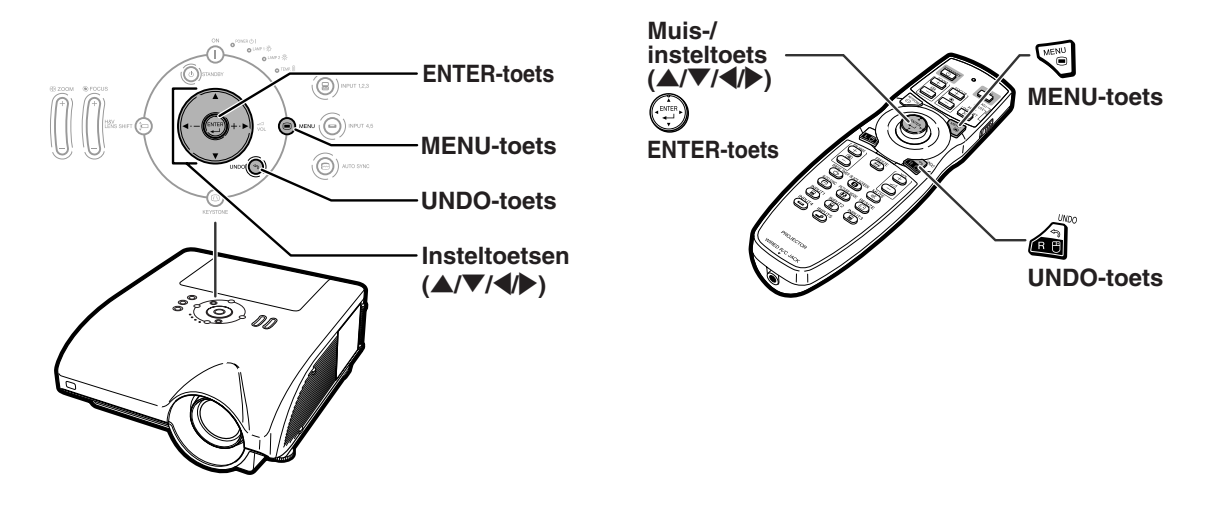

# **Menuselectie (afstellingen)**

#### **Voorbeeld: Instellen van "Helder"**

• Deze handeling kan ook worden uitgevoerd met behulp van de toetsen op de projector.

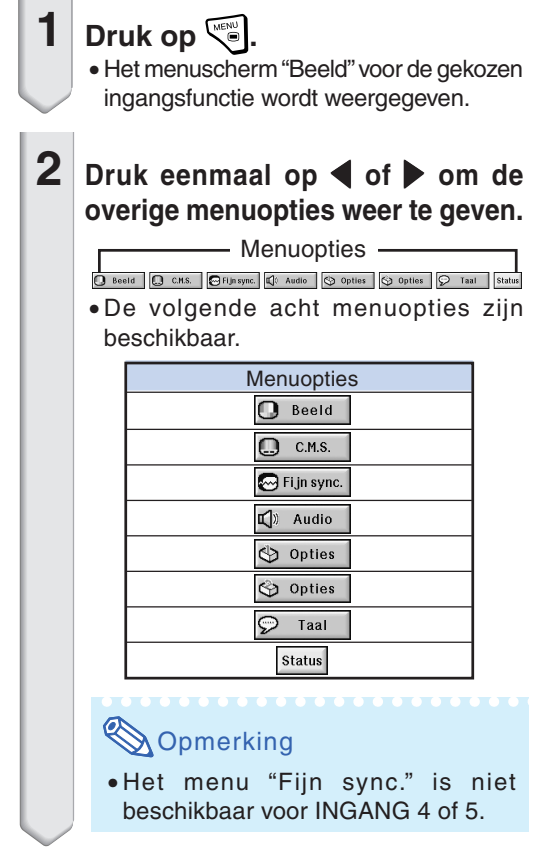

#### **Voorbeeld: menuscherm "Beeld" voor de INGANG 1 (RGB)-functie**

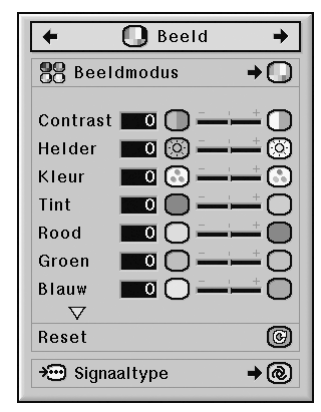

### <span id="page-58-0"></span>**3 Druk op** '**of** "**om het onderdeel te kiezen dat u wilt instellen.**

• Als u op  $\nabla$  drukt worden de onderdelen op de onderste helft van het menu "Beeld" getoond.

## **Instellen van het geprojecteerde beeld terwijl u ernaar kijkt**

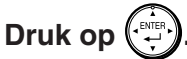

- Het geselecteerde enkelvoudige onderdeel (bijv. "Helder") verschijnt in plaats van het menu.
- $\bullet$  Als u op  $\blacktriangle$  of  $\nabla$  drukt, zal het volgende onderdeel ("Kleur" na "Helder") weergegeven worden.

### **Opmerking**

• Druk op  $\text{C}$  om terug te keren naar het vorige scherm.

### **4 Druk op** \ **of** <sup>|</sup> **om het gekozen onderdeel in te stellen.**

• De aanpassing wordt opgeslagen.

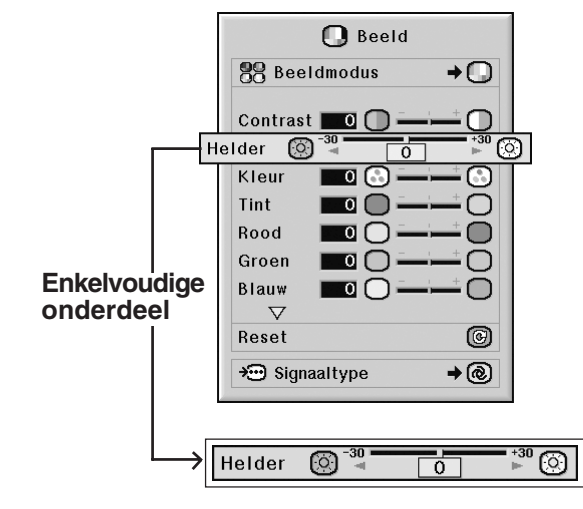

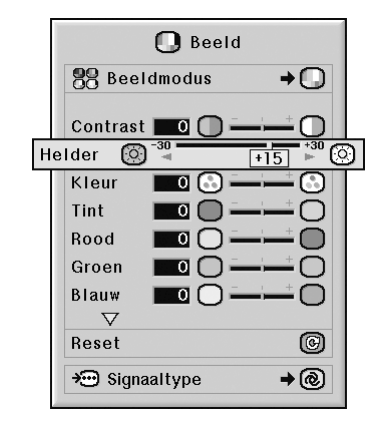

### $5$  Druk op  $\mathbb{C}^{\mathbb{N}}$

• Het menuscherm verdwijnt.

### <span id="page-59-0"></span>**Gebruik van het menuscherm**

**Het menu kan voor de twee functies afstellen en instellen gebruikt worden. (Zie bladzijden [56](#page-57-0) en [57](#page-58-0) voor het afstellen van menu-afstellingen.)**

**Muis-/** 

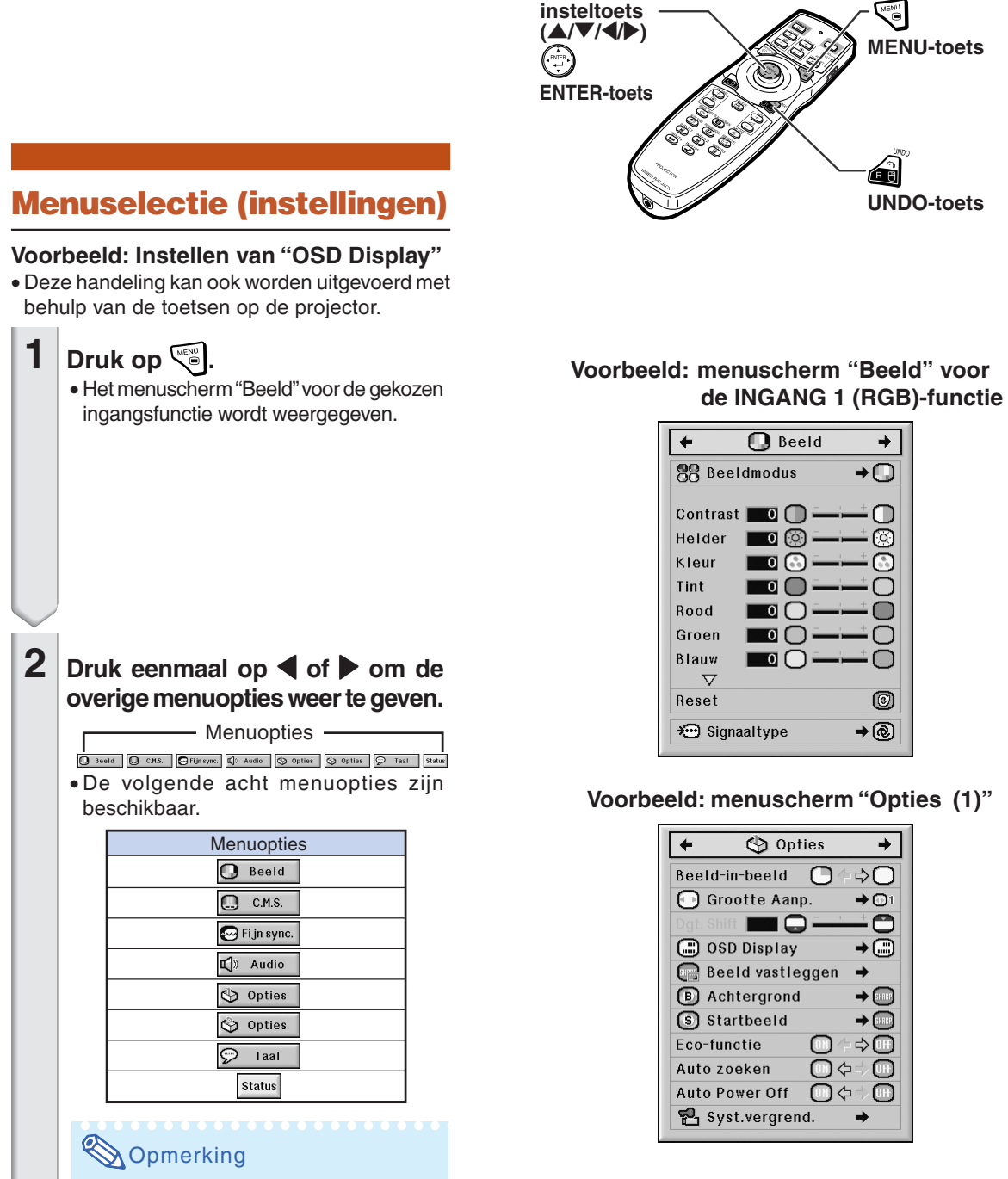

• Het menu "Fijn sync." is niet beschikbaar voor INGANG 4 of 5.

<span id="page-60-0"></span>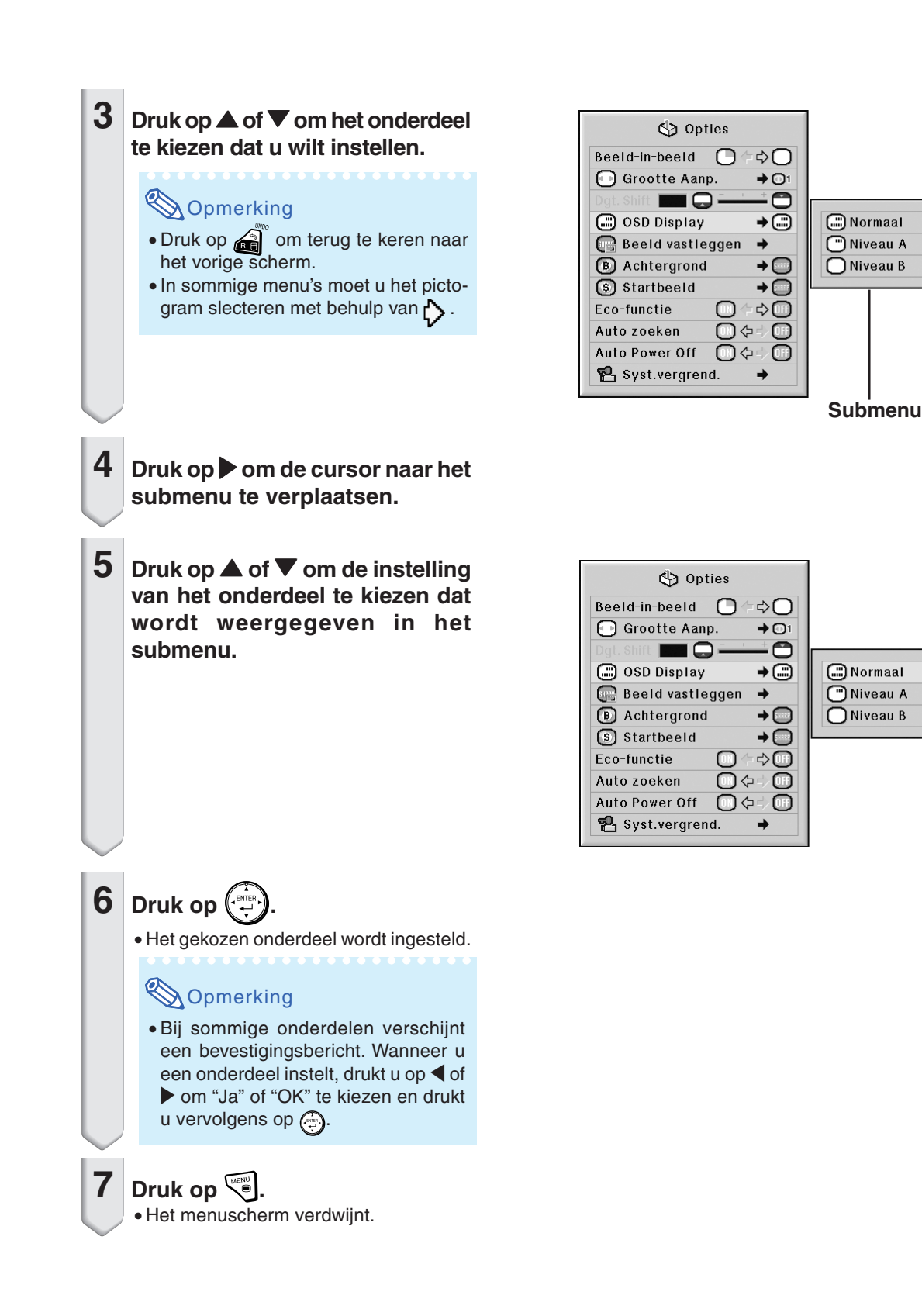

# **Handige voorzieningen**

# <span id="page-61-0"></span>**Beeldinstellingen (menu "Beeld")**

**U kunt het beeld van de projector naar uw eigen voorkeur instellen in het menu "Beeld".**

# **Kiezen van de [beeldmodus](#page-107-0)**

**Met deze functie kunt u de beeldmodus selecteren overeenkomstig de helderheid van de kamer of de inhoud van het geprojecteerde beeld. In alle beeldmodi kunt u de items op het menu "Beeld" afstellen en opslaan.**

**Menubediening Blz. [58](#page-59-0)**

#### **Voorbeeld: menuscherm "Beeld" voor de INGANG 1 (RGB)-functie**

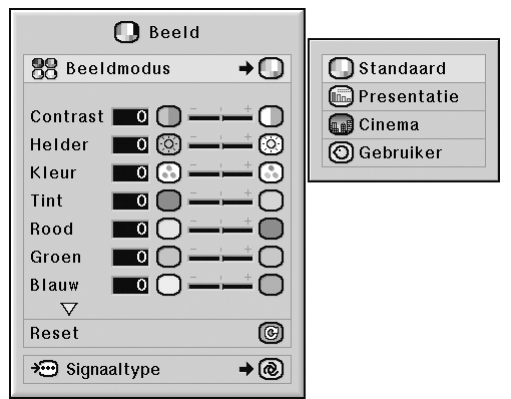

#### **Beschrijving van Beeldmodus**

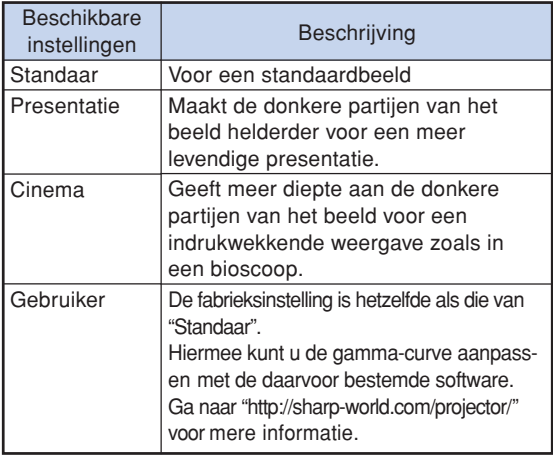

### **A** Opmerking

∑ U kunt ook op van de afstandsbediening drukken om de beeldmodus te kiezen. (Zie bladzijde **[47](#page-48-0)**.)

## **Instellen van het beeld**

**Kies een beeldmodus alvorens het beeld afstellen.**

**Menubediening Blz. [56](#page-57-0)**

#### **Voorbeeld: menuscherm "Beeld" voor de INGANG 1 (RGB)-functie**

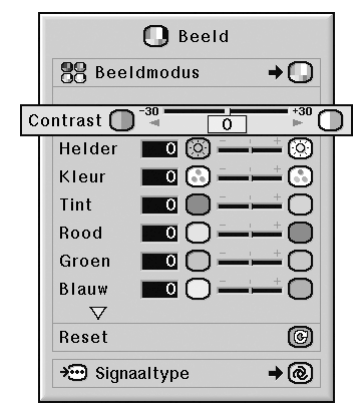

#### **Beschrijving van de instelbare onderdelen**

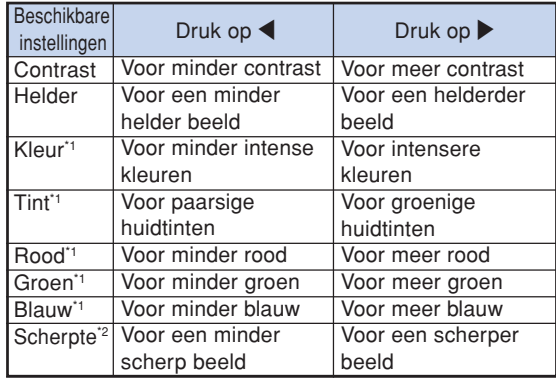

\*1 "Kleur", "Tint", "Rood", "Groen", en "Blauw", kunt u niet aanpassen zolang "Gesel. kleur" op het menu "C.M.S." is ingesteld op "sRGB". (Zie bladzijde **[64](#page-65-0)**.)

\*2 De "Scherpte" kunt u alleen aanpassen bij invoer van een 480I, 480P, 540P, 576I, 576P, 720P, 1035I of 1080I DTV-signaal tijdens de ingangsfunctie INGANG 1, 2 of 3, of wanneer de ingangsfunctie ingesteld is op INGANG 4 of 5.

# **Opmerking**

∑ Om alle instelbare onderdelen terug te stellen, kiest u "Reset" en drukt u op ...

# <span id="page-62-0"></span>**Kleurtemperatuur instellen**

#### **Menubediening Blz. [56](#page-57-0)**

#### **Voorbeeld: menuscherm "Beeld" voor de INGANG 1 (RGB)-functie**

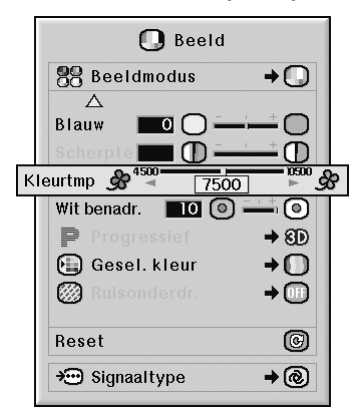

#### **Beschrijving van de [Kleurtemperatuuri](#page-107-0)nstellingern**

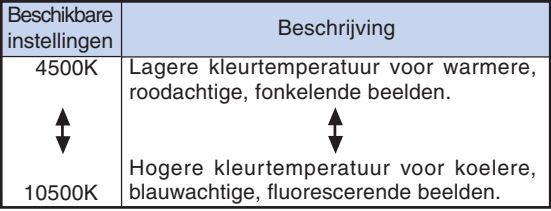

### **S**Opmerking

• U kunt de "Kleurtemp" niet instellen als de "Gesel. kleur" op het menu "C.M.S." is ingesteld op "sRGB". (Zie bladzijde **[64.](#page-65-0)**)

### **Versterken van het contrast**

**Gebruik deze functie om de heldere partijen van het beeld te benadrukken zodat meer contrast wordt verkregen.**

**Menubediening Blz. [56](#page-57-0)**

#### **Voorbeeld: menuscherm "Beeld" voor de INGANG 1 (RGB)-functie**

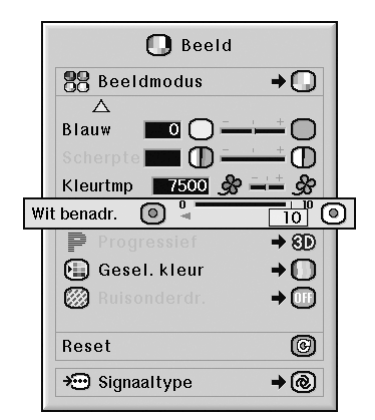

#### **Beschrijving van de Wit benadrukkeninstelling**

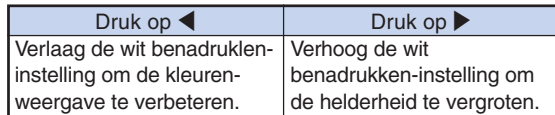

### **S**Opmerking

• U kunt "Wit benadr." niet instellen als de "Gesel. kleur" op het menu "C.M.S." is ingesteld op "sRGB". (Zie bladzijde **[64](#page-65-0)**.)

### <span id="page-63-0"></span>**De modus Progressief selecteren**

#### **Menubediening Blz. [58](#page-59-0)**

#### **Voorbeeld: menuscherm "Beeld" voor de INGANG 1 (RGB)-functie**

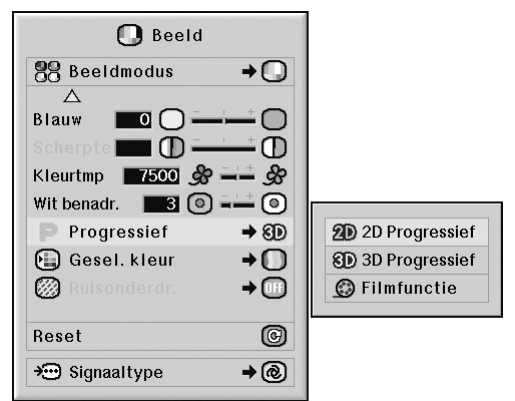

#### **Beschrijving van [Progressief](#page-107-0)**

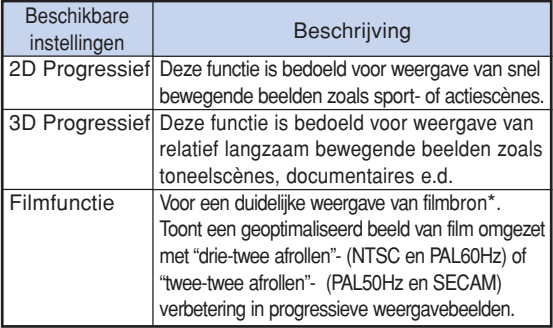

\* De filmbron is een digitale video-opname waarbij het origineel onveranderd gedecodeerd wordt aan 24 frames/ seconde. De projector kan deze filmbron omzetten in progressieve video aan 60 frames/seconde met NTSC of PAL60Hz of aan 50 frames/seconde met PAL50Hz en SECAM om een hoog gedefinieerd beeld weer te geven.

# $\bigotimes$ Opmerking

- ∑ Zelfs bij het instellen van de 3D Progressief-functie in NTSC of PAL60Hz zal de "drie-twee afrollen" verbetering automatisch worden ingeschakeld wanneer de filmbron is ingevoerd.
- ∑ Bij een vaag beeld of een beeld met ruis kunt u de optimale stand inschakelen.
- ∑ Bij progressieve ingangen gebeurt de weergave rechtstreeks en kunt u niet kiezen voor "2D Progressief", "3D Progressief" en de "Filmfunctie".

## **Beeldruisonderdruking**

**De functie voor ruisonderdrukking zorgt voor hoogwaardige beelden met minimale puntverschuiving en kleurruis.**

**Menubediening Blz. [58](#page-59-0)**

#### **Voorbeeld: menuscherm "Beeld" voor de INGANG 1 (RGB)-functie**

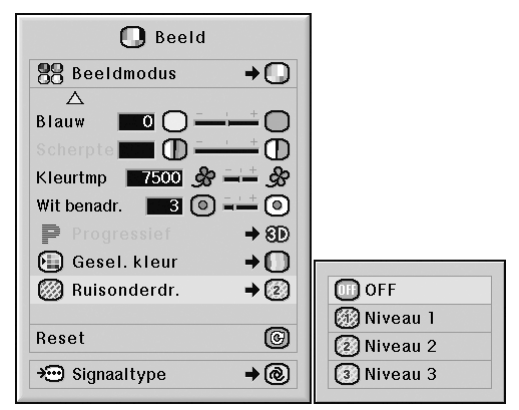

#### **Beschrijving van Ruisonderdrukking**

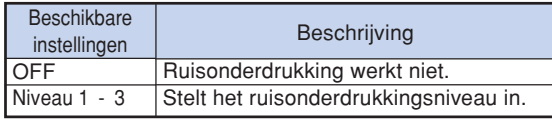

### **SA** Opmerking

∑ Stel een niveau in dat een duidelijker beeld oplevert. **U moet "Ruisonderdr." op "OFF" zetten in de volgende gevallen:**

- ∑ Als het beeld wazig is.
- ∑ Als de omtrekken en kleuren van bewegende beelden uitlopen.
- ∑ Als TV-uitzendingen met zwakke signalen worden geprojecteerd.

### **Info**

- ∑ Deze functie is beschikbaar voor alle signalen met INGANG 4 en 5.
- ∑ Deze functie is beschikbaar voor 480I, 480P, 576I en 576P signalen met INGANG 1, 2 en 3.

# <span id="page-64-0"></span>**De instelling signaaltype**

**Deze functie maakt het mogelijk om het type RGB of component ingangssignaal voor INGANG 1, INGANG 2 of INGANG 3 te selecteren.**

**Menubediening Blz. [58](#page-59-0)**

#### **Voorbeeld: menuscherm "Beeld" voor de INGANG 1 (RGB)-functie**

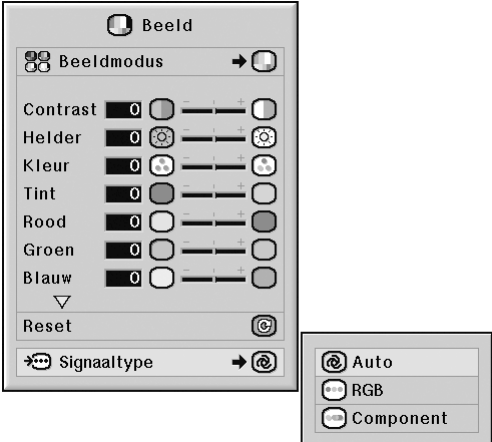

#### **Beschrijving van de Signaaltype-instellingen**

#### **INGANG 1/INGANG 2**

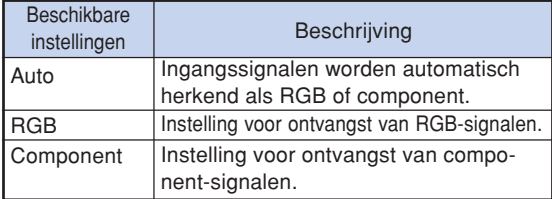

#### **INGANG 3**

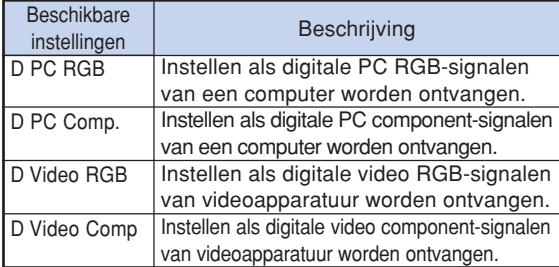

# <span id="page-65-0"></span>**Kleurmanagementsysteem (menu ["C. M. S."](#page-107-0))**

**Met het kleurmanagementsysteem kunt u de eigenschappen van zes kleuren (R: rood, Y: geel, G: groen, C: cyaan, B: blauw, M: magenta) afzonderlijk instellen.**

## **De kleurreproductiemodus instellen**

**Met deze functie kunt u de kleurenreproductiefuncties voor de weergegeven beelden selecteren.**

#### **Menubediening Blz. [58](#page-59-0)**

**Voorbeeld: menuscherm "C.M.S."**

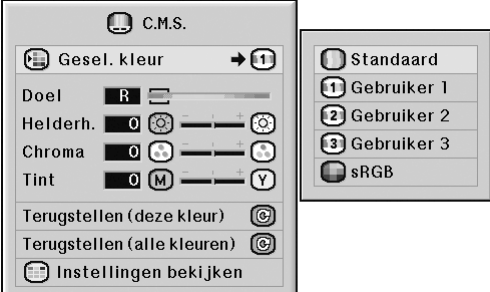

#### **Beschrijving van Geselekteerde kleur**

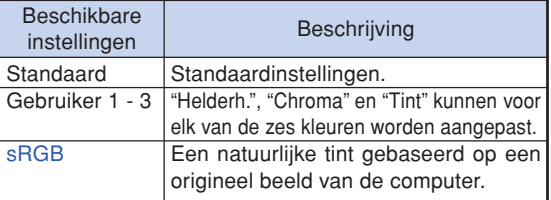

# **S**Opmerking

- ∑ sRGB is een internationale standaard voor kleurenreproductie volgens de regels van de IEC (International Electrotechnical Commission). Aangezien het vaste kleurengebied bepaald is door de IEC, zullen de beelden worden weergegeven in een natuurlijke tint die gebaseerd is op een origineel beeld wanneer "Gesel. Kleur" is ingesteld op "sRGB".
- ∑ U kunt de onderdelen "Kleur", "Tint", "Rood", "Groen", "Blauw", "Kleurtmp" en "Wit benadr." niet instellen wanneer "Gesel. kleur" is ingesteld op "sRGB".
- ∑ Voor verdere informatie betreffende de sRGBfunctie kunt u de website "http://www.srgb.com/" bezoeken.

#### **Info**

∑ Wanneer "Gesel. kleur" is ingesteld op "sRGB", kan het geprojecteerde beeld donker worden; dit betekent echter niet dat een storing is opgetreden.

### **De doelkleur selecteren**

**Met deze functie kunt u de doelkleur selecteren voor het instellen van de weergavekenmerken.**

**Menubediening Blz. [56](#page-57-0)**

**Voorbeeld: menuscherm "C.M.S."**

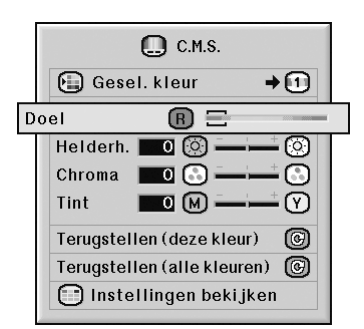

#### **Beschrijving van Doelkleuren**

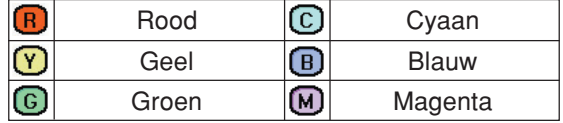

# <span id="page-66-0"></span>**De helderheid van de doelkleur instellen**

**Met deze functie kunt u de helderheid van de geselecteerde doelkleur instellen.**

#### **Menubediening Blz. [56](#page-57-0)**

#### **Voorbeeld: menuscherm "C.M.S."**

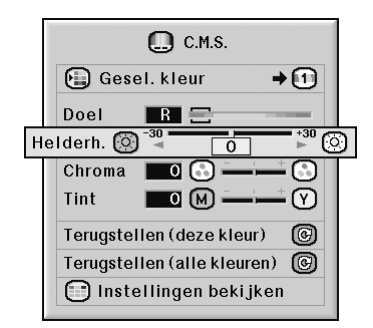

#### **Beschrijving van Helderheid**

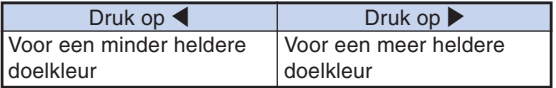

# **De chromatische waarde van de doelkleur instellen**

**Met deze functie kunt u de chromawaarde van de geselecteerde doelkleur instellen.**

**Menubediening Blz. [56](#page-57-0)**

#### **Voorbeeld: menuscherm "C.M.S."**

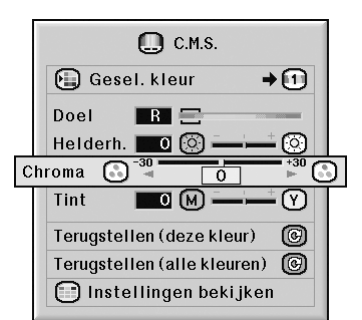

#### **Beschrijving van Chromawaarde**

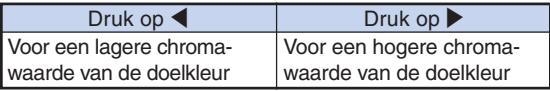

# <span id="page-67-0"></span>**De tint van de doelkleur instellen**

**Met deze functie kunt u de tint van de geselecteerde doelkleur instellen.**

**Menubediening Blz. [56](#page-57-0)**

**Voorbeeld: menuscherm "C.M.S."**

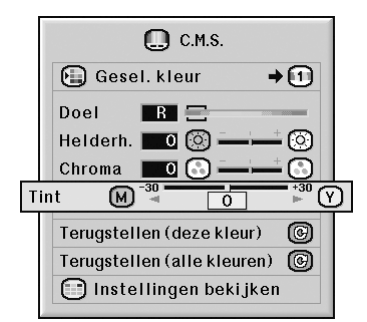

#### **Beschrijving van Tint**

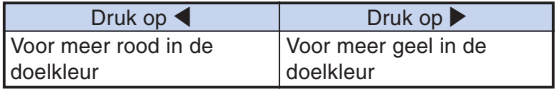

# **Door de gebruiker ingestelde kleurinstellingen herstellen**

**Met deze functie kunt u de specifieke doelkleur of alle zes de kleuren resetten.**

**Menubediening Blz. [56](#page-57-0)**

**Voorbeeld: menuscherm "C.M.S."**

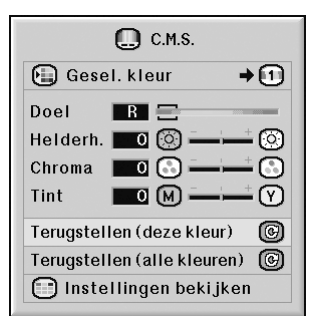

#### **Beschrijving van Terugstellen**

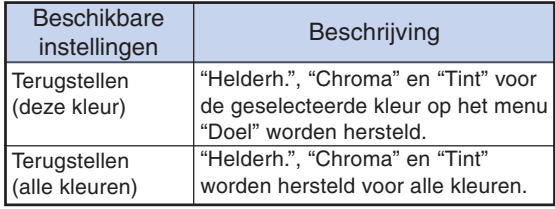

# <span id="page-68-0"></span>**Overzicht van alle kleurinstellingen**

**Met deze functie kunt u de instellingen van alle kleuren bevestigen.**

#### **Menubediening Blz. [56](#page-57-0)**

**Voorbeeld: menuscherm "C.M.S."**

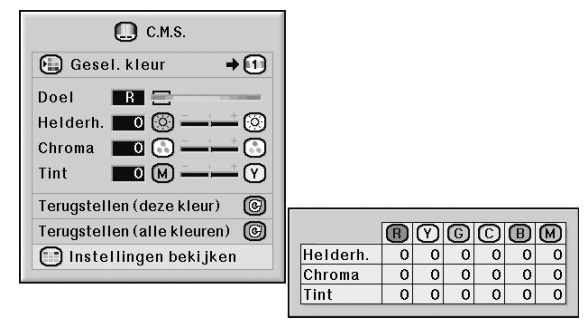

# <span id="page-69-0"></span>**Instellen van het computerbeeld (menu "Fijn sync.")**

**In het menu "Fijn sync." kunt u het computerbeeld instellen, de displaystand van de computer aanpassen en het ingangssignaal controleren.**

## **Het computerbeeld instellen**

**Gebruik de "Fijn sync."-functie wanneer delen van het beeld onregelmatigheden vertonen zoals strepen of flikkeringen.**

**Menubediening Blz. [56](#page-57-0)**

**Voorbeeld: menuscherm "Fijn sync." voor de INGANG 1 (RGB)-functie**

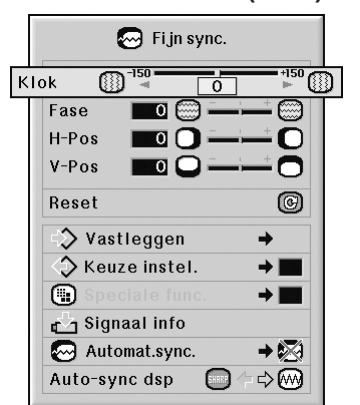

#### **Beschrijving van de instelbare onderdelen**

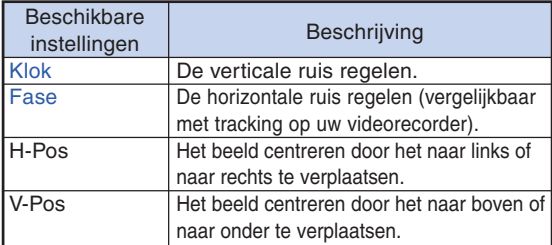

# **S**Opmerking

- U kunt het computerbeeld automatisch afstellen door "Automat.sync." van het menu "Fijn sync." op "Normaal" of "Hoge snelheid" te zetten of door op  $\textcircled{\tiny{\textcircled{\tiny{N-10.57\text{iv}}}}}$  op de projector of  $\sum_{n=1}^{\text{max}}$  op de afstandsbediening te drukken. Zie bladzijde **[70](#page-71-0)** voor meer informatie.
- Om alle instelbare onderdelen terug te stellen, kiest u "Reset" en drukt u op  $(\mathbb{R}^n)$

# **Opslaan van instellingen**

**Deze projector stelt u in staat om maximaal zeven instellingen op te slaan om te gebruiken met verschillende computers.**

**Menubediening Blz. [58](#page-59-0)**

**Voorbeeld: menuscherm "Fijn sync." voor de INGANG 1 (RGB)-functie**

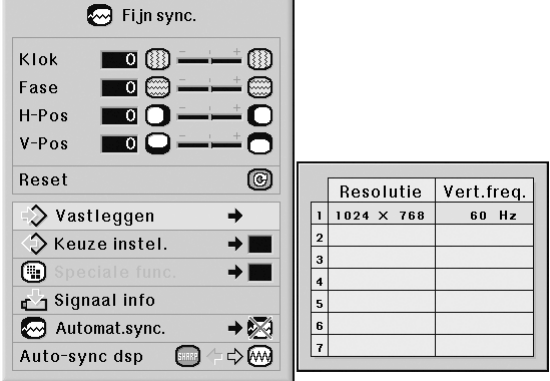

# <span id="page-70-0"></span>**Selecteren van instellingen**

**De in de projector opgeslagen instellingen zijn makkelijk toegankelijk.**

**Menubediening Blz[. 58](#page-59-0)**

**Voorbeeld: menuscherm "Fijn sync." voor de INGANG 1 (RGB)-functie**

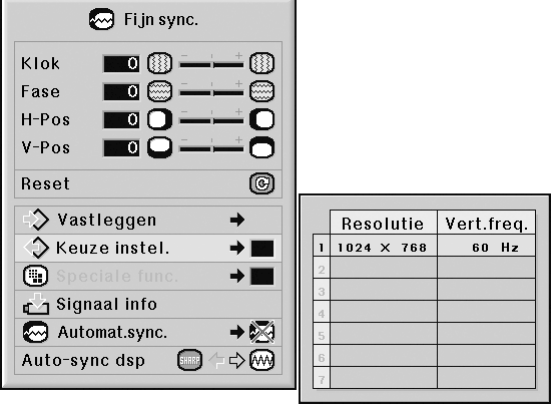

# **Opmerking**

- •Als geen geheugen is ingesteld, zullen geen resolutie- en frequentie-instellingen worden weergegeven.
- Door een opgeslagen instelling op te roepen met "Keuze instel." kunt u de projector instellen op de opgeslagen instellingen.

# **De instelling speciale functies**

**Normaal gesproken wordt het soort ingangssignaal gedetecteerd en wordt de juiste resolutie automatisch ingesteld. Bij sommige signalen kan het echter nodig zijn om de optimale resolutie-instelling te kiezen in "Speciale func." op het menu "Fijn sync.", in overeen-stemming met de weergavefunctie van de computer.**

#### **Menubediening Blz. [58](#page-59-0)**

**Voorbeeld: menuscherm "Fijn sync." voor de INGANG 1 (RGB)-functie**

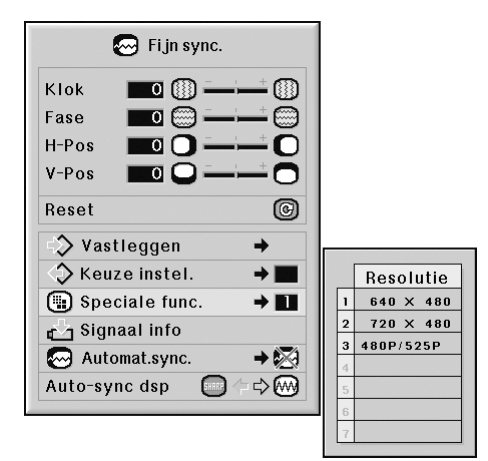

### **Opmerking**

- •Als u computerpatronen wilt weergeven die iedere lijn herhalen (horizontale strepen), kan het beeld gaan flikkeren en wazig worden.
- Raadpleeg "Controleren van het ingangssignaal" op bladzijde **[70](#page-71-0)** voor informatie over het momenteel geselecteerde ingangssignaal.

## <span id="page-71-0"></span>**Controleren van het ingangssignaal**

#### **Menubediening Blz. [56](#page-57-0)**

#### **Voorbeeld: menuscherm "Fijn sync." voor de INGANG 1 (RGB)-functie**

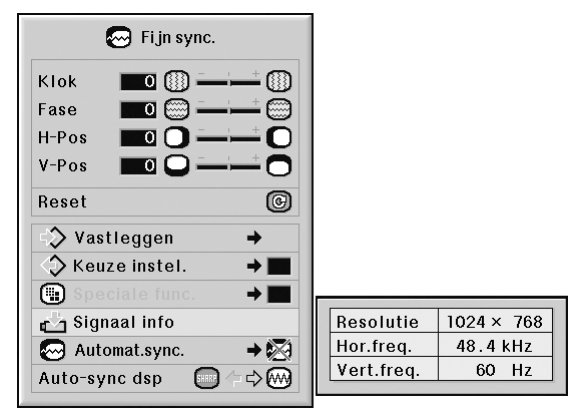

# **Opmerking**

- ∑ De projector geeft het aantal gescande lijnen, die beschikbaar zijn bij audiovisuele apparatuur zoals een DVD-speler of digitale video, weer.
- ∑ De projector zal de resolutie weergeven bij het aansluiten van de computer.

### **De instelling automatische synchronisatie**

**Wordt gebruikt om een computerbeeld automatisch in te stellen.**

**Voorbeeld: menuscherm "Fijn sync." voor**

**de INGANG 1 (RGB)-functie**

Menubediening **Blz.** [58](#page-59-0)

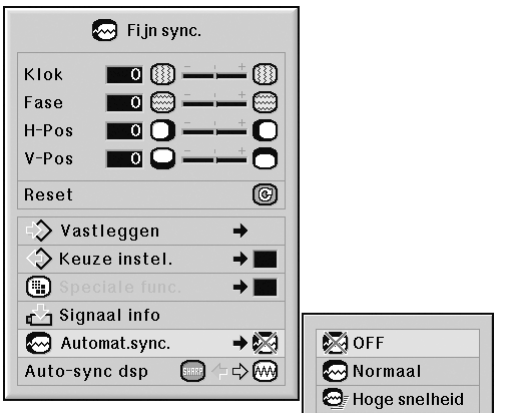

#### **Beschrijving van [Automatische synchronisatie](#page-107-0)**

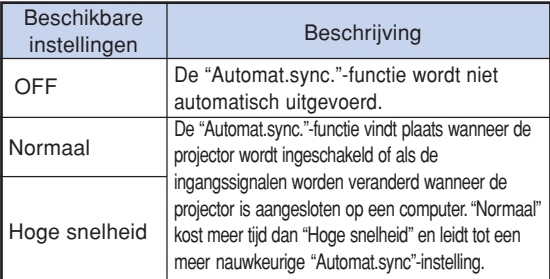

# **S**Opmerking

- ∑ De automatische synchronisatie wordt eveneens uitgevoerd door te drukken op  $\overline{(\mathfrak{S})}$  wrosne op de projector of **CO** op de afstandsbediening.
- ∑ De instelling van de automatische synchronisatie kan even duren, afhankelijk van het beeld van de computer die op de projector is aangesloten.
- ∑ Wanneer instelling door automatische synchronisatie geen optimaal beeld oplevert, dan is handmatige instelling vereist. (Zie bladzijde **[68](#page-69-0)**.)
- ∑ Als wordt ingedrukt terwijl "Automat.sync." op "OFF" of op "Hoge snelheid" staat, wordt het automatisch synchroniseren in de "Hoge snelheid"-modus uitgevoerd. Als de toets binnen een minuut nogmaals wordt ingedrukt, wordt het automatisch synchroniseren in de "Normaal"-modus uitgevoerd.

**-70**
# **Automatische synchronisatie displayfunctie**

**Wordt gebruikt om het scherm in te stellen dat tijdens "Automat.sync."-functie wordt weergegeven.**

**Menubediening Blz. [56](#page-57-0)**

**Voorbeeld: menuscherm "Fijn sync." voor de INGANG 1 (RGB)-functie**

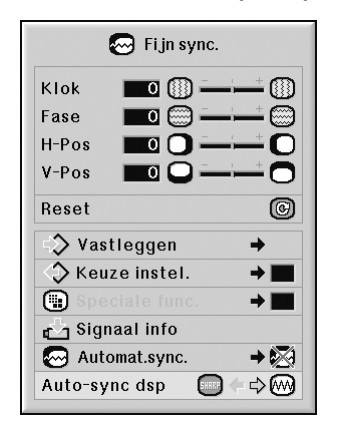

#### **Beschrijving van Automatische synchronisatie display**

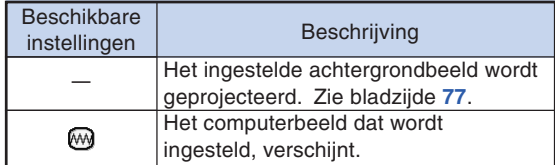

# **Geluidsinstellingen (menu "Audio")**

**De geluidsinstellingen van de projector kunnen naar believen worden ingesteld met het menu "Audio".**

## **Instellen van het geluid**

**Met deze functie kunt u de geluidsinstellingen van de projector aanpassen.**

**Menubediening Blz. [56](#page-57-0)**

#### **Voorbeeld: menuscherm "Audio"**

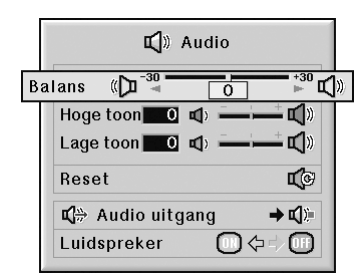

#### **Beschrijving van de instelbare onderdelen**

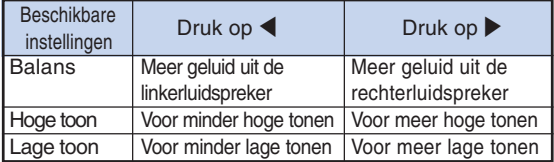

# **Opmerking**

• Om alle instelbare onderdelen terug te stellen, kiest u "Reset" en drukt u op  $\bigoplus$ .

# **Het audiouitvoertype instellen**

**Deze functie bepaalt of het geluid dat via de AUDIO OUT-PUT-aansluiting wordt uitgevoerd, een vaste of een variabele, aan de VOLUME-regelaar gekoppelde geluidssterkte heeft.**

#### **Menubediening Blz. [58](#page-59-0)**

#### **Voorbeeld: menuscherm "Audio"**

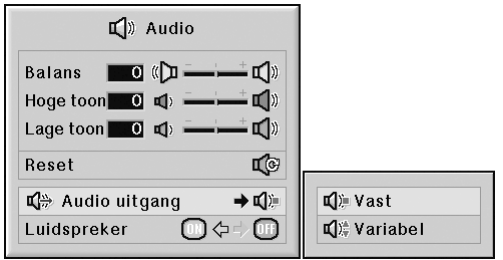

#### **Beschrijving van Audio uitgang**

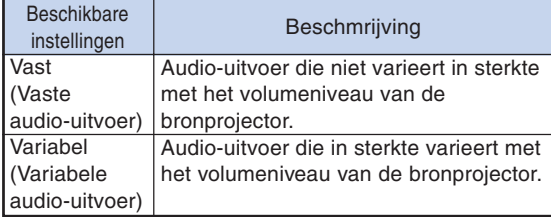

#### **Info**

• Wanneer "Audio uitgang" op "Variabel" is gezet, moet u het volume van de projector verlagen voordat u de netspanning uitschakelt of naar een andere ingangsbron overschakelt.

# **S**Opmerking

Als de projector is aangesloten op audioapparatuur:

- Wij adviseren u "Vast" in stellen op "Audio uitgang". Omdat de geluidssterkte van het audiosignaal van de audioapparatuur niet afwijkt van het volumeniveau van de projector, kunt u zo van beter geluid genieten.
- Als u "Vast" instelt op "Audio uitgang", kan het zijn dat de beelden en het geluid niet synchroon lopen.
- Als u audioapparatuur aansluit die voorzien is van een functie voor het afstellen van de audiovertragingstijd, moet u de vertragingstijd zo instellen dat het beeld en het geluid synchroon lopen.
- Als de audioapparatuur niet van een dergelijke functie voorzien is en het niet-synchrone beeld en geluid u irriteren, selecteert u "Variabel" op "Audio uitgang". Door "Variabel" te selecteren worden het beeld en geluid automatisch gesynchroniseerd.

**-72**

# <span id="page-74-0"></span>**Luidsprekerinstellingen**

**Met deze functie kunt u de audio-uitgang van de interne luidspreker in- of uitschakelen als de projector is aangesloten op een externe versterker.**

**Menubediening Blz. [56](#page-57-0)**

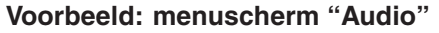

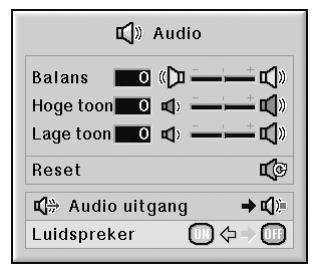

#### **Beschrijving van Luidsprekerinstellingen**

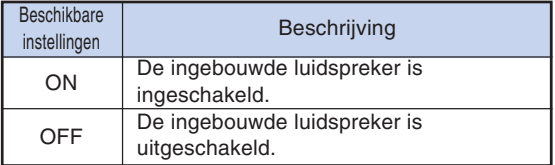

# <span id="page-75-0"></span>**Gebruik van het menu "Opties (1)"**

**Het menu "Opties (1)" biedt bijkomende gebruiksmogelijkheden voor de projector.**

# **Dubbele beelden weergeven [\(Beeld-in-beeld\)](#page-107-0)**

**Met de functie "Beeld-in-beeld" kunt u twee beelden op hetzelfde scherm weergeven. U kunt het beeldsignaal van INGANG 4 of 5 weergeven als een inzetbeeld dat het hoofdbeeldsignaal van INGANG 1, 2 of 3 overlapt.**

**Menubediening Blz. [56](#page-57-0)**

**Voorbeeld: menuscherm "Opties (1)" voor de INGANG 1 (RGB)-functie**

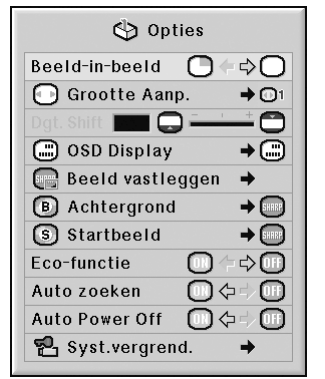

# **S**Opmerking

- $\bullet$  U kunt op  $\circledcirc$  www.so op de projector of op  $\circledcirc$ ,  $\circledcirc$  op de afstandsbediening drukken om de grootte van het inzetbeeld te selecteren.
- U kunt op ▲, ▼, ◀ of ▶ op de projector of op de afstandsbediening drukken om de positie van het inzetbeeld te veranderen.

(Het frame van het inzetbeeld verschijnt. Om het inzetbeeld op de gewenste positie weer te geven, verplaatst u het frame en druk u op  $(\mathbb{R})$  op de projector of op  $(\mathbb{R})$  op de afstandsbediening.)

- ∑ Het inzetbeeld kan alleen worden weergegeven met een composiet videosignaal of een S-videosignaal van NTSC/ PAL/SECAM.
- ∑ Het geluid van het inzetbeeld komt uit de luidsprekers van de projector.
- ∑ Zolang de functie "Beeld-in-beeld" actief is, werkt de functie "VASTLEGGEN" alleen met het inzetbeeld.
- ∑ De functie "Beeld-in-beeld" werkt niet wanneer de volgende signalen invoer zijn voor hoofdbeeld.
	- -UXGA/SXGA+/SXGA/WXGA-signaal
	- -480I/480P/540P/576I/576P/720P/1035P/1080I-signaal
	- -Interlaced RGB-signaal
	- -Alle signalen (als "Grootte Aanp." is ingesteld op "Dot By Dot").
	- -Geen signaal (of wanneer de resolutie of de verversingsrate (verticale frequentie) of het signaal is gewijzigd)

## **Instellen van de grootte aanpassen-functie**

**Afhankelijk van het ingangssignaal kunt u een weergavebeeld selecteren.**

**Menubediening Blz. [58](#page-59-0)**

### **Voorbeeld: menuscherm "Opties (1)" voor de INGANG 1 (RGB)-functie**

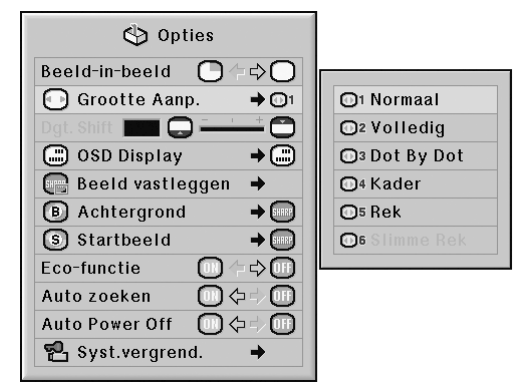

### **Beschikbare instellingen van de Grootte Aanpassen-functie**

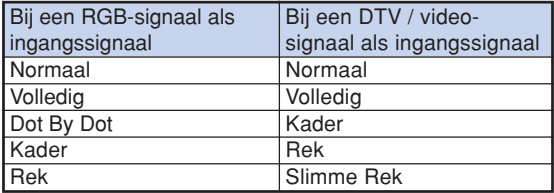

# **Opmerking**

- ∑ Zie bladzijden **[48](#page-49-0)** en **[49](#page-50-0)** voor nadere bijzonderheden betreffende de "Groote Aanp." functie.
- U kunt ook op resize van de afstandsbediening drukken om de gewenste instelling voor de "Groote Aanp."-functie te maken. (Zie bladzijde **[48](#page-49-0)**.)

# **Het geprojecteerde beeld verticaal verstellen (digitale shift)**

**Voor meer kijkcomfort kunt u met deze functie het geprojecteerde beeld hoger of lager op het scherm plaatsen om geen zwarte band aan de onder- of bovenkant te hoeven zien bij brede beeldverhoudingen, zoals 16:9.**

#### **Menubediening Blz. [56](#page-57-0)**

#### **Voorbeeld: menuscherm "Opties (1)" voor de INGANG 1 (RGB)-functie**

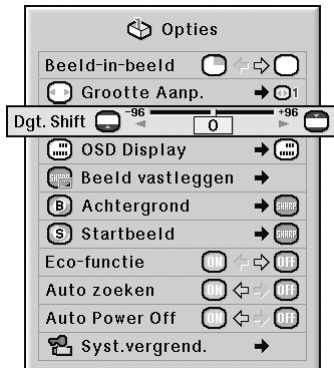

#### **Beschrijving van Digitale Shift**

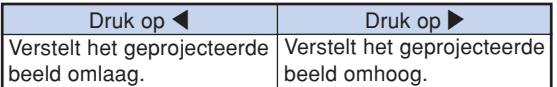

# **Opmerking**

∑ De "Dgt. Shift"-functie werkt op het scherm NORMAAL, KADER, REK of SLIMME REK. (Zie bladzijde **[49](#page-50-0)**.)

# **Instellen van het on-screen display**

**Met deze functie kunt u de berichten die op het scherm verschijnen, in- en uitschakelen.**

**Menubediening Blz. [58](#page-59-0)**

**Voorbeeld: menuscherm "Opties (1)" voor de INGANG 1 (RGB)-functie**

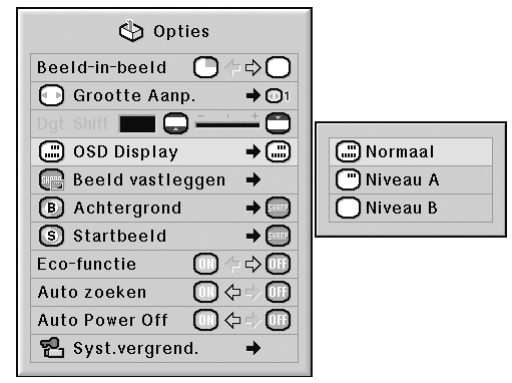

### **Beschrijving van de OSD Display**

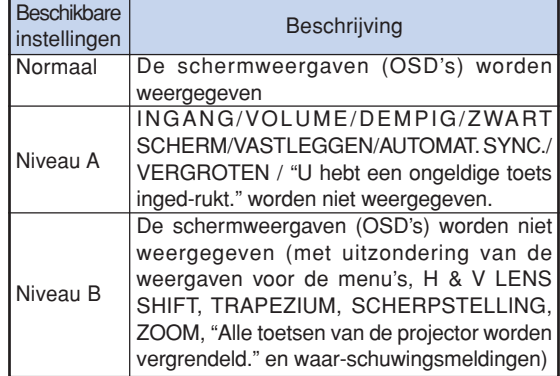

### **Opmerking**

∑ Zolang "Niv. toetsvergr." "Niveau A" of "Niveau B" is, geeft het drukken op @) STANDBY "Alle toetsen van de projector worden vergrendeld" weer ondanks de instelling van "OSD Display".

## <span id="page-77-0"></span>**Instellen van het videosysteem**

**De standaardinstelling voor het videosysteem is "Auto"; het is echter mogelijk dat u geen duidelijk beeld kunt ontvangen van de aangesloten audiovisuele apparatuur omwille van verschillen in het signaal. In dat geval wijzigt u het videosignaal.**

#### **Menubediening Blz. [58](#page-59-0)**

**Voorbeeld: menuscherm "Opties (1)" voor de INGANG 4 (video)-functie**

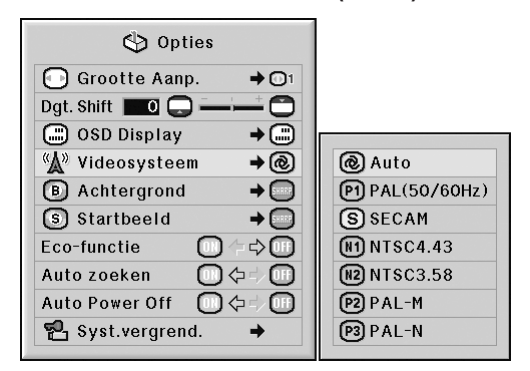

#### **Beschrijving van Videosysteem**

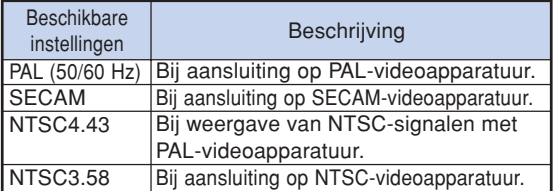

# **Opmerking**

- ∑ Het videosignaal kan alleen in de INGANG 4 of INGANG 5-functie worden ingesteld.
- ∑ Wanneer "Auto" is ingesteld voor het "Videosysteem", is het mogelijk dat u geen duidelijk beeld kunt ontvangen vanwege verschillen in het signaal. In dat geval dient u handmatig over te schakelen naar het videosysteem van het bronsignaal.
- ∑ Als "Videosysteem" is ingesteld op "Auto" en het ingangssignaal een PAL-M of PAL-N-signaal is, wordt het beeld van het PAL-signaal getoond.

# **Geprojecteerde beelden vastleggen**

**Met deze projector kunt u geprojecteerde beelden (RGB-signalen) vastleggen en ze instellen als startbeeld of achtergrondbeeld wanneer er geen signalen worden ontvangen.**

**Menubediening Blz. [58](#page-59-0)**

**Voorbeeld: menuscherm "Opties (1)" voor de INGANG 1 (RGB)-functie**

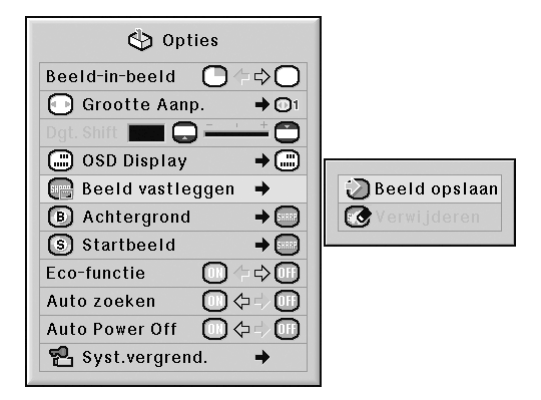

# **SA** Opmerking

- ∑ Het capturen van afbeeldingen is enkel mogelijk wanneer deze komen uit XGA (1024  $\times$  768) nietgeïnterlinieerde signalen in INGANG 1-, INGANG 2- of INGANG 3-modus met "Grootte Aanp." in de stand "Normaal".
- ∑ Het opgeslagen beeld wordt herleid tot 256 kleuren.
- ∑ Beelden van apparatuur die aangesloten is op INPUT 4 of INPUT 5 kunnen niet worden vastgelegd.
- ∑ Er kan enkel één beeld worden vastgelegd en opgeslagen.
- ∑ De kleur van beelden voor en na opslaan kan verschillen als een beeld wordt opgenomen dat niet is aangepast met de C.M.S.-functie.
- ∑ U kunt een vastgelegd beeld wissen door "Verwijderen" te selecteren en op  $\oplus$  te drukken.

# <span id="page-78-0"></span>**Een achtergrondbeeld selecteren**

# **Een startbeeld selecteren**

### **Menubediening Blz. [58](#page-59-0)**

### **Voorbeeld: menuscherm "Opties (1)" voor de INGANG 1 (RGB)-functie**

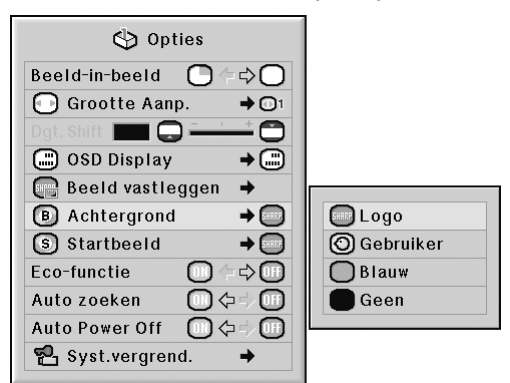

### **Beschrijving van de [Achtergrondb](#page-107-0)eelden**

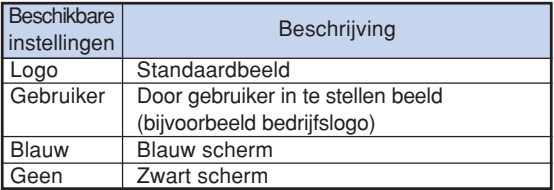

# **S**Opmerking

- ∑ U kunt een vastgelegd beeld instellen als achtergrondbeeld door "Gebruiker" te kiezen.
- ∑ Wanneer "Gebruiker" wordt gekozen, kunt u een beeld dat met "Beeld vastleggen" werd opgeslagen als achtergrondbeeld weergeven.

#### **Menubediening Blz. [58](#page-59-0)**

### **Voorbeeld: menuscherm "Opties (1)" voor de INGANG 1 (RGB)-functie**

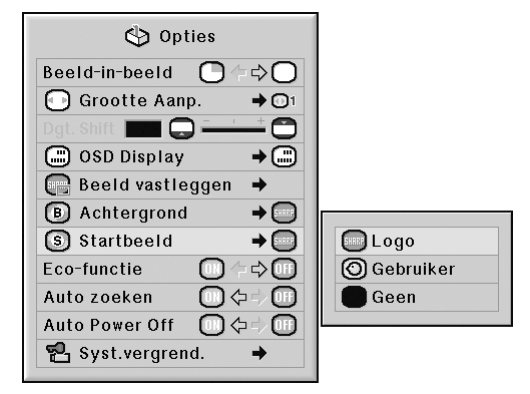

#### **Beschrijving van de Startbeelden**

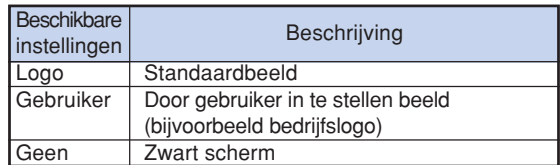

## **S**Opmerking

∑ U kunt een vastgelegd beeld instellen als startbeeld door "Gebruiker" te kiezen.

*xxxxxxxxxxxxxxx* 

∑ Wanneer "Gebruiker" wordt gekozen, kunt u een beeld dat met "Beeld vastleggen" werd opgeslagen als startbeeld weergeven.

## **Eco-functie**

**Menubediening Blz. [56](#page-57-0)**

#### **Voorbeeld: menuscherm "Opties (1)" voor de INGANG 1 (RGB)-functie**

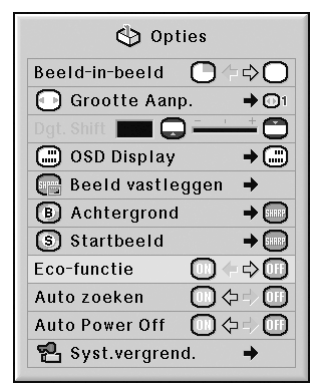

### **Beschrijving van Eco-functie**

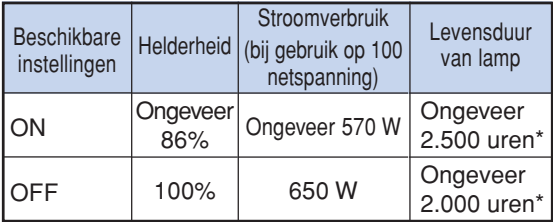

\*Dit is een referentiewaarde en is niet gegarandeerd.

# **S**Opmerking

∑ Als de "Eco-functie" is ingesteld op "ON", zal het stroomverbruik afnemen en wordt een langere levensduur van de lamp verkregen. (De projectiehelderheid neemt ca. 14% af.)

# **De ingangssignalen automatisch detecteren**

#### Menubediening **Blz. [56](#page-57-0)**

### **Voorbeeld: menuscherm "Opties (1)" voor de INGANG 1 (RGB)-functie**

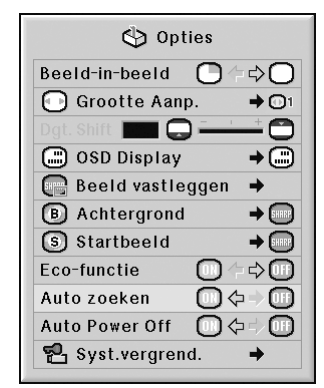

#### **Beschrijving van Automatisch zoeken**

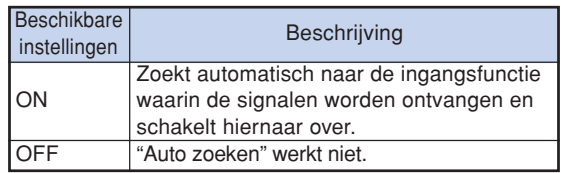

# **S**Opmerking

∑ Als u tijdens het zoeken van het ingangssignaal met de functie "Auto zoeken" op een toets op de projector of de afstandsbediening drukt, stopt de functie "Auto zoeken". Druk op de gewenste toets nadat de functie "Auto zoeken" volledig is uitgevoerd.

# <span id="page-80-0"></span>**Automatische uitschakeling**

#### **Menubediening Blz. [56](#page-57-0)**

#### **Voorbeeld: menuscherm "Opties (1)" voor de INGANG 1 (RGB)-functie**

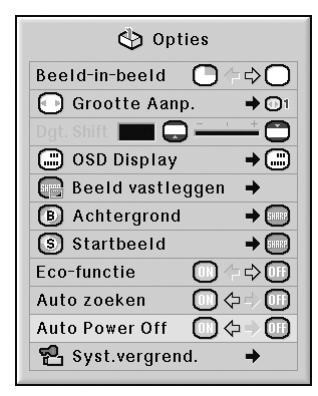

### **Beschrijving van Auto Power Off**

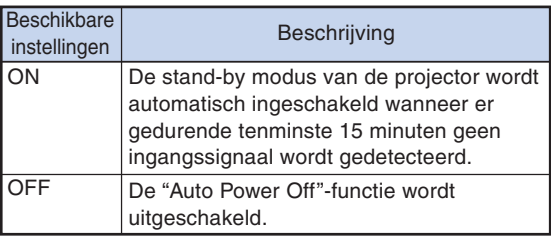

# **Opmerking**

• Wanneer de "Auto Power Off" is op "ON", zal 5 minuten voordat de projector in stand-by wordt geschakeld het bericht "Inschakeling STANDBY-modus over X min." op het scherm verschijnen om de resterende minuten aan te geven.

# **[Systeemvergrendeling](#page-107-0)**

**Deze functie voorkomt ongeoorloofd gebruik van de projector. Wanneer deze functie geactiveerd is, moet de gebruiker de juiste toegangscode invoeren telkens wanneer de projector wordt ingeschakeld. Wij raden u aan de toegangscode op een veilige plaats te noteren.**

### **Info**

• Als u uw toegangscode verliest of vergeet, neem dan contact op met uw dichtstbijzijnde officiële Sharp projectordealer of servicecentrum (zie bladzijde **[104](#page-105-0)**). Zelfs wanneer het apparaat nog onder de garantie is, zal het terugstellen van de toegangscode in rekening worden gebracht.

**Menubediening Blz. [58](#page-59-0)**

### **Voorbeeld: menuscherm "Opties (1)" voor de INGANG 1 (RGB)-functie**

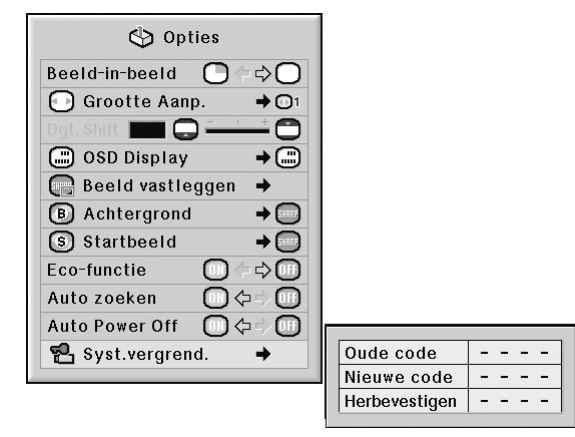

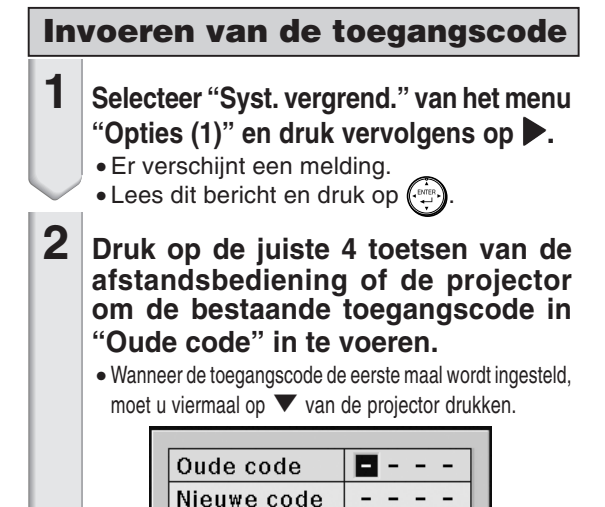

Herbevestigen

 $\frac{1}{2}$ 

## **Gebruik van het menu "Opties (1)"**

# **S**Opmerking

- Als u een verkeerde toegangscode invoert, zal de cursor terugkeren naar de eerste positie van de "Oude code".
- $\bullet$  De vooringestelde toegangscode is 4  $\blacktriangledown$  toetsen op de projector. Wanneer deze code is ingesteld, zal het invoerscherm niet verschijnen bij het inschakelen van de stroom.

**3 Druk op de 4 toetsen van de afstandsbediening of de projector om de nieuwe toegangscode in "Nieuwe code" in te voeren.**

### **Opmerking**

- U kunt niet de volgende toetsen voor de toegangscode gebruiken:
	- ON-toets
- STANDBY-toets
- ENTER-toets
- L-toets
- R-/UNDO-toets
- MENU-toets
- ZOOM-toetsen
- FOCUS-toetsen
- H & V LENS SHIFT-toets
- **De systeemvergrendelingsfunctie herkent elke toets op de afstandsbediening of op de projector als een afzonderlijke toets, ook als deze dezelfde toetsnaam hebben. Als u de toegangscode instelt met de toetsen op de projector, mag u alleen die toetsen op de projector gebruiken. Als u de toegangscode instelt met de toetsen op de afstandsbediening, mag u alleen die toetsen op de afstandsbediening gebruiken.**

**4 Voer dezelfde toegangscode in "Herbevestigen" in.**

# **S**Opmerking

#### **Geen weergave van het toegangscode-invoerscherm wanneer de projector wordt ingeschakeld**

• Druk viermaal op ▼ van de projector in de bovenstaande stappen 2 en 3.

**Wanneer de systeemvergrendeling is ingesteld**

• Wanneer de systeemvergrendeling geactiveerd is, verschijnt een invoervakje voor de toegangscode nadat het apparaat is ingeschakeld. U moet in dit vakje de juiste code invoeren om de projector te kunnen gebruiken. Als er geen code wordt ingevoerd, worden er geen beelden geprojecteerd hoewel de projector ingangssignalen kan ontvangen.

### **Wijzigen van de toegangscode**

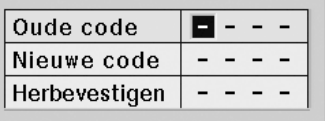

- **1 Druk op de juiste 4 toetsen van de afstandsbediening of de projector om de bestaande toegangscode in "Oude code" in te voeren.**
- **2 Druk op 4 toetsen van de afstandsbediening of de projector om de nieuwe toegangscode in "Nieuwe code" in te voeren.**
- **3 Voer dezelfde toegangscode in "Herbevestigen" in.**

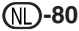

### **Wanneer de systeemvergrendeling is ingeschakeld**

**Wanneer de systeemvergrendeling is ingeschakeld, moet de toegangscode worden ingevoerd en onderstaande procedure worden gevolgd om de systeemvergrendeling op te heffen.**

▼**Invoerscherm voor toegangscode**

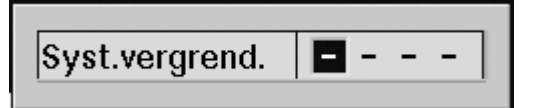

## **Sopmerking**

- Wanneer de systeemvergrendeling is ingeschakeld, verschijnt het invoerscherm voor de toegangscode zodra de netspanning wordt ingeschakeld.
- •Als u geen toegangscode invoert, wordt het beeld niet weergegeven, zelfs niet als de projector het ingangsignaal ontvangt.
- **1** Druk op  $\overline{1}$  op de afstandsbe**diening of op de projector om de projector in te schakelen.**
- **2 Wanneer het invoerscherm voor de toegangscode verschijnt, voert u de juiste toegangscode in om te kunnen projecteren.**

. . . . . . . . .

# **Opmerking**

• **De systeemvergrendelingsfunctie herkent elke toets op de afstandsbediening of op de projector als een afzonderlijke toets, ook als deze dezelfde toetsnaam hebben. Als u de toegangscode instelt met de toetsen op de projector, mag u alleen die toetsen op de projector gebruiken. Als u de toegangscode instelt met de toetsen op de afstandsbediening, mag u alleen die toetsen op de afstandsbediening gebruiken.**

# **Nuttige, tijdens installatie ingestelde functies (menu "Opties (2)")**

## **Instellen van een wachtwoord**

- ∑ **Op de fabriek is geen standaardwachtwoord ingesteld, zodat het menu "Opties (2)" openlijk toegankelijk is.**
- ∑ **Stel een wachtwoord in als u niet wilt dat anderen het menu "Opties (2)" kunnen bedienen.**

#### **Menubediening Blz. [58](#page-59-0)**

**Voorbeeld: menuscherm "Opties (2)"**

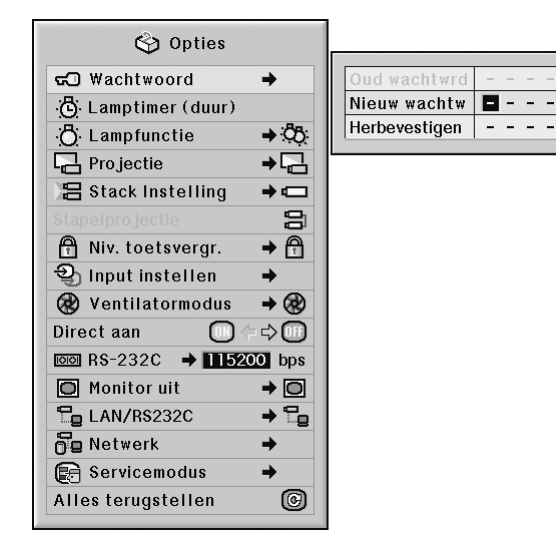

- **1 Selecteer "Wachtwoord" van het** menu "Opties (2)" en druk op ▶.  $2$   $\vert$  Druk op  $\blacktriangle$  of  $\blacktriangledown$  om het eerste cijfer in te **voeren in "Nieuw wachtw" en druk op** |**. 3 Voer de 3 overige cijfers in en druk**  $op$   $\mathbb{G}$ . **4 Voer hetzelfde wachtwoord nogmaals in "Herbevestigen" in en druk op . Info**
	- ∑ **Als het wachtwoord is ingesteld, moet het wachtwoord worden ingevoerd om het menu "Opties (2)" te kunnen gebruiken**

### **Wijzigen van het wachtwoord**

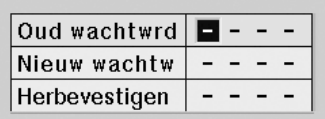

- **1 Druk op** '**,** " **en** <sup>|</sup> **om het wachtwoord in te voeren in "Oud wachtwrd" en druk op .**
- **2 Druk op** '**,** " **en** | **om het nieuwe wachtwoord in te voeren in "Nieuw** wachtw" en druk op  $\circled{r}$ .
- **3 Voer hetzelfde 4-cijferige wachtwoord nogmaals in "Herbevestigen" in en** druk op  $\binom{n}{n}$

### **Opmerking**

- ∑ Als u geen wachtwoord wenst in te stellen, laat u
- de velden in stappen 2 en 3 leeg en drukt u op  $(\mathbb{R}^n)$ .
- ∑ Om de wachtwoordinstellingen te annuleren,

drukt u op  $\mathbf{a}$ .

### **Als u uw wachtwoord vergeten bent**

**Als u het wachtwoord vergeten bent, wist u het aan de hand van de volgende procedure en stelt u een nieuw wachtwoord in.**

 $Druk op\overset{\circ}{0}\rightarrow\overset{\circ}{\bigoplus}\rightarrow\overset{\circ}{0}\rightarrow\overset{\circ}{0}\rightarrow\overset{\circ}{0}\rightarrow\overset{\circ}{\bigoplus}\rightarrow\overset{\circ}{\oplus}\cdots$ 

## <span id="page-84-0"></span>**Controleren van de resterende levensduur van de lamp**

**U kunt de totale gebruikstijd en de resterende levensduur van de lamp (percentage) controleren.**

#### Menubediening **Blz.** [56](#page-57-0)

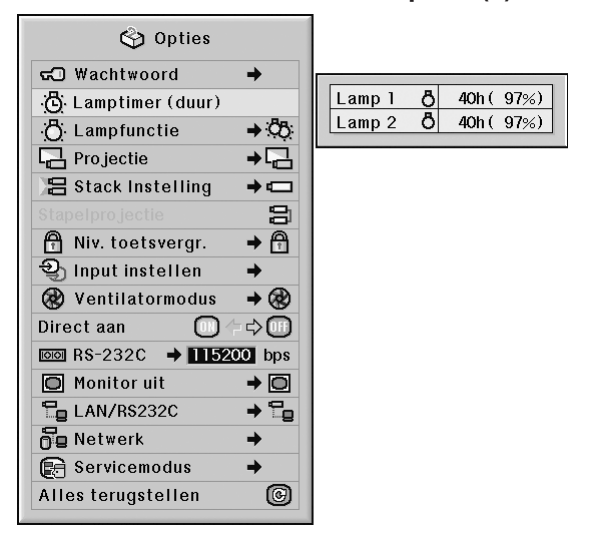

#### **Voorbeeld: menuscherm "Opties (2)"**

### **Beschrijving van Lamptimer (duur)**

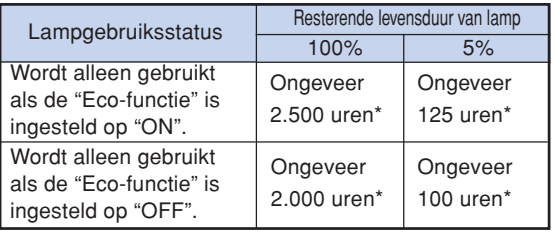

\*Dit is een referentiewaarde en is niet gegarandeerd.

# **S**Opmerking

- ∑ Wij raden u aan de lamp te vervangen wanneer de resterende levensduur is teruggelopen tot 5%.
- ∑ De bovenstaande tabel geeft een ruwe schatting wanneer de lamp alleen in de getoonde functie wordt gebruikt.
- ∑ De levensduur van de lamp is afhankelijk van de gebruiksomstandigheden.

# **De lampfunctie instellen**

**Met deze functie kunt u het gebruik van de twee lampen in de projector selecteren.**

Menubediening **Blz.** [58](#page-59-0)

**Voorbeeld: menuscherm "Opties (2)"**

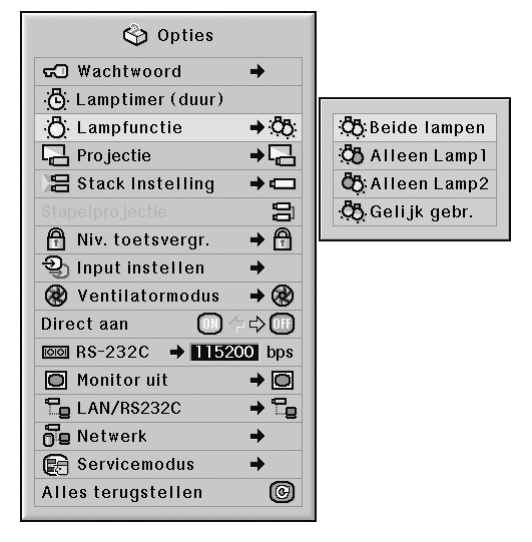

### **Beschrijving van Lampfunctie**

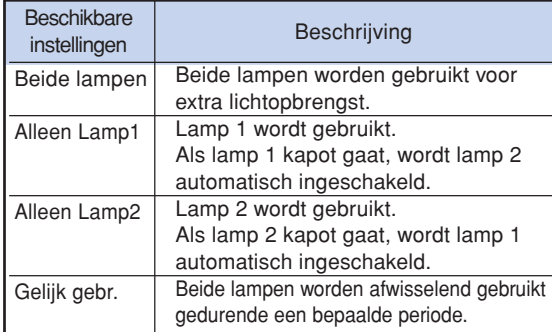

Handige<br>voorzieningen  **voorzieningen**

**-83**

# <span id="page-85-0"></span>**De geprojecteerde beelden omkeren/weergeven in spiegelbeeld**

**Deze projector is voorzien van een functie om het geprojecteerde beeld om te keren of weer te geven in spiegelbeeld, wat handig is voor diverse toepassingen.**

#### **Menubediening Blz. [58](#page-59-0)**

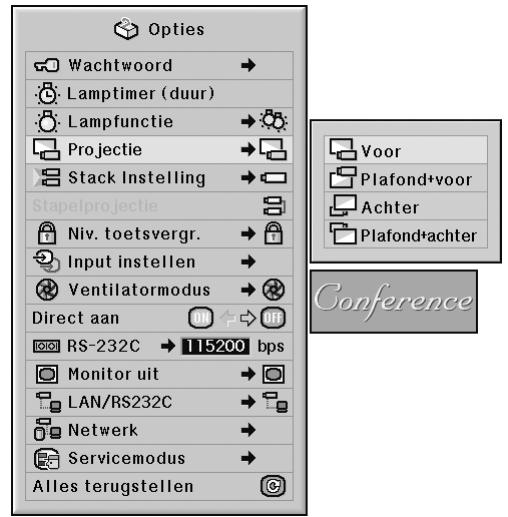

### **Voorbeeld: menuscherm "Opties (2)"**

#### **Beschrijving van Projectiefuncties**

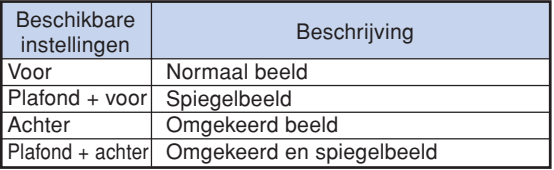

## **Opmerking**

∑ Deze functie wordt gebruikt bij projectie van achteren en plafondmontage. (Zie bladzijde **[23](#page-24-0)**.)

# **Meer projectoren met één afstandsbediening bedienen**

**Met deze functie kunt u meer projectoren met slechts één afstandsbediening bedienen tijdens stapelprojectie of videowandprojectie. Bij het gebruik van deze functie moet u de projectoren met LAN-kabels verbinden, één projector als master aanwijzen en de andere projectoren als slaaf. Zie bladzijde [35](#page-36-0) voor het aansluiten van de LAN-kabels.**

#### **Menubediening Blz. [58](#page-59-0)**

**Voorbeeld: menuscherm "Opties (2)"**

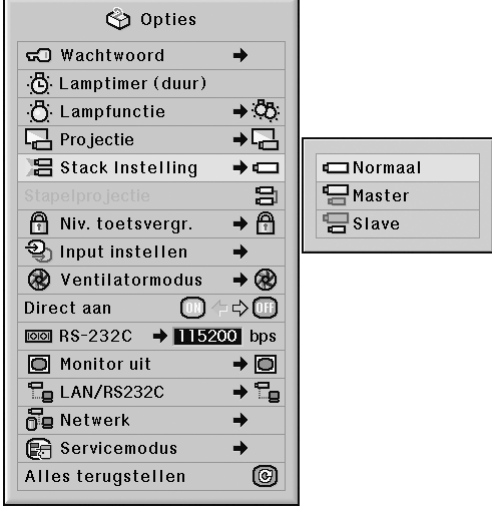

#### **Beschrijving van [Stack Instelling](#page-107-0)**

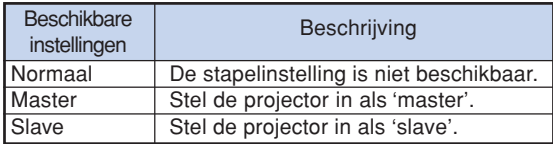

## **Opmerking**

- ∑ Om meer projectoren met één afstandsbediening te bedienen, zijn instellingen via een webbrowser nodig. Nadere gegevens vindt u in de "INSTELGIDS" op de meegeleverde CD-ROM.
- ∑ Alleen als u twee projectoren met één afstandsbediening bestuurt, kunt u via de functie "Stapelprojectie" voorkomen dat instellingen via een webbrowser nodig zijn. (Zie bladzijde **[85](#page-86-0)**.)
- ∑ Als "Slave" geselecteerd is bij "Stack Instelling", kunt u de slaafprojector niet met de afstandsbediening besturen.

Om de slaafprojector met de afstandsbediening te besturen moet u de afstandsbediening op de projector aansluiten. (Zie bladzijde **[18](#page-19-0)**.)

# <span id="page-86-0"></span>**Gemakkelijkere manier om stapelprojectie in te stellen**

**Normaal gesproken moet u de instellingen voor stapelprojectie via een webbrowser invoeren. Alleen als u twee projectoren voor stapelprojectie gebruikt, kunt u via de functie "Stapelprojectie" voorkomen dat instellingen via een webbrowser nodig zijn.**

#### **Menubediening Blz. [56](#page-57-0)**

## **S**Opmerking

∑ Selecteer voordat u "Stapelprojectie" instelt, "Master" of "Slave" op "Stack Instelling".

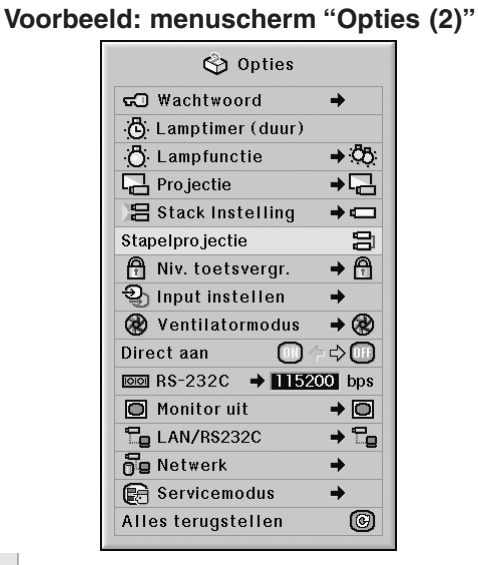

### **1 Selecteer "Stapelprojectie" van het menu "Opties (2)" en druk op (ENTER).**

∑ Het dialoogvenster voor het bevestigen van de instellingen verschijnt.

# **2 Selecteer "OK" en druk op**  $\binom{2}{2}$ **.**

∑ De netwerkinstellingen van de projector veranderen zoals hieronder wordt getoond.

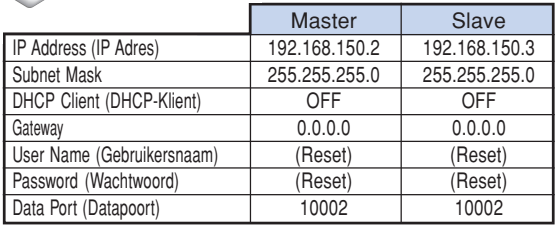

# **Vergrendelen van de bedieningstoetsen van de projector**

**Met deze functie kunt u het gebruik van bepaalde toetsen op de projector vergrendelen.**

**Menubediening Blz. [58](#page-59-0)**

#### **Voorbeeld: menuscherm "Opties (2)"**

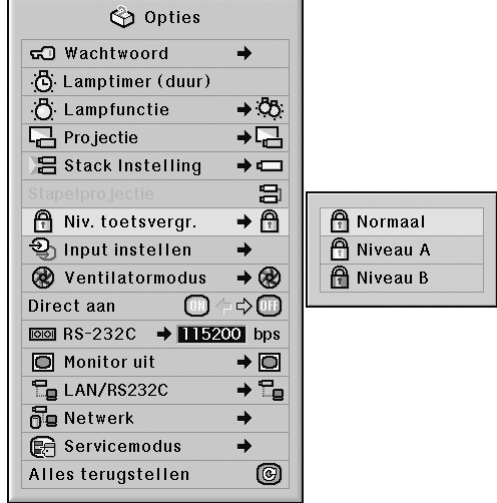

#### **Beschrijving van [Niveau toetsvergrendeling](#page-107-0)**

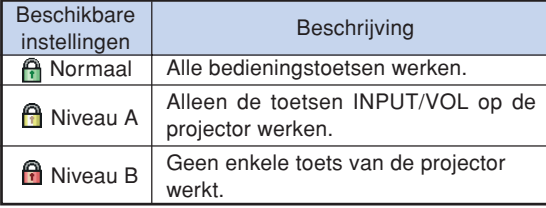

# **Ongebruikte ingangsselecties buiten werking stellen**

**Met deze functie kunt u de ingangsfunctie die u zelden gebruikt overslaan. U kunt de ingangsfuncties overslaan als u op de toets voor INGANG 1, 2, 3 of de toets voor INGANG 4, 5 op de projector drukt.**

**Menubediening Blz. [58](#page-59-0)**

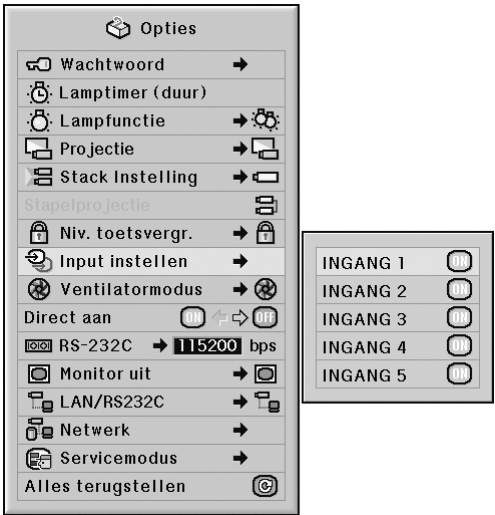

### **Voorbeeld: menuscherm "Opties (2)"**

#### **Beschrijving van Input instellen**

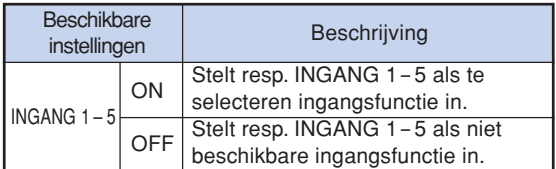

## **Selecteren van de ventilatormodus**

**Gebruik deze functie om de draaisnelheid van de ventilator te veranderen.**

**Menubediening Blz. [58](#page-59-0)**

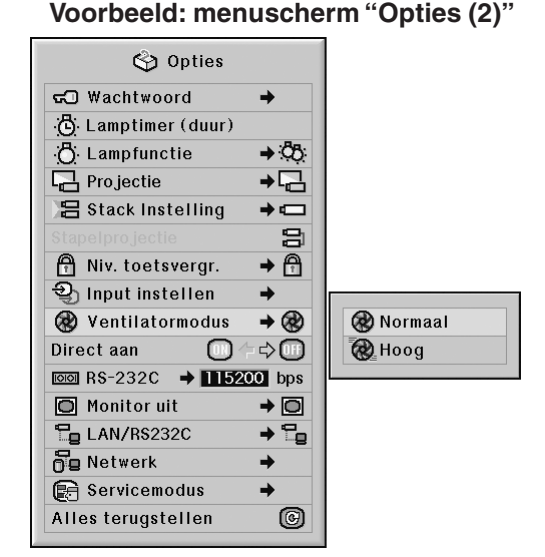

#### **Beschrijving van de ventilatormodus**

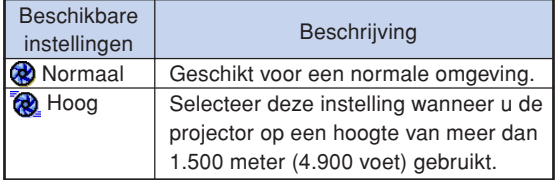

# **Sopmerking**

∑ Wanneer "Ventilatormodus" is ingesteld op "Hoog", zal de draaisnelheid van de ventilator hoger zijn en is er ook meer lawaai van de ventilator.

# **Direct aan functie**

#### **Menubediening Blz. [56](#page-57-0)**

**Voorbeeld: menuscherm "Opties (2)"**

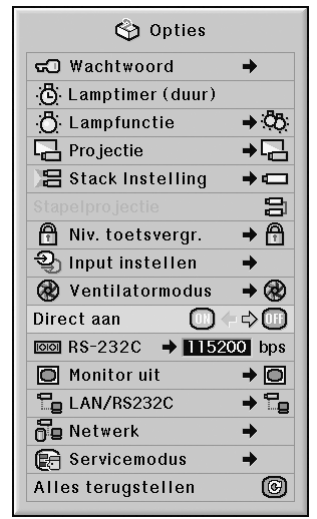

#### **Beschrijving van directe inschakeling**

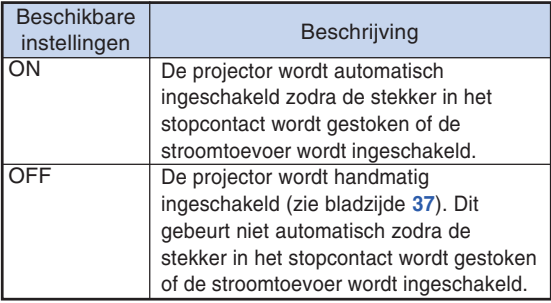

# **De transmissiesnelheid selecteren (RS-232C)**

**Controleer of de projector en de computer op dezelfde baud rate zijn ingesteld.**

**Menubediening BIz. [58](#page-59-0)** 

#### **Voorbeeld: menuscherm "Opties (2)"**

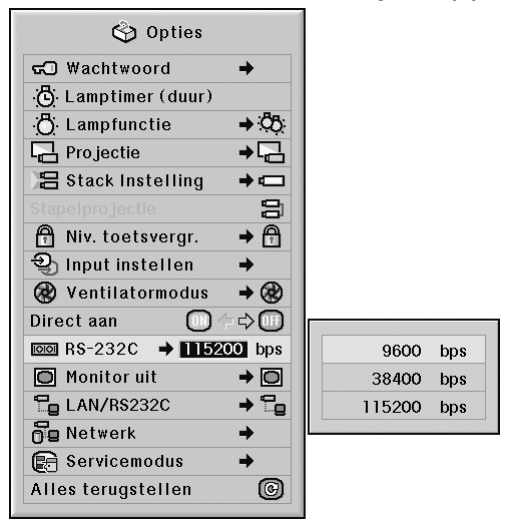

### **Beschrijving van RS-232C**

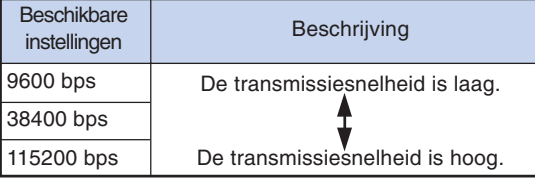

# **Opmerking**

- Raadpleeg de "INSTELGIDS" op de meegeleverde CD-ROM voor details over RS-232C specificaties en opdrachten.
- Raadpleeg de handleiding van de computer voor meer informatie het instellen van de baud rate van de computer.

# **Monitor-uitgangsinstellingen**

**Wanneer de Monitor uit op "Inschakelen" wordt gezet, wordt de monitoruitgang ingeschakeld en verbruikt zelfs stroom wanneer de projector in stand-by modus. Het verdient aanbeveling om Monitor uit op "Uitschakelen" te zetten wanneer er geen monitor is aangesloten. Hierdoor neemt het stroomverbruik af wanneer de projector in stand-by modus.**

#### **Menubediening Blz[. 58](#page-59-0)**

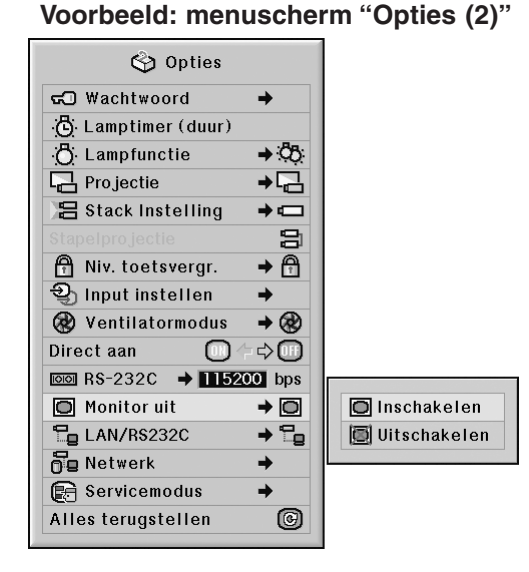

#### **Beschrijving van Monitor uit**

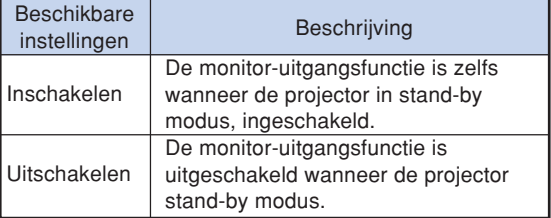

## **LAN/RS232C-instelling**

**Wanneer LAN/RS232C op "Inschakelen" wordt gezet, wordt de LAN/RS232C-functie ingeschakeld en verbruikt zelfs stroom wanneer de projector stand-by modus. Het verdient aanbeveling om LAN/ RS232C op "Uitschakelen" te zetten wanneer er geen netwerkverbinding nodig is. Hierdoor neemt het stroomverbruik af wanneer de projector in stand-by modus.**

#### **Menubediening Blz. [58](#page-59-0)**

#### **Voorbeeld: menuscherm "Opties (2)"**

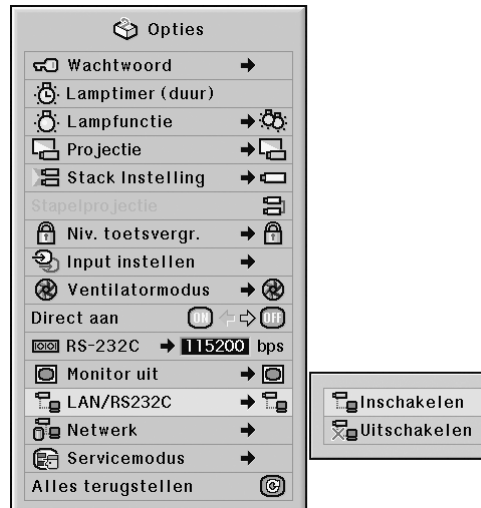

#### **Beschrijving van LAN/RS232C**

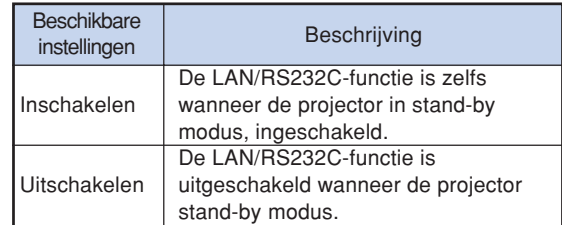

# **S**Opmerking

- ∑ Wanneer u de projector met behulp van de LAN/ RS232C-functie wilt bedienen, zet u deze instelling op "Inschakelen".
- ∑ Het item "LAN/RS232C" is niet beschikbaar wanneer "Master" of "Slave" werd geselecteerd onder "Stack Instelling". ("LAN/RS232C" wordt automatisch op de stand "Inschakelen" gezet.) (Zie bladzijde **[84](#page-85-0)**.)

# **Instelling voor DHCP-Klient**

**Sluit de LAN-kabel aan voordat u de projector inschakelt. Als u dit niet doet, zal de DHCP-Klient functie niet werken.**

**Menubediening Blz. [58](#page-59-0)**

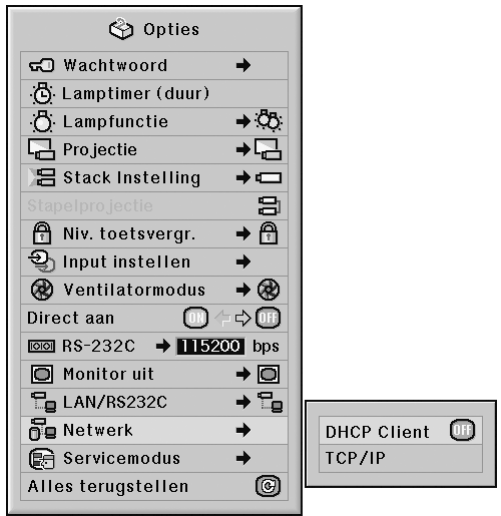

### **Voorbeeld: menuscherm "Opties (2)"**

#### **Beschrijving van DHCP-Klient**

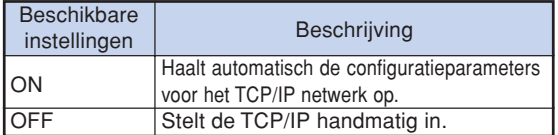

# **S**Opmerking

- ∑ Selecteer "ON" voor "DHCP Client". "Ophalen van IP adres…" verschijnt en daarna verschijnt de melding "De netwerkinstellingen zijn gewijzigd.". Vervolgens worden het IP-adres, het subnetmasker en de gateway weergegeven.
- ∑ Als de DHCP server niet beschikbaar is, zal "Kon het IP adres niet ophalen." verschijnen. In dit geval moet de TCP/IP handmatig worden ingesteld. (Zie "TCP/IP instelling" in de rechter kolom.)

# **TCP/IP instelling**

**Stel de TCP/IP handmatig in.**

**Menubediening Blz. [58](#page-59-0)**

#### **Voorbeeld: menuscherm "Opties (2)"**

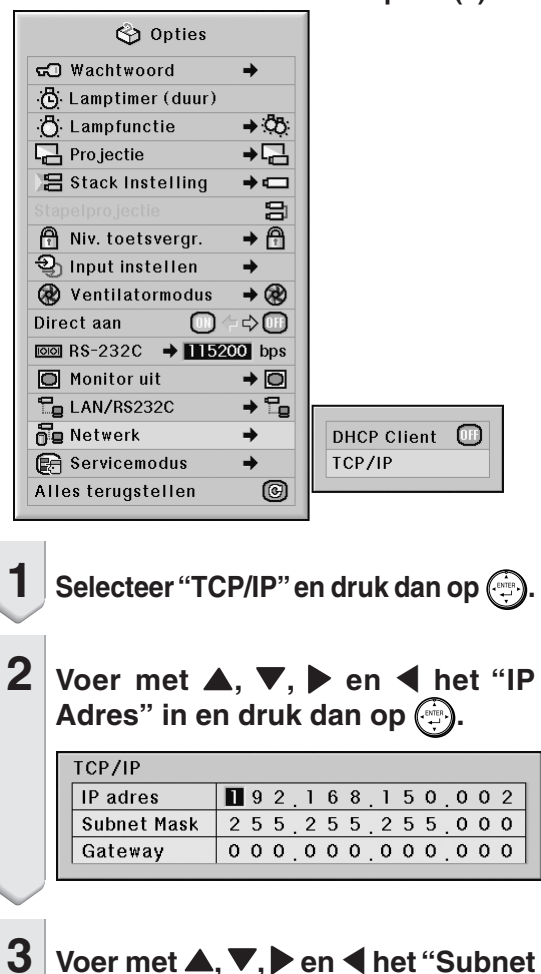

**Mask"** in en druk dan op  $\textcircled{.}$ 

Handige<br>voorzieningen  **voorzieningen**

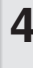

 $\blacktriangle$  **Voer met**  $\blacktriangle$ **,**  $\nabla$ **,**  $\blacktriangleright$  en  $\blacktriangleleft$  de "Gateway" in en druk dan op  $\textcircled{\tiny{F}}$ .

#### **Beschrijving van TCP/IP**

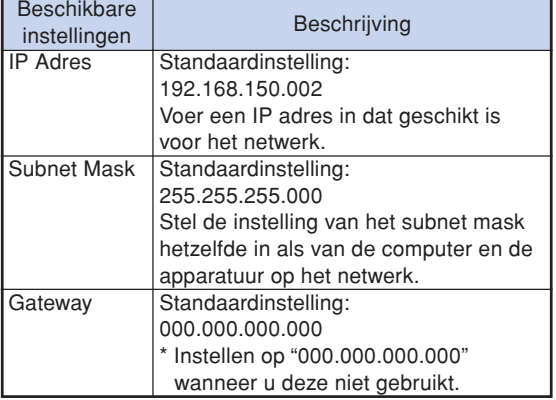

## **S**Opmerking

- ∑ Stel "DHCP Client" in op "OFF" voordat u met de instellingen voor "TCP/IP" begint.
- ∑ Controleer het segment (IP adres groep) van het bestaande netwerk om te vermijden dat u een IP adres instelt dat reeds in gebruik is bij andere netwerkapparatuur of computers. Als "192.168.150.002" niet gebruikt wordt in het netwerk met een IP adres "192.168.150.XXX" dan hoeft u het IP adres van de projector niet te wijzigen.
- ∑ Neem contact op met uw netwerkbeheerder voor details aangaande de verschillende instellingen.

### **Servicemodus**

**Alleen de servicecentra gebruiken dit menu. Gebruik dit menu zelf niet.**

**Voorbeeld: menuscherm "Opties (2)"**

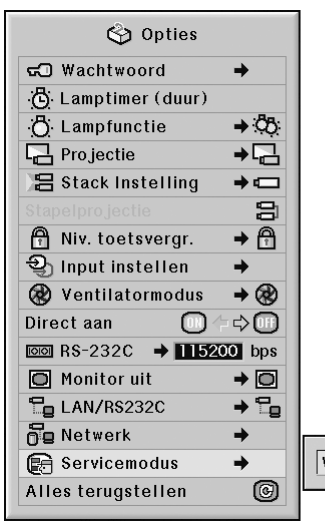

Wachtwoord  $|\blacksquare - -$ 

## **Terugkeren naar de standaardinstellingen**

**Met deze functie kunt u de gemaakte projectorinstellingen initialiseren.**

#### **Menubediening Blz. [56](#page-57-0)**

#### **Voorbeeld: menuscherm "Opties (2)"**

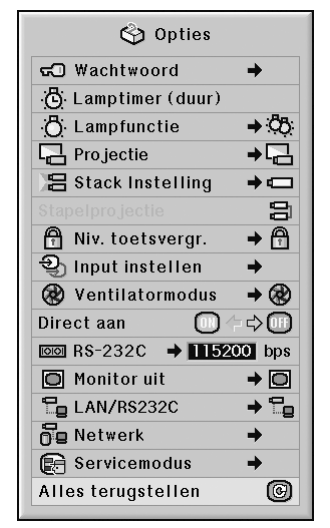

# **S**Opmerking

Meer over de netwerkinstellingen

∑ "IP-Address" (IP-adres), "Subnet Mask", "Gateway" en andere netwerkinstellingen worden geïnitialiseerd.

De volgende instellingen kunnen niet worden geïnitialiseerd.

- ∑ Menu "C. M. S." "Helderh.", "Chroma" en "Tint" opgeslagen in Gebruiker 1-3 in het C.M.S.-menu.
- ∑ Menu "Fijn sync." Speciale func.
- ∑ Menu "Opties (1)" Syst.vergrend.
- ∑ Menu "Opties (2)" Lamptimer (duur)
- Menu "Taal"
- ∑ Beeld opgeslagen met "Beeld vastleggen"

# **Kiezen van de taal van het on-screen display**

**Er zijn 11 talen beschikbaar voor de on-screen display-aanduidingen: Engels, Duits, Spaans, Nederlands, Frans, Italiaans, Zweeds, Portugees, Chinees, Koreaans of Japans.**

**Menubediening Blz. [58](#page-59-0)**

#### **Voorbeeld: menuscherm "Taal"**

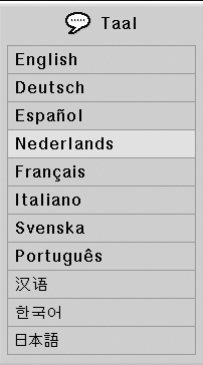

# **Overzicht van alle menu instellingen**

**Met deze functie kunt u alle gemaakte instellingen in een lijst op het scherm weergeven.**

**Menubediening Blz. [56](#page-57-0)**

#### **Voorbeeld: menuscherm "Status"**

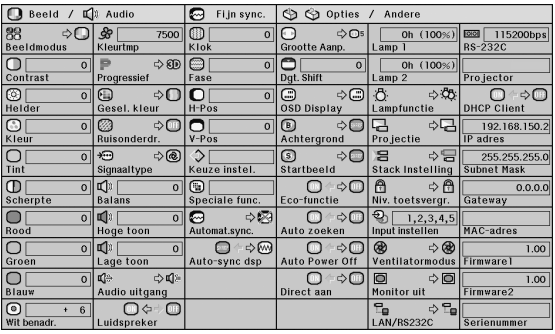

# <span id="page-94-0"></span>**Onderhoud**

### **Reinigen van de projector**

- Trek het netsnoer uit het stopcontact alvorens de projector te reinigen.
- De behuizing en het bedieningspaneel zijn van kunststof. Vermijd het gebruik van benzeen en verdunner, aangezien deze de behuizing kunnen beschadigen.
- Gebruik geen vluchtige middelen, bijvoorbeeld insecticiden, bij het reinigen van de projector. Bevestig geen rubber of kunststof voorwerpen op de projector gedurende een lange tijd.

De effecten van sommige bestanddelen van de kunststof kunnen de kwaliteit of de afwerking van de projector negatief beïnvloeden.

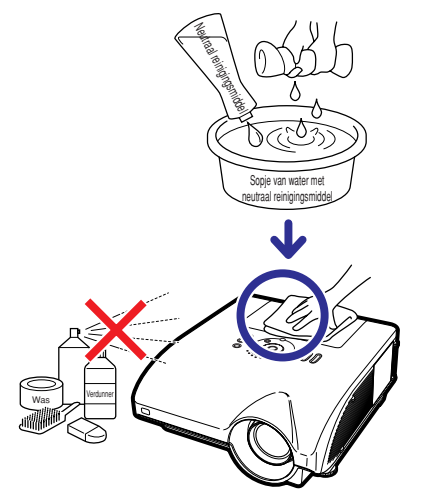

- Veeg vuil voorzichtig weg met een zachte flanellen doek.
- Voor het verwijderen van hardnekkig vuil bevochtigt u een zachte doek in een sopje van water met een neutraal reinigingsmiddel en veegt u de projector goed schoon. Sterke schoonmaakproducten kunnen de afwerking van de projector doen verkleuren, kromtrekken of beschadigen. Probeer het product eerst uit op een klein en verborgen deel van de projector.

#### **Reinigen van de lens**

- Reinig de lens met een in de handel verkrijgbaar blaaskwastje of met lensreinigingspapier (voor brillen en voor cameralenzen). Gebruik geen vloeibare reinigingsmiddelen, aangezien deze de beschermlaag op het lensoppervlak kunnen aantasten.
- Het lensoppervlak wordt makkelijk beschadigd. Let op dat u er niet tegen stoot of er krassen op maakt.

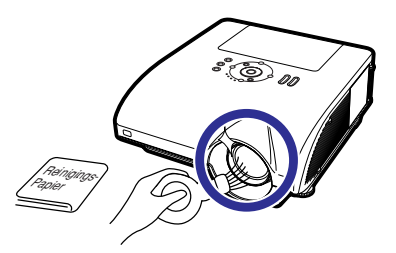

### **De luchtinlaatopeningen en de luchtinlaatkap schoonmaken**

■ Verwijder met een stofzuiger het stof uit de uitlaatopening, de luchtinlaatopeningen en de luchtinlaatkap (aan de onderkant van de projector).

### **Info**

• Als u de luchtinlaatopeningen en de luchtinlaatkap wilt reinigen terwijl de projector in gebruik is, moet u op  $\circled{S}_{\text{SINUDY}}$  op de projector of op  $\overline{\circled{O}}$  op de afstandsbediening drukken en de projector op standby modus. Wacht tot de koelventilator gestopt is en trek de netstekker uit het stopcontact voordat u de luchtinlaatopeningen en de luchtinlaatkap gaat reinigen.

#### **Reinigen van de uitlaat - en inlaatopeningen**

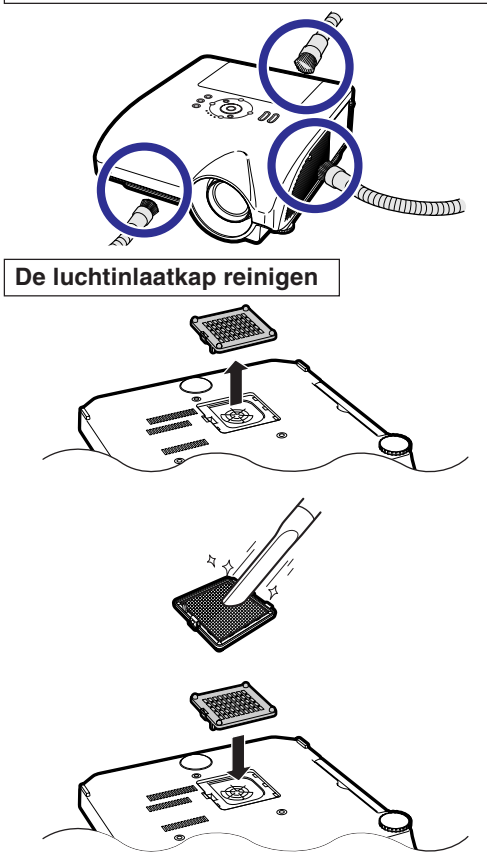

### **Opmerking**

- U moet de luchtinlaatopeningen en -kap na elke 100 bedrijfsuren reinigen. Reinig de luchtinlaatopeningen en de -kap vaker als de projector op een stoffige of rokerige locatie wordt gebruikt.
- Controleer of de luchtinlaatkap stevig vastzit. U kunt het apparaat niet aanzetten totdat het deksel correct is geïnstalleerd.

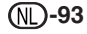

# <span id="page-95-0"></span>**Onderhoudsindicators**

- De verklikkerlampjes op de projector duiden problemen in de projector aan.
- Als zich een probleem voordoet, licht ofwel de temperatuurindicator (TEMP.) ofwel de lampindicator **rood op en schakelt de projector zichzelf in stand-by modus. Volg nadat de projector in stand-by modus is geschakeld de onderstaande stappen.**

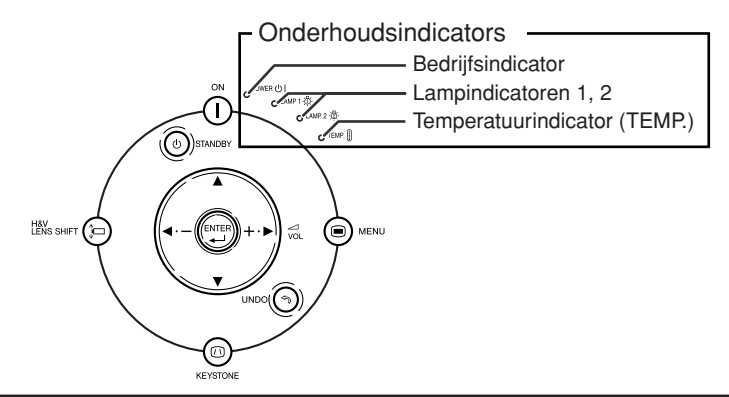

**Over de temperatuurindicator (TEMP.)**

# **TEMPERATUUR**

Als de temperatuur in de projector stijgt als gevolg van geblokkeerde ventilatiegleuven of omstandigheden in de installatieplaats, licht "TEMPERATUUR" links onder in het beeld op. Als de temperatuur blijft stijgen, wordt de lamp uitgeschakeld en gaat de temperatuurindicator (TEMP.) knipperen, blijft de koelventilator nog 90 seconden draaien, waarna de projector zichzelf in stand-by schakelt. Wanneer "TENPERATUUR" verschijnt, moet u de maatregelen nemen beschreven op bladzijde **[95](#page-96-0)**.

### **Over de lampindicator (LAMP)**

Vervang de lamp. (LAMP 1)

"Vervang de lamp. (LAMP 2)" verschijnt als de resterende levensduur van lamp 2 nog maar 5% of minder is.

- Als de resterende levensduur van de lamp tot of onder 5% is gedaald, verschijnt " (geel) en verschijnt "Vervang de lamp. (LAMP 1/2)" op het scherm.
- Als het percentage tot 0% daalt, verandert dit in " is " (rood) en gaat de lamp automatisch uit. De lampindicator gaat nu rood branden.

**Na de vierde poging om de projector in te schakelen zonder dat de lamp is vervangen, gaat de lamp waarvan de levensduur 0% is niet branden.**

<span id="page-96-0"></span>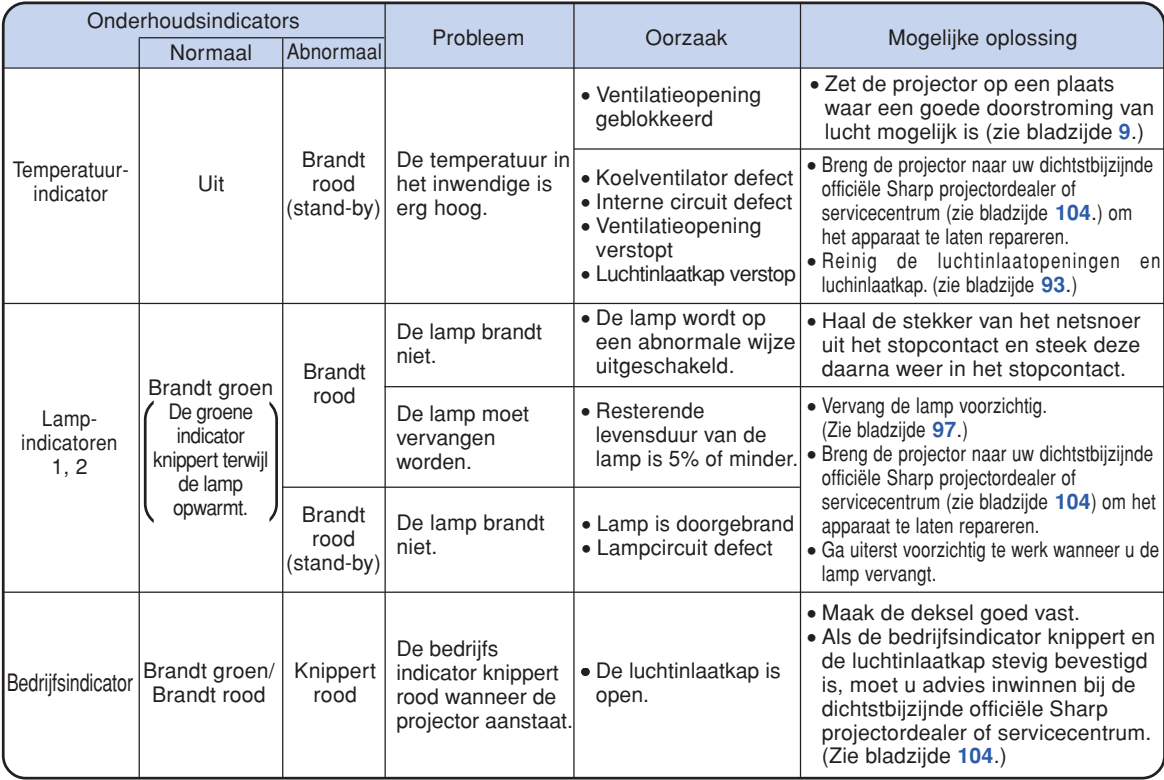

### **Info**

- ∑ Als het temperatuurlampje gaat knipperen en de projector overschakelt naar de standby-modus, gaat het temperatuurlampje constant branden. Controleer of er een ventilatieopening geblokkeerd is (zie bladzijde **[10](#page-11-0)**) en probeer vervolgens de stroom opnieuw in te schakelen. Wacht tot de projector helemaal is afgekoeld voordat u het netsnoer insteekt en de stroom opnieuw inschakelt. (Minstens 10 minuten.)
- ∑ Als tijdens het gebruik van de projector de stroomvoorziening even onderbroken wordt als gevolg van het uitvallen van de stroom of een andere oorzaak en de stroomvoorziening dan meteen opnieuw hersteld wordt, zal de lampindicator rood oplichten en is het mogelijk dat de projectorlamp niet brandt. In dit geval moet u de stekker uit het stopcontact halen en dan weer in het stopcontact steken, waarna u het apparaat opnieuw inschakelt.
- ∑ De koelventilator regelt de inwendige temperatuur automatisch en zorgt ervoor dat deze op een constante waarde blijft. Het geluid van de koelventilator kan veranderen tijdens het gebruik van de projector omdat de snelheid van de ventilator verandert, maar dit is geen defect.

# **Betreffende de lamp**

### **Lamp**

- Wij raden u aan de lamp (optioneel: AN-PH7LP1 en AN-PH7LP2) te vervangen wanneer de resterende **levensduur van de lamp 5% of minder wordt of wanneer u een aanzienlijke vermindering van de beeld- en kleurkwaliteit vaststelt. De levensduur van de lamp (percentage) kan gecontroleerd worden op het on-screen display. Zie bladzijd[e 83.](#page-84-0)**
- Koop een vervangingslamp van het type AN-PH7LP1 en AN-PH7LP2 in de winkel waar u het apparaat **hebt gekocht of bij uw dichtstbijzijnde Sharp projectordealer of servicecentrum.**

#### **BELANGRIJKE INFORMATIE VOOR DE KLANTEN IN DE VERENIGDE STATEN:**

De lamp die in deze projector wordt gebruikt, heeft een 90-dagen durende garantie op onderdelen en arbeidskosten. Alle onderhoud aan deze projector die onder de garantie valt, inclusief het vervangen van de lamp, moet door een officiële Sharp projectordealer of servicecentrum worden uitgevoerd. Voor de naam van uw dichtstbijzijnde officiële Sharp projectordealer of servicecentrum kunt u het volgende nummer bellen (gratis): 1-888-GO-SHARP (1-888-467-4277). ALLEEN VOOR DE VS

# **Belangrijke opmerkingen betreffende de lamp**

- **In deze projector wordt een hogedruk-kwiklamp gebruikt. Wanneer de lamp doorbrandt, hoort u mogelijk een luid geluid. De lamp kan defect raken als gevolg van diverse oorzaken zoals: harde schokken, onvoldoende afkoelen, krassen op de lamp of overschrijding van de levensduur. De periode tot het defect raken van de lamp varieert afhankelijk van de lamp en/of de toestand en frequentie van gebruik. Houd er rekening mee dat de lamp bij het defect raken vaak zal barsten.**
- Wanneer de lampindicator en het on-screen pictogram branden, raden wij u aan de lamp meteen **door een nieuwe te vervangen, ook wanneer de lamp normaal lijkt te werken.**
- Mocht de lamp barsten, dan kunnen de glassplinters in het lamphuis verspreid worden of het gas **dat in de lamp is, kan via de uitlaatopening in de kamer terechtkomen. Aangezien het gas dat in deze lamp is, kwik bevat, moet u de ruimte goed ventileren wanneer de lamp barst en tevens blootstelling aan het ontsnapte gas voorkomen. Indien u toch aan het gas wordt blootgesteld, dient u meteen de hulp van een arts in te roepen.**
- **Mocht de lamp barsten, dan bestaat de kans dat er glassplinters in het inwendige van de projector verspreid worden. In dat geval verdient het aanbeveling contact op te nemen met uw dichtstbijzijnde officiële Sharp projectordealer of servicecentrum om de beschadigde lamp te laten verwijderen zodat een veilige werking gewaarborgd is.**

# **Vervangen van de lamp**

## **Waarschuwing**

- •Verwijder de lamp niet meteen nadat u de projector hebt gebruikt. De lamp zal zeer heet zijn en kan brandwonden of een ander letsel veroorzaken.
- Wacht minstens één uur nadat de stekker uit het stopcontact is getrokken zodat het oppervlak van de lampeenheid helemaal kan afkoelen alvorens de lampeenheid te verwijderen.
- Vervang de lamp door de volgende aanwijzingen nauwkeurig op te volgen. <sup>\*</sup>U kunt de lamp ook bij **uw dichtstbijzijnde officiële Sharp projectordealer of servicecentrum laten vervangen.**
- \* Als de nieuwe lamp niet brandt nadat u deze aangebracht hebt, dient u de projector voor reparatie naar uw dichtstbijzijnde officiële Sharp projectordealer of servicecentrum te brengen.

# <span id="page-98-0"></span>**Verwijderen en installeren van de lampeenheid**

### **Info**

- •Verwijder de lampeenheid met behulp van de handgreep. Raak het glas van de lampeenheid of de binnenkant van de projector niet aan.
- •Volg de onderstaande aanwijzingen nauwkeurig om letsels en beschadiging van de lamp te voorkomen.
- Maak geen andere schroeven los behalve die voor het deksel van de lampeenheid en de lampeenheid.

(Alleen de zilverkleurige schroeven worden los gedraaid.)

- **1** Druk op  $\textcircled{c}$   $\textcircled{c}$  arancer op de projector of **op**  $\overline{(\alpha)}$  op de afstandsbediening **om de projector in stand-by te schakelen.**
	- Wacht tot de koelventilator tot stilstand komt.

### **Waarschuwing!**

•Verwijder de lampeenheid niet van de projector onmiddellijk na gebruik. De lamp zal immers erg heet zijn en dit kan brandwonden en andere letsels veroorzaken.

### **2 Trek de netsnoer.**

- Maak het netsnoer los van de netingang.
- Wacht tot de lamp volledig is afgekoeld (ongeveer 1 uur).

**3 Verwijder het deksel van de lampeenheid.**

• Draai de gebruiker-onderhoudsschroef (1) van het deksel van de lampeenheid los. Verwijder het deksel van de lampeenheid  $(2)$ .

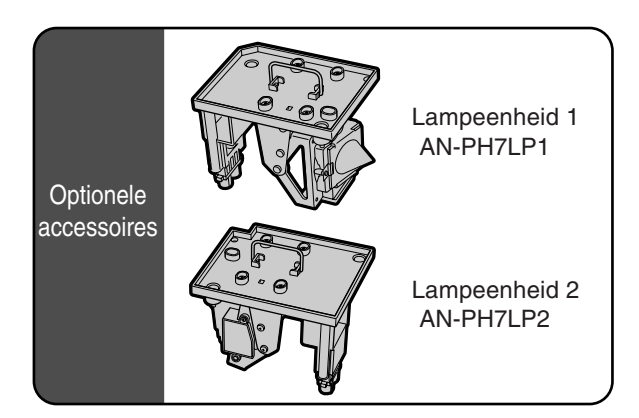

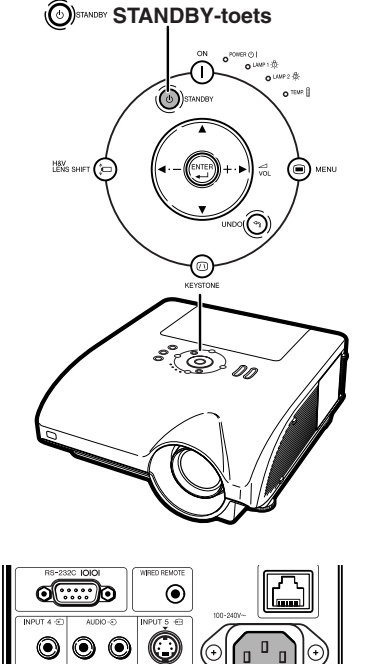

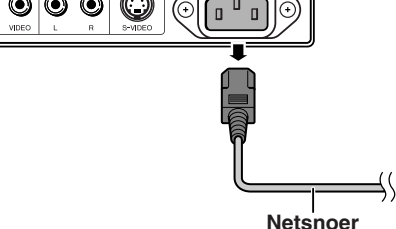

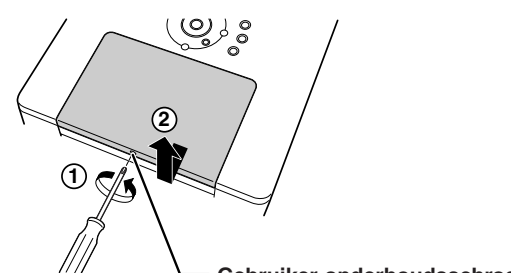

**Gebruiker-onderhoudsschroef**

## **Betreffende de lamp**

### **4 Verwijder de lampeenheid.**

∑ Draai de bevestigingsschroeven (twee per lamp) van de lampeenheid los. Neem de lampeenheid vast bij de handgreep en trek ze in de richting van de pijl. Houd de lampeenheid hierbij horizontaal en kantel ze niet.

# **5 Installeer de nieuwe lampeenheid**

- ∑ Druk de lampeenheid stevig vast in het lampeenheidvak. Draai de bevestigingsschroeven vast.
- ∑ Controleer of AN-PH7LP1 en AN-PH7LP2 de respectievelijke types zijn.

### **6 Vervang het deksel van de lampeenheid.**

∑ Plaats het deksel van de lampeenheid op de uitsparing en schuif totdat het vastklikt. Schroef vervolgens de gebruiker-onderhoudsschroef vast om het deksel van de lampeenheid vast te zetten.

### **Info**

∑ Als de lampeenheid en het deksel van de lampeenheid niet correct zijn geïnstalleerd, kunt u de projector niet inschakelen, zelfs niet als het netsnoer aangesloten is op de projector.

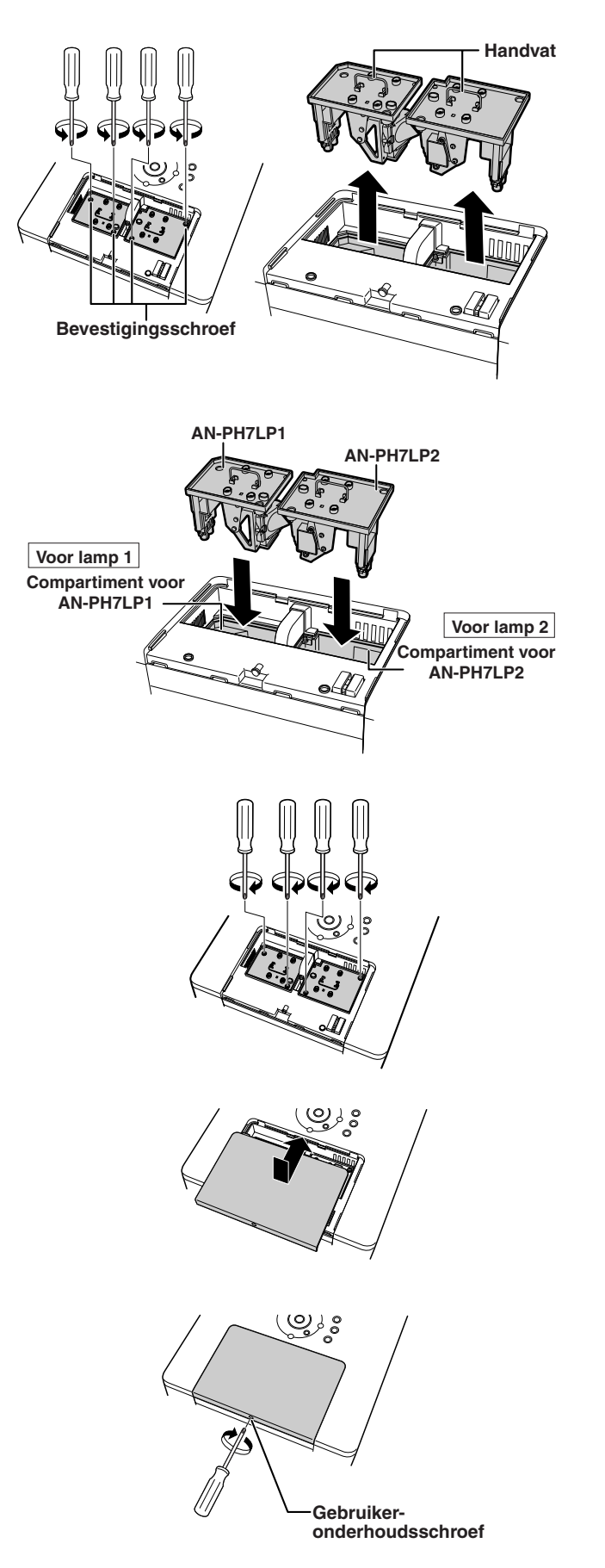

# **Terugstellen van de lamptimer**

**Stel na het vervangen van de lamp de lamptimer terug.**

### **Info**

•Stel de lamptimer alleen terug na het vervangen van de lamp. Als u de lamptimer terugstelt en dezelfde lamp blijft gebruiken, bestaat het gevaar dat de lamp beschadigd wordt of ontploft.

### **1 Sluit het netsnoer aan.**

• Steek het netsnoer in de netingang van de projector.

# **2 Stel de lamptimer terug.**

### **Voor lamp 1**

- Als u de timer voor AN-PH7LP1 reset en u tegelijkertijd  $\mathbb{R}$ ssurr $\textcircled{c}$  en  $\textcircled{c}$ ingedrukt houdt, moet u op  $\bigcap$  op de projector drukken.
- "LAMP 1 100%" verschijnt om aan te geven dat de lamptimer is teruggesteld.

### **Voor lamp 2**

- Als u de timer voor AN-PH7LP2 reset en u tegelijkertijd @ MENU en (SATER), ingedrukt houdt, moet u op  $\bigcap$  op de projector drukken.
- "LAMP 2 100%" verschijnt om aan te geven dat de lamptimer is teruggesteld.

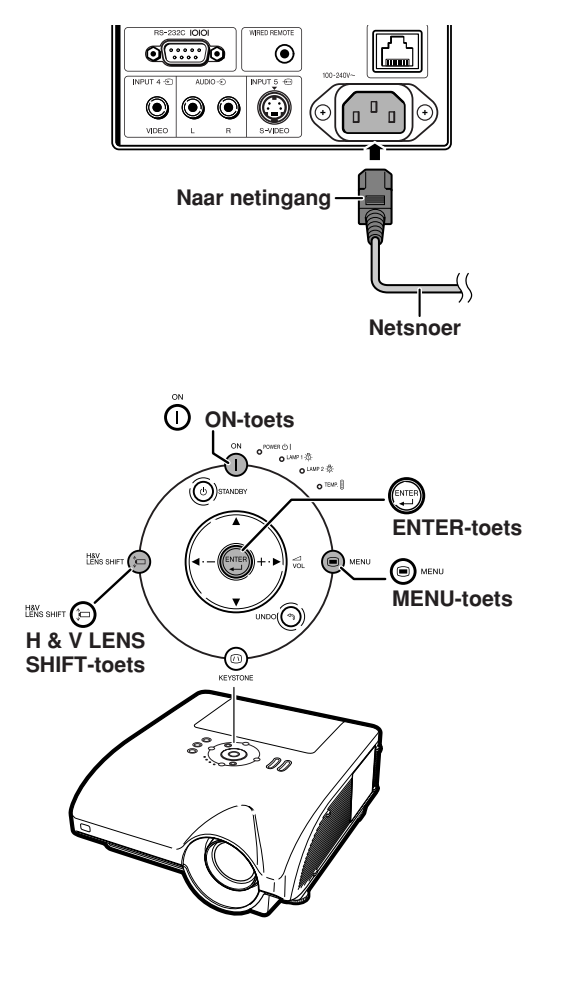

# <span id="page-101-0"></span>**Tabel met compatibele computers**

In onderstaande tabel vindt u een lijst van de signaalcodes die compatibel zijn met de projector. Gebruik deze tabel om het uitvoersignaal van uw computer, enzovoort, aan te passen wanneer de beelden vervormd worden of niet kunnen worden geprojecteerd.

#### **Computer**

- ∑ Ondersteuning van meerdere signalen Horizontale frequentie: 15–126 kHz Verticale frequentie: 43–200 Hz Pixelkloksnelheid: 12–230 MHz Synchronisatiesignaal: compatibel met TTL-niveau
- ∑ Compatibel met sync op groen-signaal
- ∑ Compatibel met UXGA, SXGA+ en SXGA bij geavanceerde intelligente compressie
- ∑ AICS-technologie (Advanced Intelligent Compression and Expansion System) voor aanpassing van de grootte

#### **Hierna volgt een lijst van functies die voldoen aan VESA. Deze projector ondersteunt echter ook andere signalen die geen VESA-standaarden zijn.**

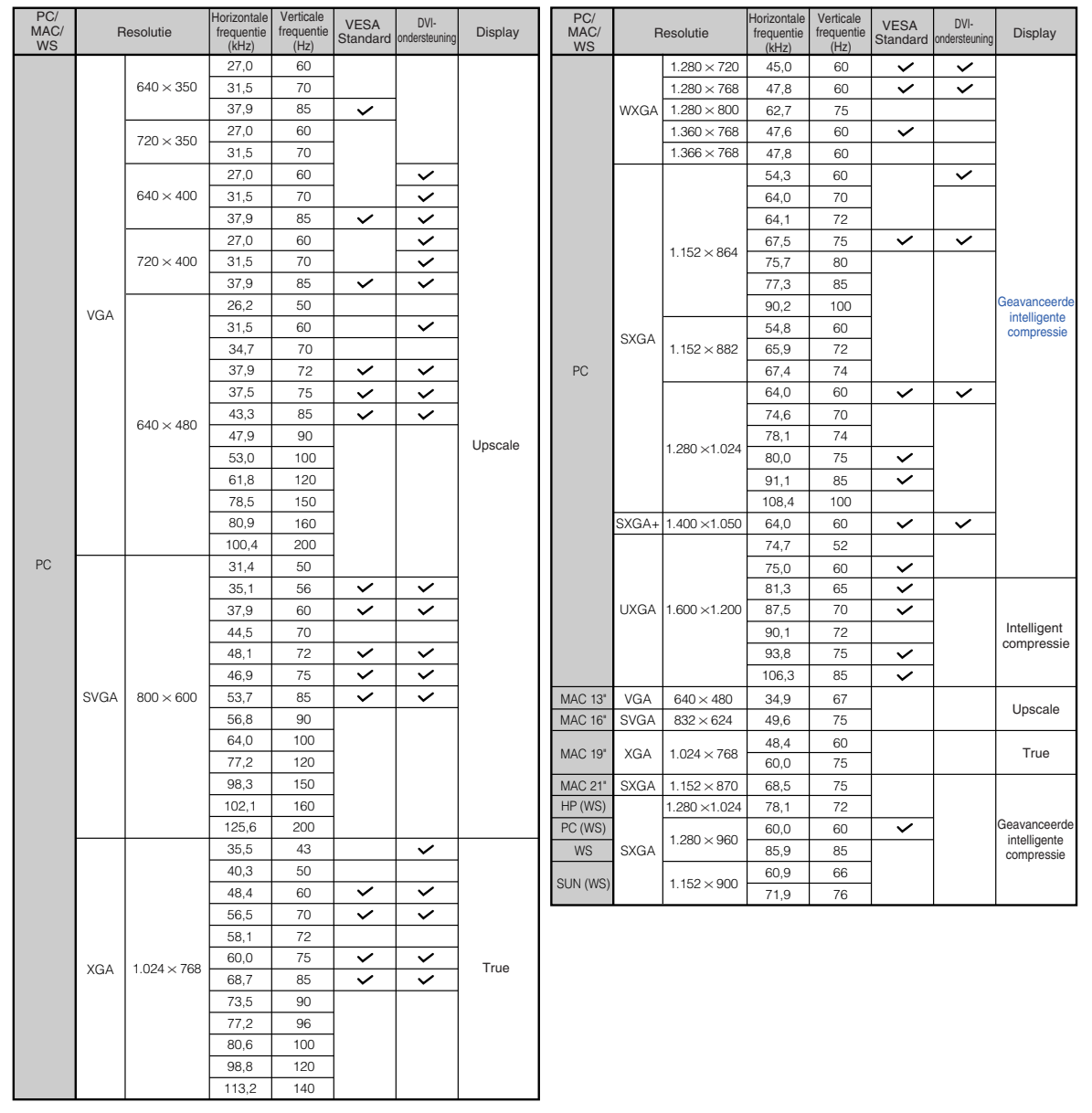

# <span id="page-102-0"></span>**S**Opmerking

- ∑ Het is afhankelijk van de notebookcomputer mogelijk dat er geen projectie mogelijk is of dat er ruis optreedt als de notebookcomputer is ingesteld op het simultaan weergeven van beelden (op een CRTmonitor en op het LCD-scherm). In dat geval moet u het LCD-scherm van de notebookcomputer uitschakelen. Raadpleeg de handleiding van uw notebookcomputer voor details.
- Wanneer deze projector 640 × 350 VESA-formaat VGA-signalen ontvangt, verschijnt "640 × 400" op het scherm.
- ∑ Als het RGB-interlacesignaal geprojecteerd wordt via INGANG 1/2 en het "Signaaltype" ingesteld is op "Auto" of "RGB", kan het zijn dat het beeld niet zo geprojecteerd wordt zoals gewenst. Selecteer in dit geval INGANG 4 (Video) of INGANG 5 (S-Video).

### **DTV**

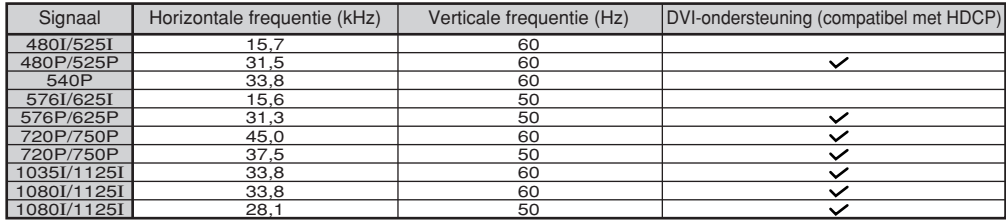

# <span id="page-103-0"></span>**Oplossen van problemen**

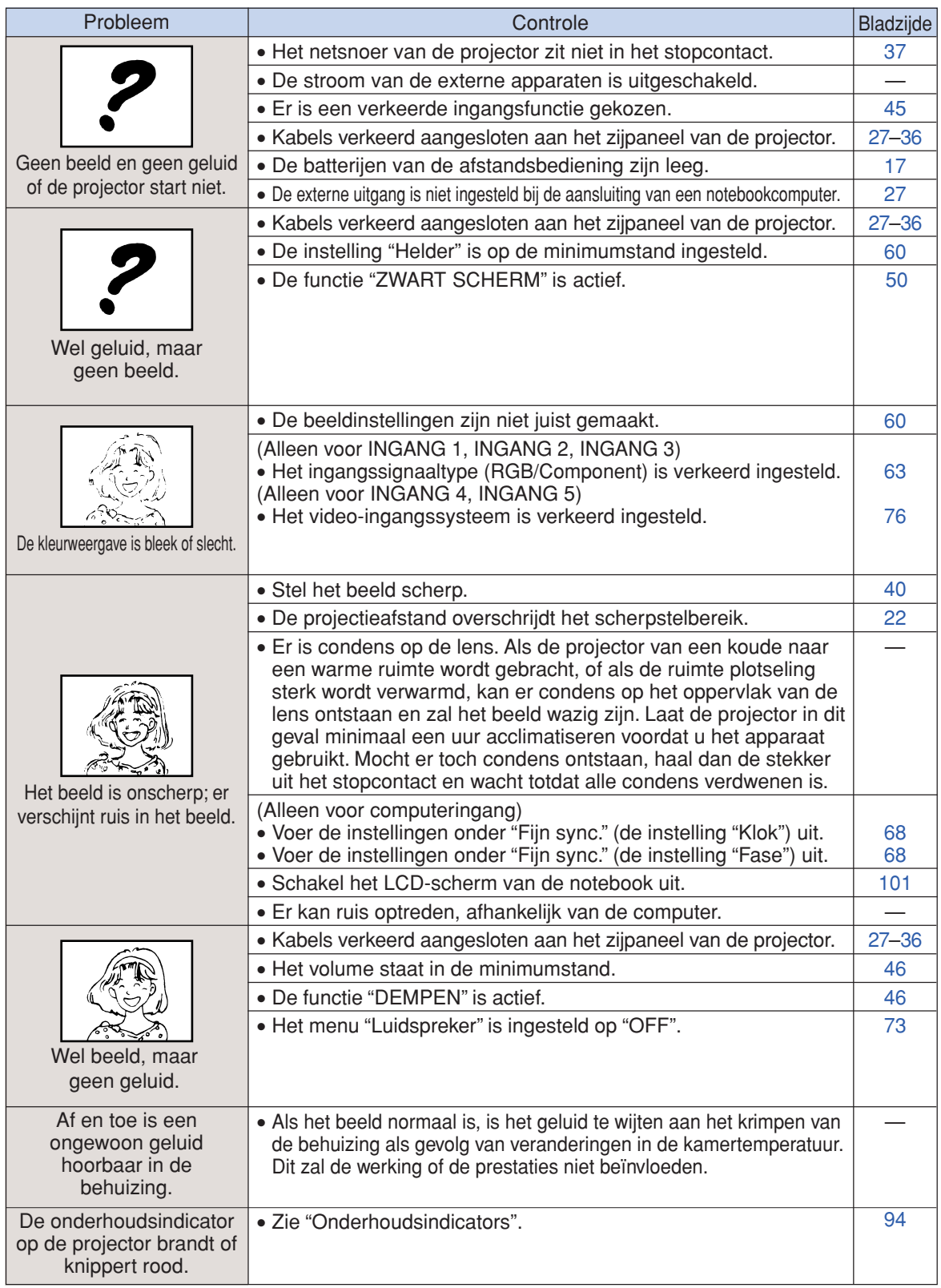

<span id="page-104-0"></span>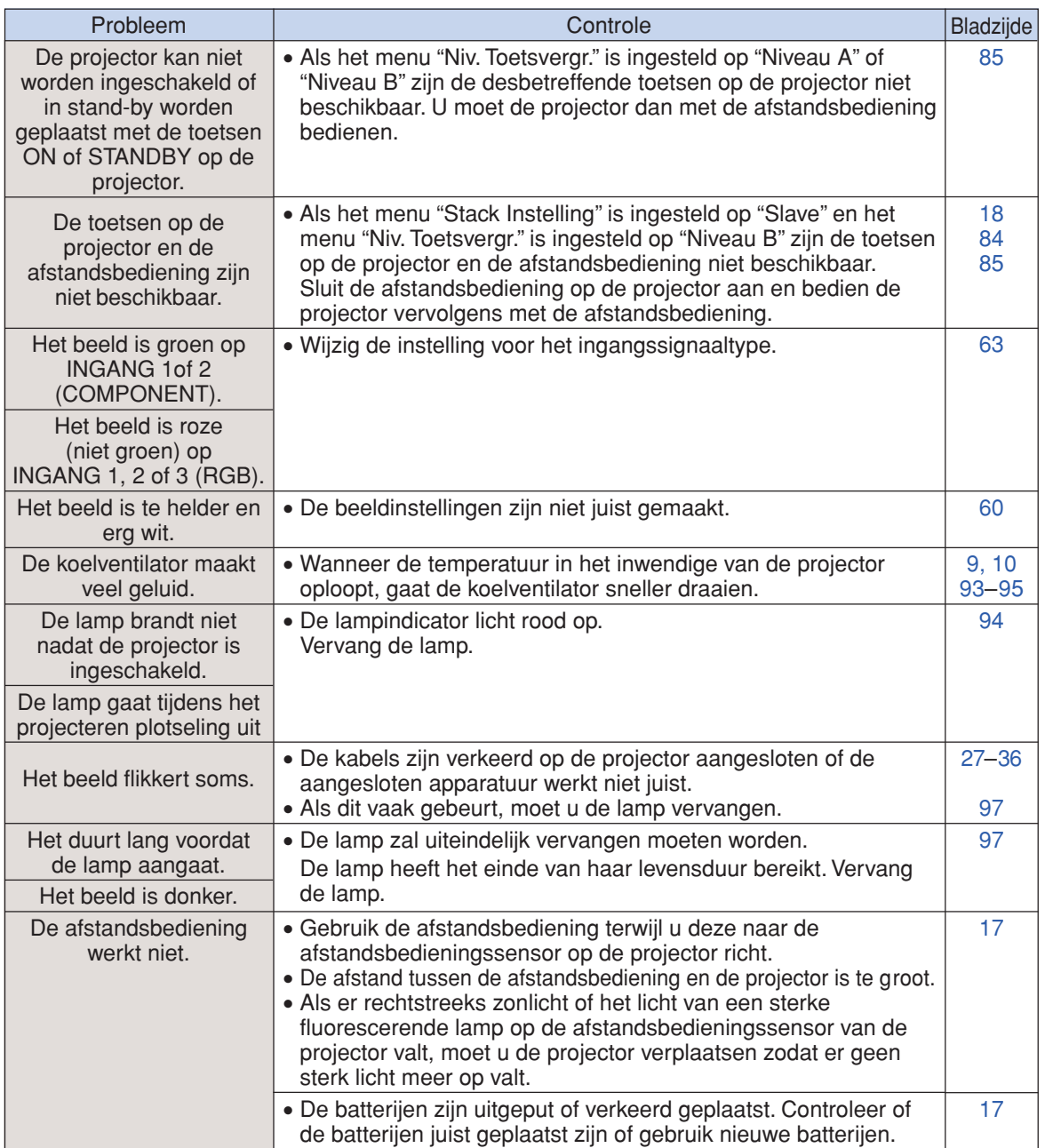

De projector is uitgerust met een microprocessor. De prestatie van de microprocessor kan nadelig beïnvloed worden door een verkeerde bediening of interferentie. Als dit gebeurt, moet u de stekker uit het stopcontact trekken, minimaal 5 minuten wachten waarna u de stekker weer kunt insteken.

# <span id="page-105-0"></span>**Voor assistentie van SHARP**

**Als u problemen ondervindt tijdens de installatie of bediening van deze projector, raadpleegt u eerst het deel "Oplossen van problemen" op bladzijden [102](#page-103-0) en [103](#page-104-0). Als deze gebruiksaanwijzing geen oplossing biedt voor uw probleem, neemt u contact op met de hieronder vermelde SHARP serviceafdelingen.**

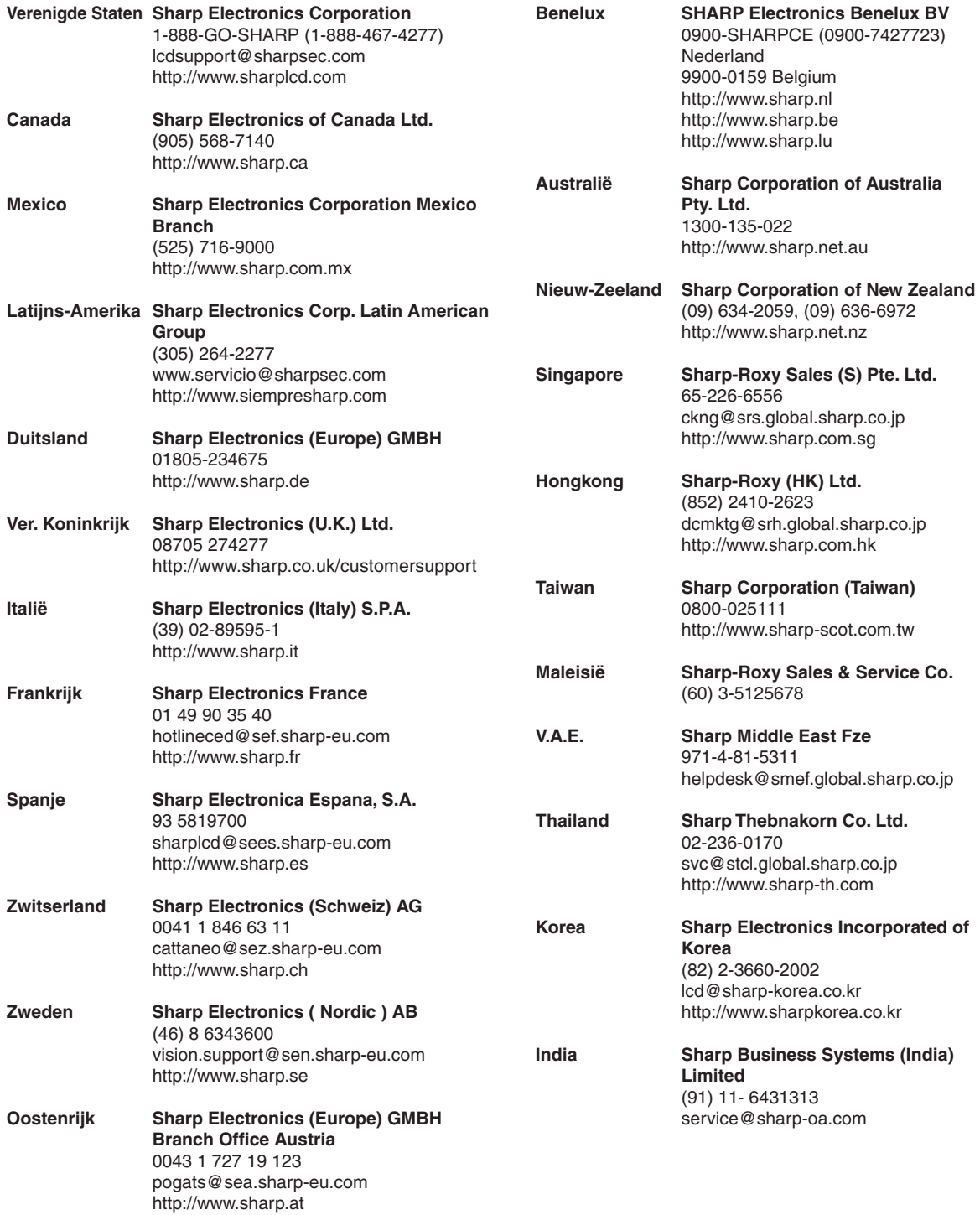

# **Technische gegevens**

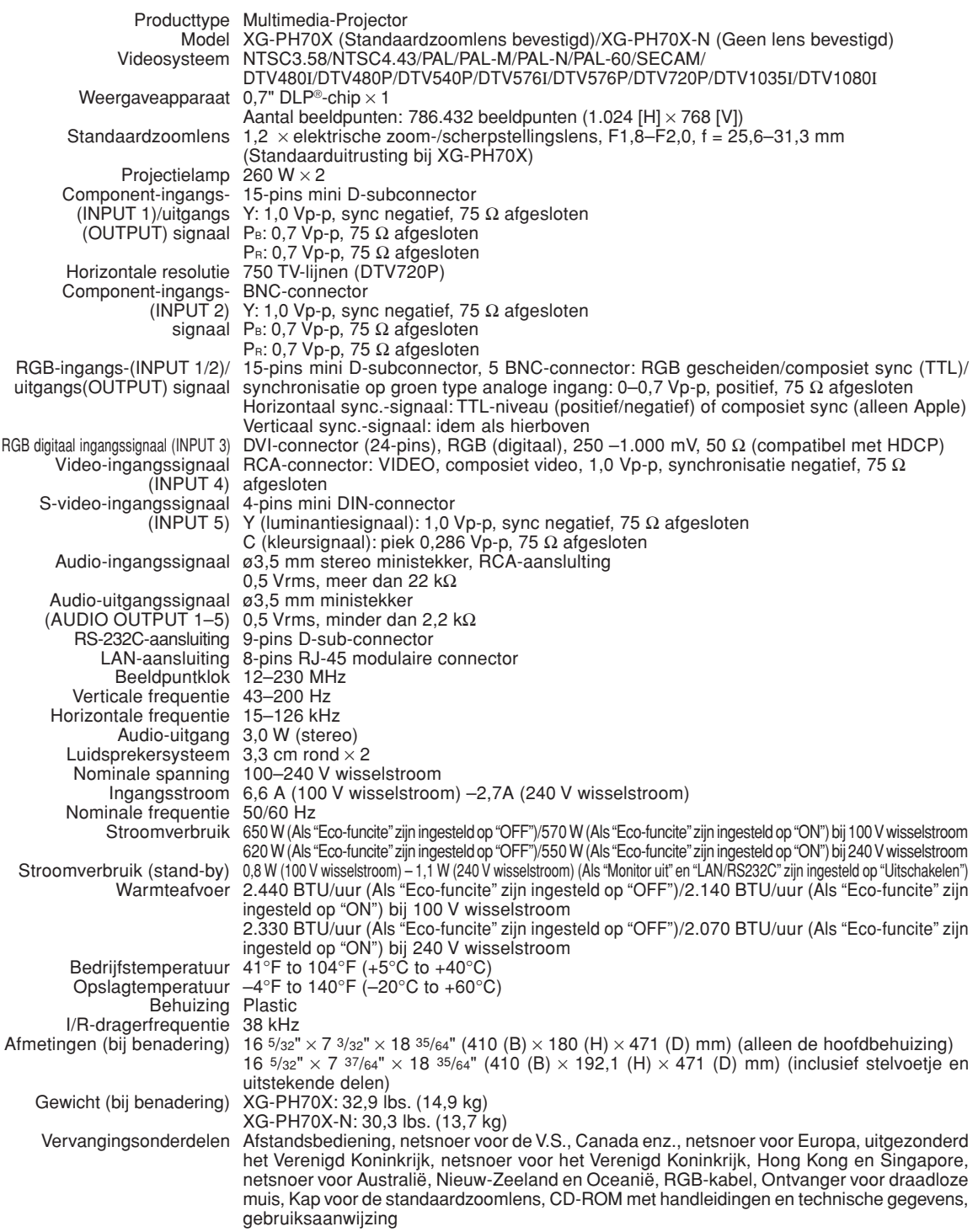

Als item van een beleid van doorlopende verbetering houdt SHARP zich het recht voor om veranderingen aan te brengen in ontwerp en technische gegevens ten behoeve van verbetering van het product zonder voorafgaande berichtgeving. De aangegegeven cijfers voor de technische gegevens aangaande prestaties zijn nominale waarden voor productie-eenheden. Er kunnen zich enkele afwijkingen van deze waarden voordoen bij afzonderlijke eenheden.

# <span id="page-107-0"></span>**Verklarende woordenlijst**

#### **[Achtergrond \(Blz. 77\)](#page-78-0)**

Als standaard in te stellen beeld dat geprojecteerd wordt wanneer er geen ingangssignaal ontvangen wordt.

#### **[Automat.sync. \(Automatische synchronisatie\) \(Blz. 70\)](#page-71-0)**

Zorgt voor een optimale weergave van computergegenereerde beelden door automatisch bepaalde instellingen te regelen.

#### **[Beeld-in-beeld \(Blz.](#page-75-0) 74)**

Met de functie Beeld-in-Beeld kunt u twee beelden op hetzelfde scherm weergeven. U kunt de beeldinput van een video als een inzetbeeld weergeven welke het hoofdbeeldsignaal van een computer overlapt.

#### **[Beeldmodus \(Blz.](#page-61-0) 60)**

Functie die de beeldkwaliteit verbetert door het verhelderen van de donkere delen van het beeld zonder de helderheid van de heldere delen te veranderen. U kunt uit vier verschillende instellingen kiezen: Standaard, Presentatie, Cinema en Gebruiker.

#### **[Beeldverhouding \(Blz. 48\)](#page-49-0)**

De breedte-hoogteverhouding van een beeld. De normale beeldverhouding voor computer- en videobeelden is 4:3. Er bestaan ook breedbeeldformaten met verhoudingen van 16:9 en 21:9.

#### **[C.M.S. \(Kleurmanagementsysteem\) \(Blz.](#page-65-0) 64)**

Met deze functie kunt u de eigenschappen van zes kleuren apart instellen (R: rood, Y: geel, G: groen, C: cyaan, B: blauw, M: magenta)

#### **[De lens verstellen \(Blz.](#page-39-0) 38)**

Functie om de positie van het geprojecteerde beeld aan te passen aan de positie van het scherm door de lens horizontal en verticaal te verstellen.

#### **[Dot by dot \(Blz.](#page-49-0) 48)**

Deze functie projecteert beelden in hun oorspronkelijke resolutie.

#### **[Fase \(Blz.](#page-69-0) 68)**

Een faseverschil is een verschil in timing tussen isomorfe signalen met dezelfde resolutie. Bij een onjuist faseniveau zal het geprojecteerde beeld een typische horizontale flikkering vertonen.

#### **[Geavanceerde intelligente compressie \(BIz. 100\)](#page-101-0)**

Via deze kwalitatief hoogstaande methode worden beelden van een hogere en lagere resolutie aangepast aan de eigen resolutie van de projector.

#### **[Groote Aanp. \(Grootte Aanpassen\) \(Blz.](#page-49-0) 48)**

Deze functie stelt u in staat om de beeldweergave te wijzigen of aan te passen om het ontvangen beeld te verbeteren. U kunt uit zes verschillende instellingen kiezen: NORMAAL, VOLLEDIG, DOT BY DOT, KADER, REK en SLIMME REK.

#### **[Kader \(Blz. 48\)](#page-49-0)**

Projecteert een 4:3-beeld volledig op een 16:9 scherm door de 4:3-beeldverhouding te behouden.

#### **[Kleurtmp \(Kleurtemperatuur\) \(Blz. 61\)](#page-62-0)**

Functie voor het afstellen van de kleurtemperatuur overeenkomstig het type beeld dat de projector ontvangt. Verlaag de kleurtemperatuur voor een warmer, roodachtig beeld met natuurlijke huidskleuren of verhoog de kleurtemperatuur voor een koeler, blauwachtig beeld met meer helderheid.

#### **[Klok \(Blz. 68\)](#page-69-0)**

De klok wordt aangepast om verticale ruis op te heffen die het gevolg is van een verkeerde klokinstelling.

#### **[Niv. toetsvergr. \(Niveau toetsvergrendeling\) \(Blz. 85\)](#page-86-0)**

Functie waarmee de bedieningsorganen van de projector geblokkeerd kunnen worden om ongeoorloofd gebruik van de projector te voorkomen.

#### **[Progressief \(Blz.](#page-63-0) 62)**

De progressieve weergavefunctie zorgt voor een gelijkmatiger videobeeld. U kunt uit drie verschillende instellingen kiezen: 2D Progressief, 3D Progressief en Filmfunctie.

#### **[Rek \(Blz.](#page-49-0) 48)**

Functie die het 4:3-beeld horizontaal uitrekt om het volledig te kunnen weergeven op een 16:9-scherm.

#### **[Slimme rek \(Blz.](#page-50-0) 49)**

Projecteert het beeld volledig op een 16:9-scherm door alleen de randen te vergroten en de 4:3-beeldverhouding te behouden in het midden van het beeld.

#### **[sRGB \(Blz.](#page-65-0) 64)**

Een internationale norm voor kleurweergave opgesteld door de IEC (International Electrotechnical Commission). Aangezien het vaste kleurgebied door de IEC is bepaald, verandert de kleur volgens DLPfuncties zodat de beelden natuurlijk worden weergegeven op basis van een origineel beeld wanneer "Gesel. kleur" is ingesteld op "sRGB".

#### **[Stack instelling \(Blz. 84\)](#page-85-0)**

Instelling voor de stapelprojectie zodat u de helderheid van een beeld kunt vergroten door meedere projectoren op elkaar te stapelen en ze tegelijkertijd hetzelfde beeld te laten projecteren. U kunt projectoren bedienen als stapelprojectoren door één projector als master en de andere projectoren als slaaf aan te wijzen.

#### **[Systeemvergrendeling \(Blz.](#page-80-0) 79)**

Als de toegangscode die is ingesteld in de projector, niet correct wordt ingevoerd, werkt de projector niet, zelfs als signalen worden ingevoerd.

#### **[Trapeziumcorrectie \(Blz.](#page-42-0) 41)**

Functie voor het digitaal corrigeren van een vervormd beeld wanneer de projector onder een hoek staat, vermindert het zaagtandeffect en comprimeert het beeld niet alleen horizontaal maar ook verticaal om de 4:3 beeldverhouding te behouden.
## Index

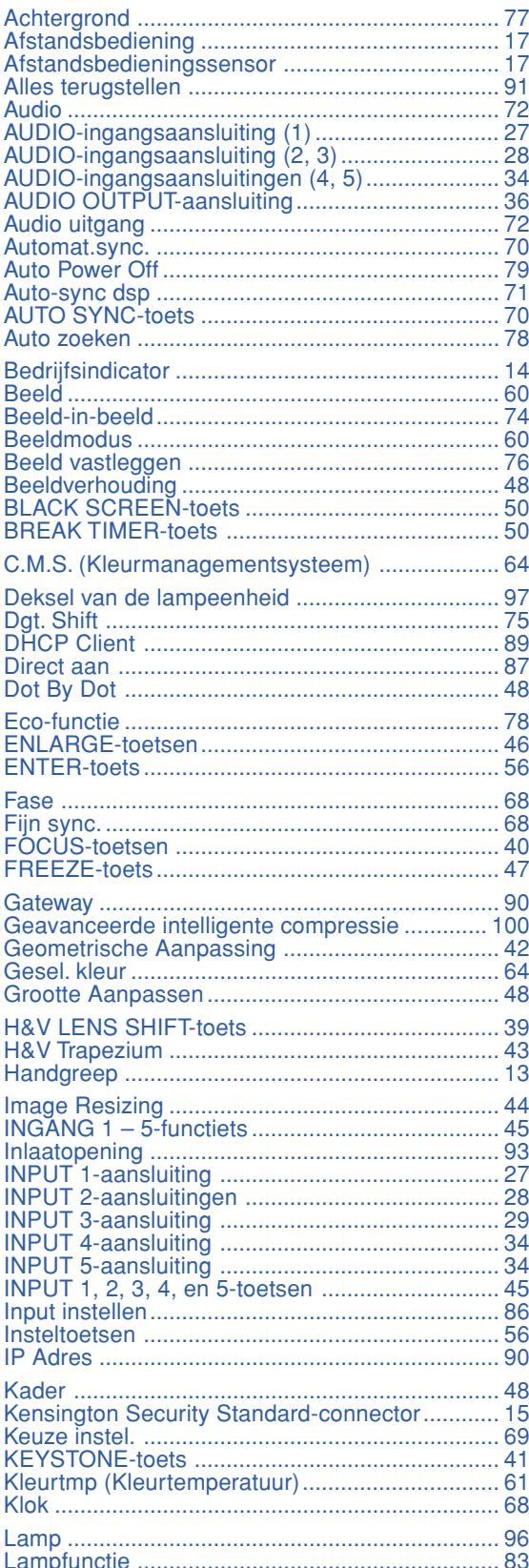

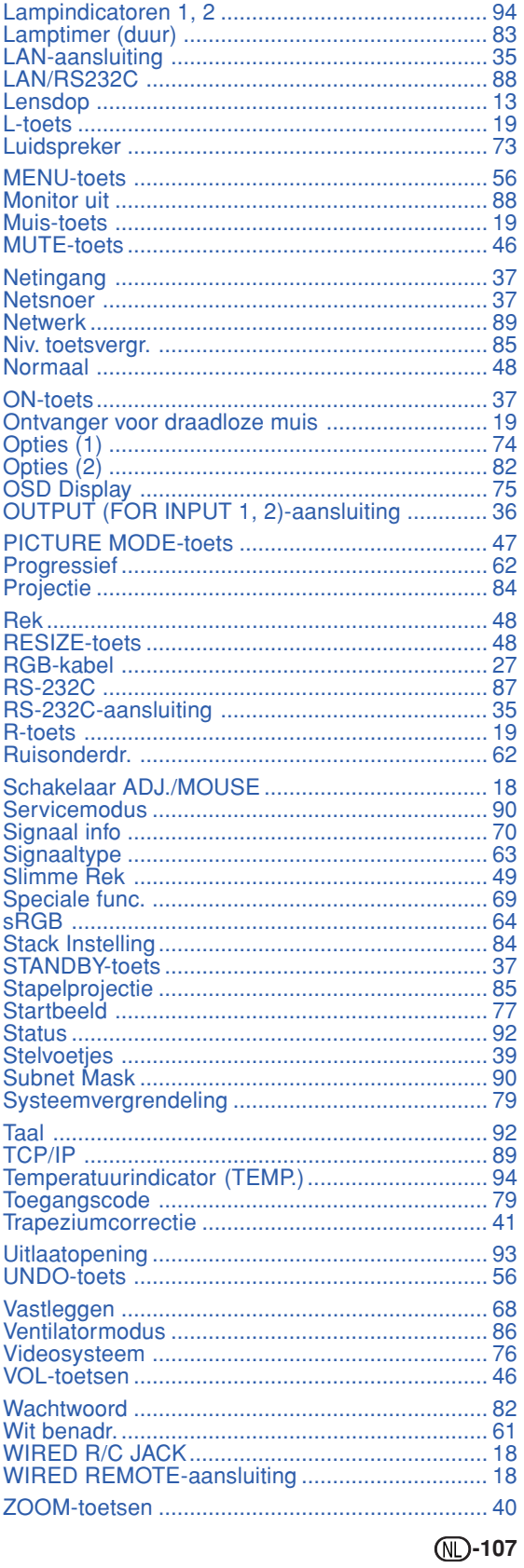

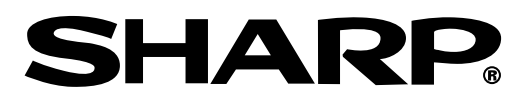

SHARP CORPORATION